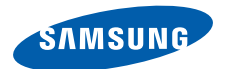

# **Smartphone SGH-i600 Gebruiksaanwijzing**

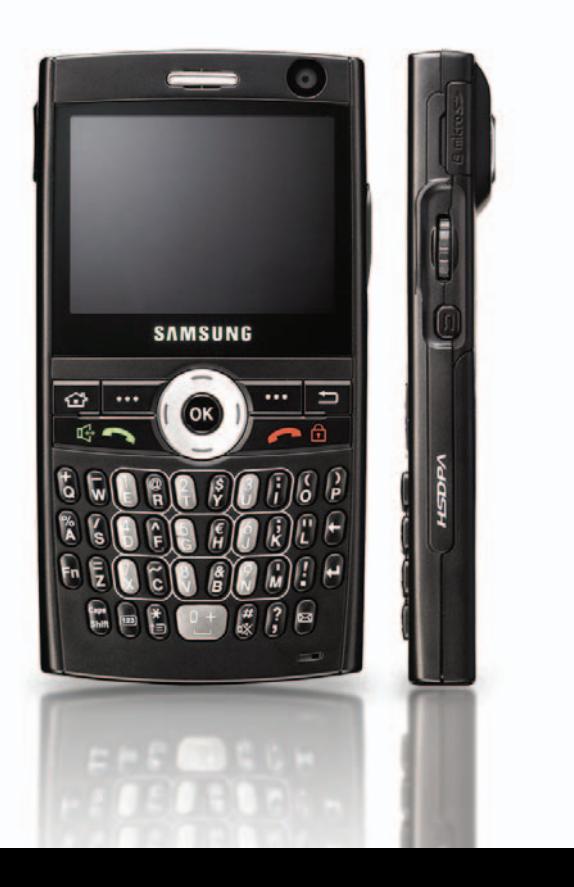

## **Inhoud**

## *[HOOFDSTUK 1](#page-7-0)* **Aan de slag**

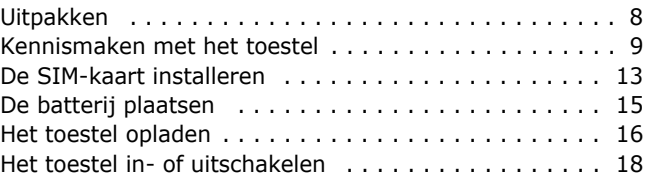

## *[HOOFDSTUK 2](#page-18-0)* **Basisfuncties**

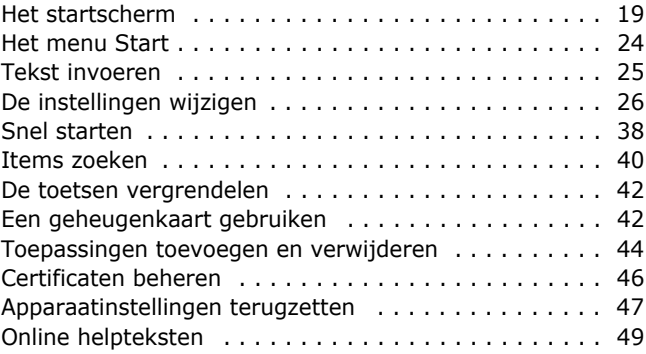

## *[HOOFDSTUK 3](#page-49-0)* **Synchroniseren**

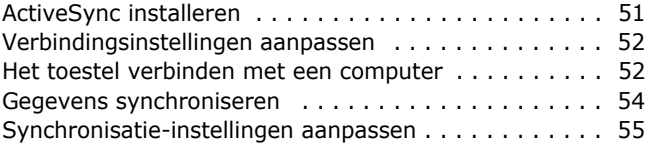

### **Inhoud**

## *[HOOFDSTUK 4](#page-58-0)* **Telefoneren**

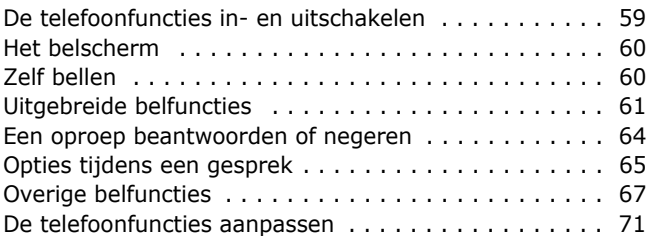

## *[HOOFDSTUK 5](#page-77-0)* **Berichten en het internet**

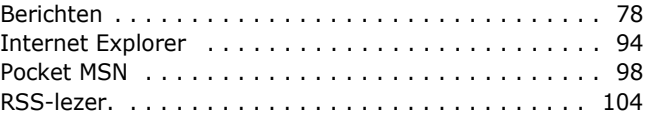

## *[HOOFDSTUK 6](#page-106-0)* **Organizer**

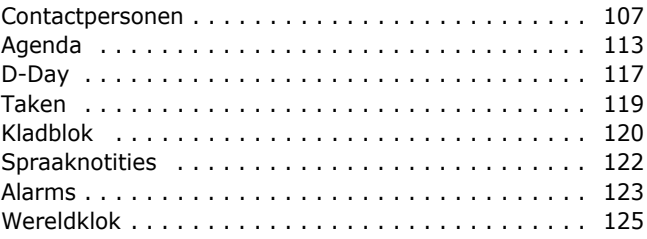

## *[HOOFDSTUK 7](#page-125-0)* **Multimedia**

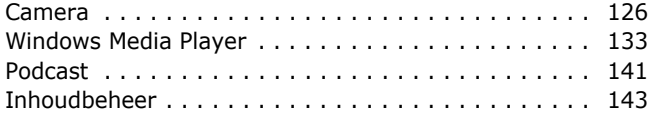

## *[HOOFDSTUK 8](#page-148-0)* **Extra toepassingen**

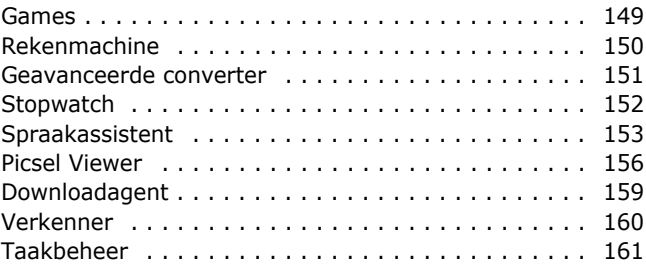

## *[HOOFDSTUK 9](#page-162-0)* **Verbinding maken**

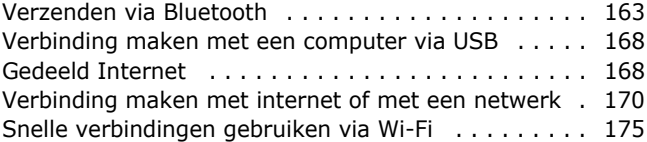

## *[HOOFDSTUK 10](#page-178-0)* **Problemen oplossen**

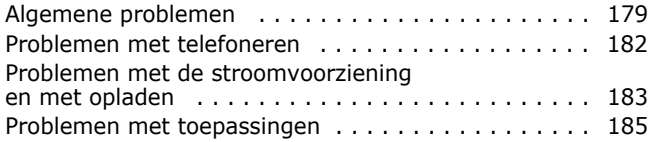

## *[HOOFDSTUK 11](#page-190-0)* **Kennisgevingen**

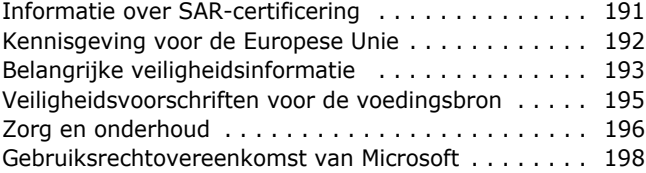

## **Belangrijke veiligheidsinformatie**

Lees deze richtlijnen zorgvuldig door voordat u het draadloze apparaat in gebruik neemt. Het niet opvolgen van deze richtlijnen kan leiden tot gevaarlijke situaties en is mogelijk in strijd met de wet.

### **Verkeersveiligheid voor alles**

Gebruik het toestel niet tijdens het rijden. Parkeer eerst de auto.

### **Schakel het toestel uit wanneer u gaat tanken.**

Gebruik het toestel niet bij tankstations of in de buurt van brandstoffen of chemicaliën.

### **Uitschakelen in een vliegtuig**

Draadloze apparaten kunnen storingen in elektronische systemen veroorzaken. Het gebruik ervan in vliegtuigen is dan ook gevaarlijk en niet toegestaan.

### **Schakel het toestel uit als u zich in de nabijheid van medische apparatuur bevindt.**

In ziekenhuizen en andere zorginstellingen wordt vaak apparatuur gebruikt die gevoelig is voor externe radiosignalen. Houd u aan alle geldende regels en voorschriften.

### **Storingen**

De werking van een draadloos apparaat kan worden verstoord door de radiosignalen van andere apparatuur.

### **Let op speciale voorschriften**

Houd u aan speciale voorschriften en zet de telefoon uit op plaatsen waar het gebruik van het toestel niet is toegestaan of gevaar of storingen kan opleveren.

### **Waterbestendigheid**

Het toestel is niet waterbestendig. Zorg ervoor dat het toestel droog blijft.

### **Gebruik van het toestel**

Gebruik het toestel alleen in de normale stand (tegen uw oor). Vermijd onnodig contact met de antenne als het toestel is ingeschakeld.

### **Alarmnummer bellen**

Toets het alarmnummer in en druk op de toets  $\epsilon \rightarrow 0$ .

### **Het toestel buiten het bereik van kleine kinderen houden**

Houd het toestel en alle bijbehorende onderdelen en accessoires buiten het bereik van kleine kinderen.

## **Accessoires en batterijen**

Gebruik alleen door Samsung goedgekeurde accessoires en batterijen, zoals headsets en datakabels voor de pc. Het gebruik van niet-goedgekeurde accessoires kan het toestel beschadigen en kan gevaarlijk zijn.

### **LET OP:**

- Het toestel kan ontploffen als de batterij wordt vervangen door een batterij van een onjuist type.
- Volg bij het verwijderen van oude batterijen de richtlijnen van de fabrikant.

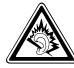

Uw gehoor kan bij langdurige blootstelling aan een hoog volume worden beschadigd.

### **Deskundige technische service**

Laat de installatie of het onderhoud van het toestel altijd over aan gekwalificeerd personeel. Het niet opvolgen van deze richtlijn kan de garantie van het toestel nietig maken.

Zie ["Belangrijke veiligheidsinformatie" op pagina 193](#page-192-1) voor meer informatie over veiligheid.

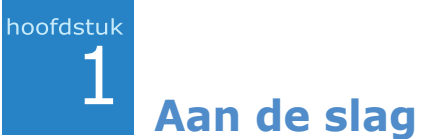

<span id="page-7-0"></span>Gefeliciteerd met de aankoop van uw nieuwe Smartphone. In dit hoofdstuk vindt u informatie over het instellen van het toestel, het opladen van de batterijen en de verschillende onderdelen van het toestel.

## <span id="page-7-1"></span>**Uitpakken**

In de doos vindt u de volgende items:

- Apparaat
- Gegevenskabel voor pc
- Batterij
- Reisadapter
- $\bullet$  Cd-rom<sup>1</sup>
- Snelstartgids

Uw Samsung-dealer kan ook de volgende accessoires leveren voor het toestel:

- Oplader/adapter voor in de Standaardbatterij auto
- Reisadapter Headset
- 
- Gegevenskabel voor pc Bluetooth USB-dongle-kit
- 
- Bluetooth mono- en stereoheadset • Bluetooth handsfree carkit

**Opmerking**: De onderdelen die bij het toestel worden geleverd en de accessoires die verkrijgbaar zijn bij de Samsung-dealer kunnen per land en per provider verschillen.

<sup>1.</sup> Deze bevat de Microsoft ActiveSync-software en aanvullende software en toepassingen.

## <span id="page-8-0"></span>**Kennismaken met het toestel**

## **Vooraanzicht**

In de volgende illustraties worden de belangrijkste onderdelen van de telefoon aangegeven:

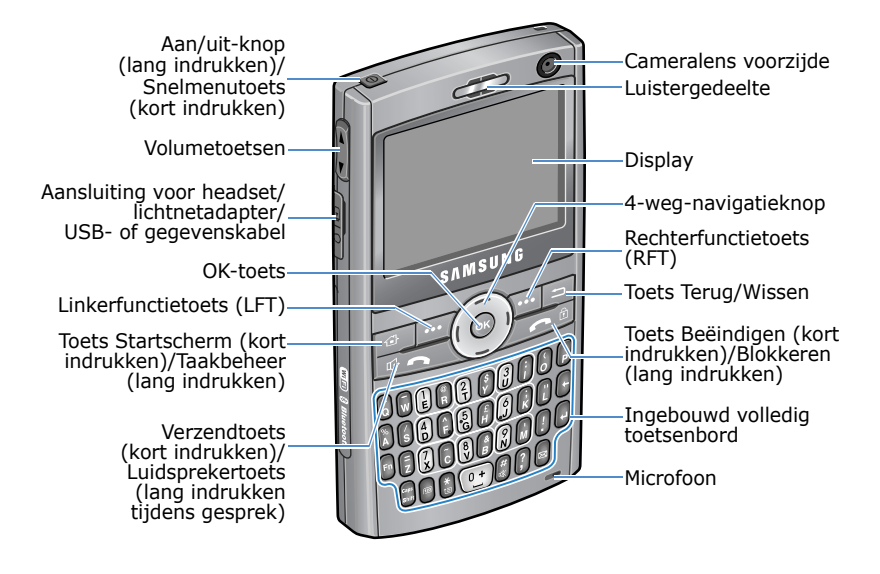

**Opmerking**: Afhankelijk van het land zijn de toetsen mogelijk anders ingedeeld.

## **Achteraanzicht**

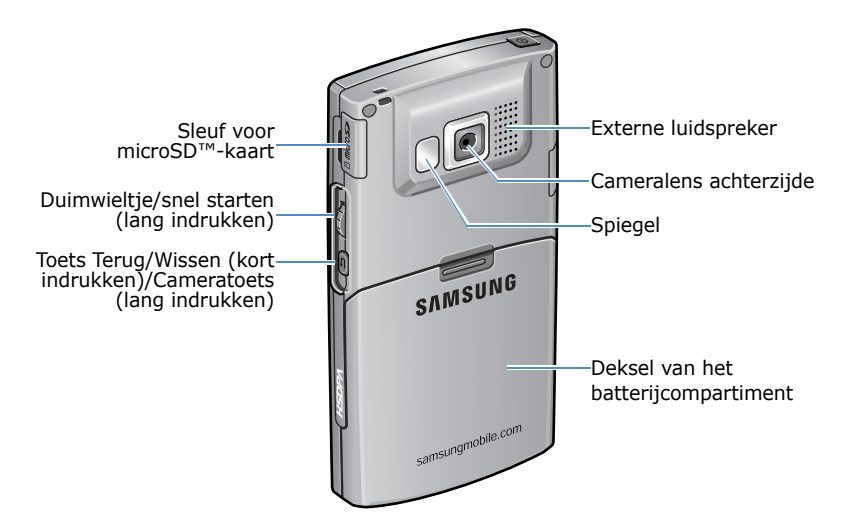

## **De toetsen van het toestel**

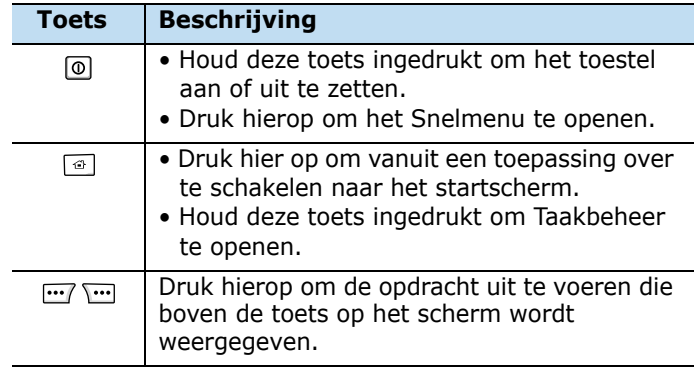

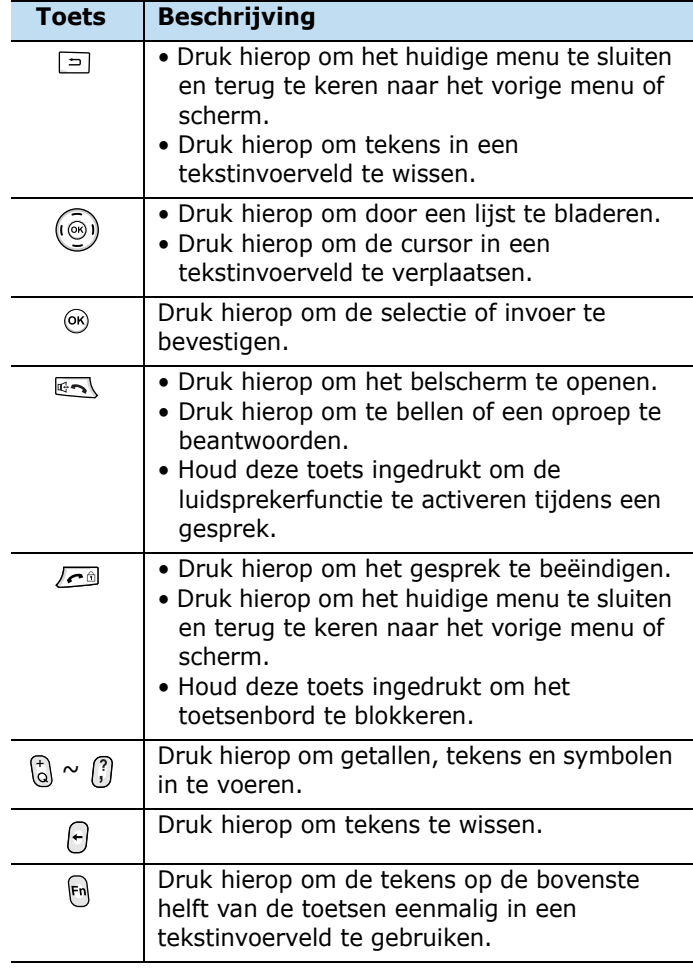

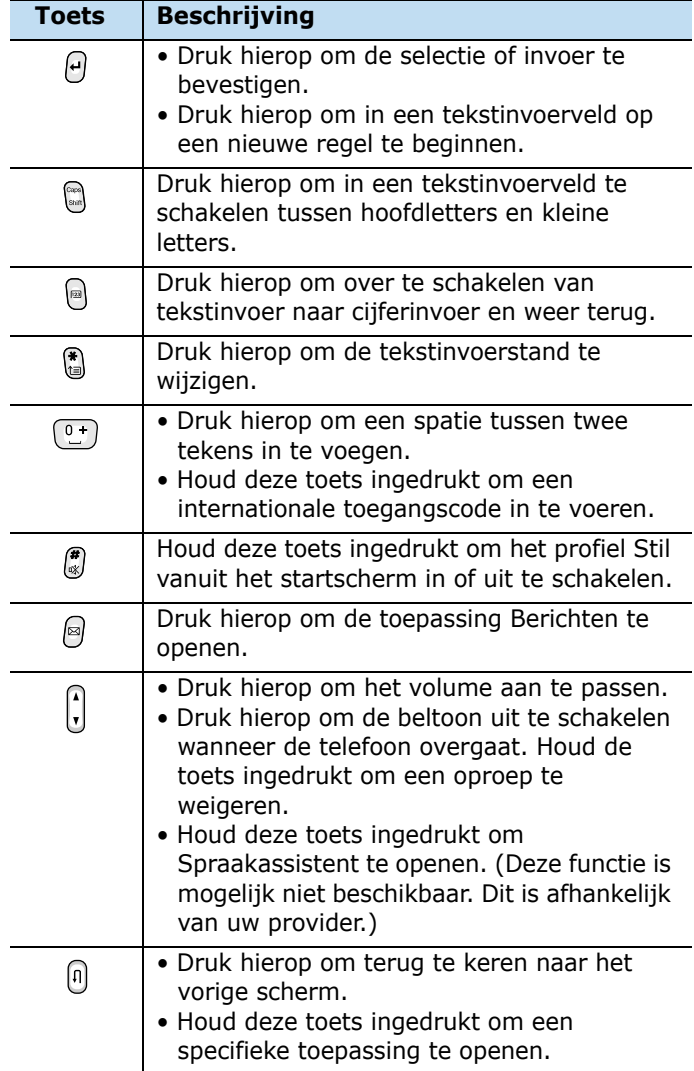

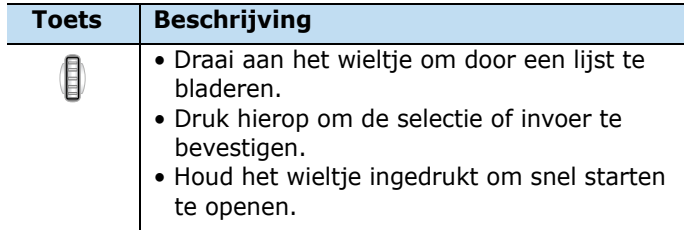

## <span id="page-12-0"></span>**De SIM-kaart installeren**

Als u bij een provider een abonnement afsluit, ontvangt u een SIM-kaart. Hierop zijn uw abonnementsgegevens (PIN, extra diensten en andere gegevens) opgeslagen.

- Houd de SIM-kaart buiten het bereik van kinderen.
- De SIM-kaart en de contactpunten hierop zijn zeer gevoelig voor beschadiging of verbuiging. Behandel de kaart dus zeer voorzichtig.
- Let erop dat het toestel is uitgeschakeld voordat u de batterij verwijdert om de SIM-kaart te installeren.

## **De SIM-kaart plaatsen**

1. Verwijder het klepje van de batterij.

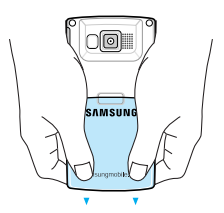

2. Schuif de SIM-kaart in de houder, zoals in de afbeelding is aangegeven, en zorg ervoor dat de goudkleurige contactpunten op de kaart naar beneden zijn gericht.

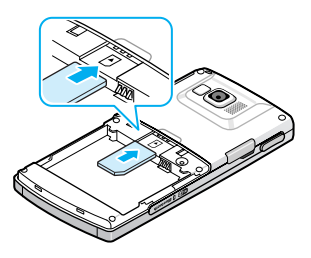

Plaats de batterij. Zie de volgende pagina.

## **De SIM-kaart verwijderen**

Schuif de SIM-kaart uit de houder, zoals in de afbeelding is aangegeven.

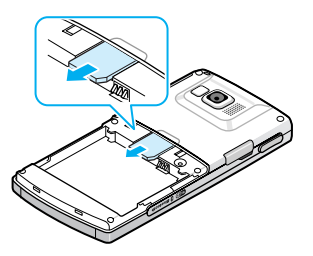

## <span id="page-14-0"></span>**De batterij plaatsen**

Het toestel werkt op een oplaadbare Li-ion-batterij.

## **De batterij plaatsen**

1. Verwijder zo nodig het klepje van de batterij.

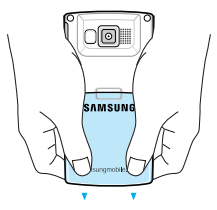

2. Plaats de batterij in het batterijcompartiment, zoals in de afbeelding is aangegeven.

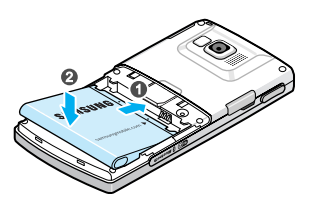

3. Plaats het klepje van de batterij weer terug.

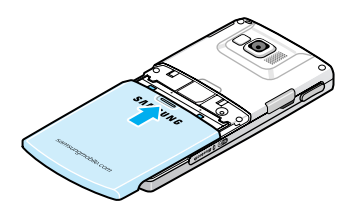

## **De batterij uit de telefoon halen**

- 1. Houd zo nodig  $\circledcirc$  ingedrukt (deze knop bevindt zich aan de linkerbovenzijde van het toestel) totdat er via een afbeelding wordt aangegeven dat het toestel wordt uitgeschakeld.
- 2. Verwijder het klepje van het batterijcompartiment.
- 3. Haal de batterij uit het toestel.

## <span id="page-15-0"></span>**Het toestel opladen**

De telefoon werkt op een oplaadbare Li-ion-batterij. Laad de batterij op met de reisadapter. Gebruik alleen door Samsung goedgekeurde batterijen en opladers. Gebruik van een ongeschikte adapter kan de telefoon beschadigen en de garantie van de telefoon nietig maken.

**Opmerking**: laad de batterij volledig op voordat u de telefoon voor de eerste keer gebruikt. Een lege batterij wordt in ongeveer 200 minuten volledig opgeladen. U kunt de telefoon tijdens het opladen van de batterij blijven gebruiken. Hierdoor duurt het opladen echter wel langer.

1. Sluit de connector van de reisadapter aan op het aansluitpunt aan de linkerkant van het toestel.

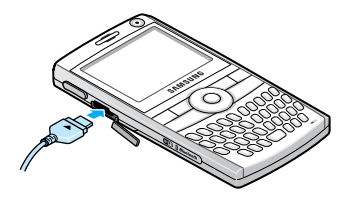

**Opmerking**: De volgende illustratie laat de juiste en de onjuiste manier zien om de adapter aan te sluiten. Controleer voordat u de adapter aansluit of de pijl op de adapter zichtbaar is en naar het toestel wijst. Wanneer u de adapter niet op de juiste wijze aansluit, kunt u de poort voor de accessoire beschadigen en zo de garantie ongeldig maken.

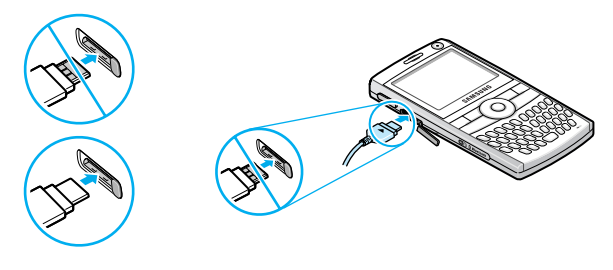

- 2. Steek de stekker van de reisadapter in een gewoon stopcontact. Wanneer het opladen is voltooid, verwijdert u de adapter uit het stopcontact.
- 3. Haal de reisadapter los van het toestel.

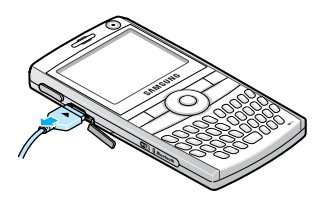

**Opmerking**: verwijder de batterijen niet tijdens het opladen. Daardoor kan het toestel beschadigd raken.

## **Batterij bijna leeg**

Als de batterij bijna leeg is en u nog maar enkele minuten kunt bellen, hoort u een waarschuwingstoon, verschijnt met regelmatige tussenpozen de melding 'Hoofdbatterij zeer zwak' in het display en wordt het batterijsymbool  $(\Gamma)$ weergegeven. De verlichting wordt uitgeschakeld om zo min mogelijk van de resterende stroom te gebruiken.

Als de batterij zo zwak is dat het toestel niet meer gebruikt kan worden, wordt het toestel automatisch uitgeschakeld.

## <span id="page-17-0"></span>**Het toestel in- of uitschakelen**

Houd ingedrukt om het toestel in te schakelen. Het toestel wordt aangemeld bij uw eigen netwerk en ontvangt het signaal van het netwerk. U kunt nu bellen of oproepen beantwoorden en toepassingen op het toestel gebruiken.

Houd o ingedrukt om het toestel uit te schakelen.

**Opmerking**: Het toestel ondersteunt HSDPA-verbindingen (High-Speed Downlink Packet Access). Omdat de configuratie van HSDPA-netwerken van land tot land verschilt, kan er wanneer u de grens tussen twee landen overschrijdt, een melding verschijnen die aangeeft dat uw HSDPA-opties zijn gewijzigd. U moet het toestel opnieuw opstarten om de nieuwe instellingen te activeren. Als u dit niet doet, kunt u mogelijk niet tegelijk bellen of oproepen beantwoorden en gegevens verzenden. In sommige landen kunt u slechts beperkt bellen of oproepen ontvangen totdat de HSDPAnetwerken zijn geüpgrade.

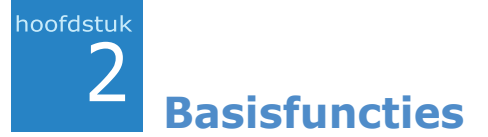

<span id="page-18-0"></span>Dit hoofdstuk bevat informatie over de basisfuncties van het toestel, zoals het aanpassen van het toestel en het gebruik van de online helpteksten.

## <span id="page-18-1"></span>**Het startscherm**

Wanneer u het toestel inschakelt, wordt het startscherm (de standby-stand van het toestel) weergegeven. U kunt dit scherm ook openen door in een willekeurige toepassing op □ te drukken.

## **Statusbalk**

Op de statusbalk bovenaan in het scherm wordt de status van het toestel met symbolen weergegeven. Hier volgen enkele statussymbolen die u kunt zien:

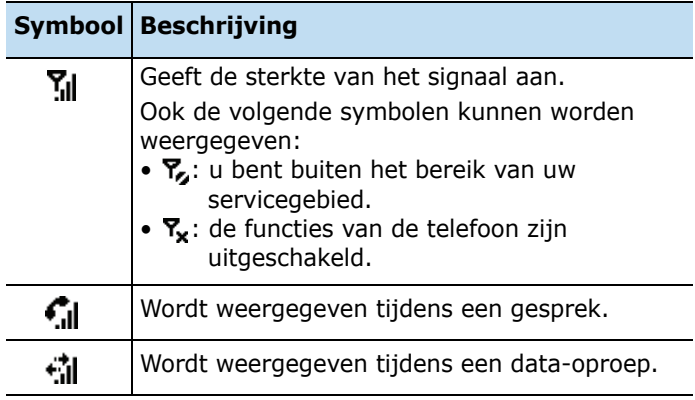

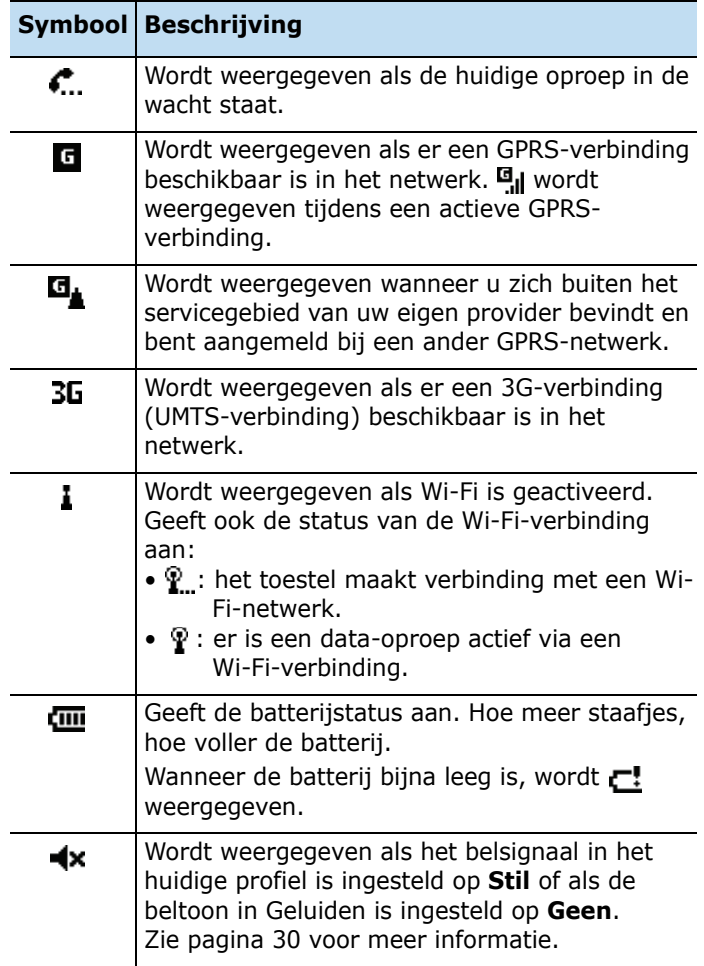

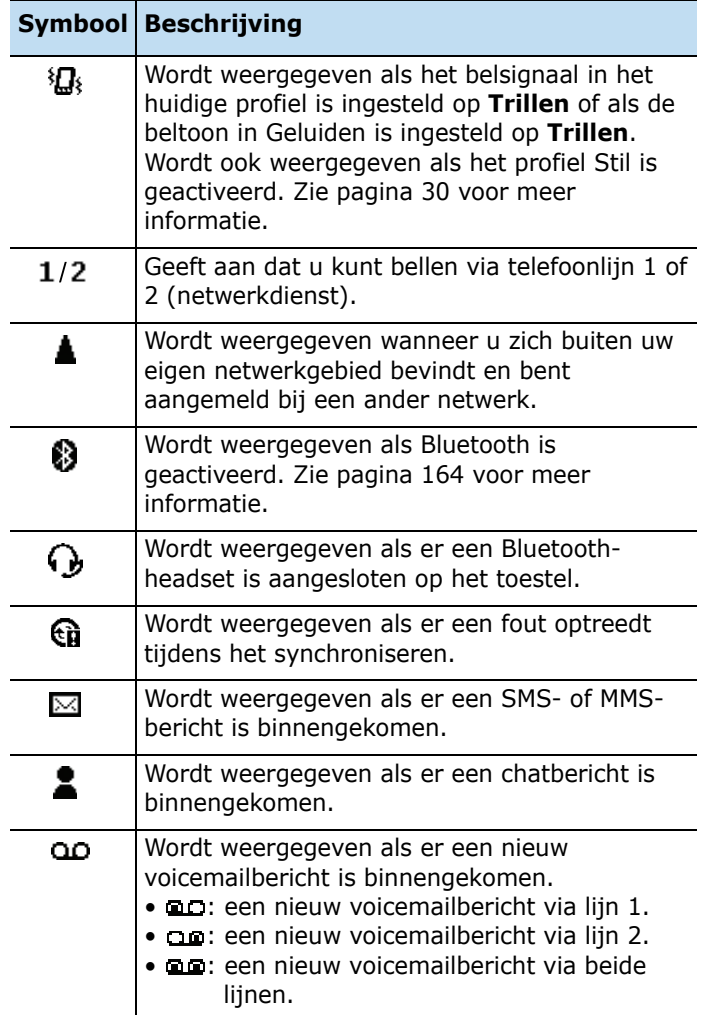

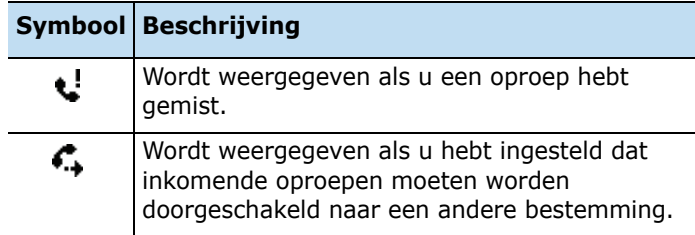

## **Informatie opvragen vanuit het startscherm**

Vanuit het startscherm kunt u:

- de status van het toestel en de huidige tijd en datum weergeven
- geplande afspraken weergeven
- ongelezen berichten weergeven
- de lijst met contacten openen
- de toepassingen openen die u het laatst hebt geopend
- profielopties wijzigen

#### **U vraagt als volgt informatie op vanuit het startscherm:**

- 1. Blader in het startscherm naar het gewenste item door op de navigatieknop te drukken of aan het duimwieltje te draaien en druk op  $\omega$ .
- 2. Hiermee opent u items in de geselecteerde toepassing.

Meer informatie over deze items vindt u in deze gebruiksaanwijzing bij de instructies voor elke taak.

3. Druk op  $\boxed{\circ}$  of  $\sqrt{\circ}$  om terug te keren naar het startscherm.

## **Het startscherm aanpassen**

U kunt het startscherm aanpassen aan uw voorkeuren.

- 1. Druk in het startscherm op de functietoets **Start**.
- 2. Selecteer **Instellingen** → **Display** → **Beginscherm**.
- 3. Druk op de boven- of onderkant van de navigatieknop om naar een optie te bladeren en druk op de linker- of rechterkant van de navigatieknop om de instelling te wijzigen.

De volgende opties zijn beschikbaar:

• **Indeling beginscherm**: hier selecteert u de gewenste indeling voor het startscherm.

**Opmerking**: Met de lay-out Draaimenu is het mogelijk dat u niet alle informatie ziet of niet alle bestanden kunt openen.

- **Kleurenschema**: hier selecteert u het gewenste kleurenschema voor het startscherm.
- **Achtergrondafbeelding**: hier selecteert u de afbeelding die u wilt gebruiken als achtergrond voor het startscherm.
- **Time-out**: hier geeft u op hoe lang wordt gewacht voordat het startscherm weer wordt weergegeven als het toestel niet wordt gebruikt.
- 4. Wanneer u klaar bent, drukt u op de functietoets **Gereed**.

## <span id="page-23-0"></span>**Het menu Start**

Vanuit het menu Start hebt u toegang tot alle toepassingen van het toestel. Druk in het startscherm op de functietoets **Start** om het menu Start te openen.

U kunt de stijl van het menu wijzigen. Druk op de functietoets **Start** en kies **Instellingen** → **Display** → **Stijl startmenu**. Selecteer vervolgens de gewenste optie.

### **Toepassingen of mappen openen**

Blader met de navigatieknop naar een toepassing of een map en druk op  $\omega$  om de toepassing of de map te openen.

## **Schakelen tussen toepassingen**

Het toestel kan meerdere taken tegelijk uitvoeren. U kunt meerdere toepassingen tegelijk uitvoeren en van de ene naar de andere toepassing overschakelen. Druk in een toepassing op  $\boxed{\bullet}$  of  $\boxed{\bullet}$  om naar het startscherm te gaan. Open vervolgens een andere toepassing via het menu Start of via snel starten.

**Opmerking**: De telefoon ondersteunt meerdere PDP's, zodat u meerdere gegevensverbindingen tegelijkertijd kunt activeren. U kunt bijvoorbeeld de MMS-dienst gebruiken terwijl u surft op het internet. Als het netwerk echter geen meerdere PDP's ondersteunt, moet u de huidige gegevensverbinding beëindigen en vervolgens een nieuwe gegevensverbinding tot stand brengen.

## **Toepassingen sluiten**

Via Taakbeheer kunt u geopend toepassingen beëindigen.

- 1. Druk in het startscherm op de functietoets **Start** en daarna op de functietoets **Meer**.
- 2. Selecteer **Hulpprogra...** → **Taakbeheer**.
- 3. Blader naar een toepassing en druk op de functietoets **Stoppen**. Als u alle geopende toepassingen wilt sluiten, drukt u op de functietoets **Menu** en selecteert u **Alles stoppen**.

## <span id="page-24-0"></span>**Tekst invoeren**

Het toestel beschikt over een volledig toetsenbord waarmee u snel en gemakkelijk tekst kunt invoeren. U kunt de tekst net zo invoeren als met het toetsenbord van een computer.

Op de onderste helft van de toetsen staan de letters van het alfabet en op de bovenste helft staan cijfers en symbolen. Druk op de toets met het teken dat u wilt invoeren. Druk op som te schakelen tussen hoofdletters en kleine letters.

U kunt de cursor verplaatsen met de navigatieknop. Druk op  $\boxed{\Rightarrow}$  om een teken te verwijderen.

U kunt ook de volgende functietoetsen gebruiken:

- $\Theta$ : tekens verwijderen.
- $\cdot$   $\Theta$ : op een nieuwe regel beginnen.
- **and such a key starts** tussen hoofdletters en kleine letters.
- $\binom{n}{2}$ : de tekstinvoerstand wijzigen. U kunt schakelen tussen de ABC-stand en de T9-stand. In de T9-stand wordt per toetsaanslag het woord aangeboden dat het meest overeenkomt met de ingedrukte toetsen. Ook een cijferstand en een symboolstand zijn beschikbaar voor de invoer van respectievelijk cijfers en symbolen. Met de optie **Talen** kunt u in de T9-stand de taal wijzigen.
- **a**: overschakelen naar de cijferstand.
- $\bullet$   $\mathbb{R}$ : overschakelen naar de symboolstand. (Of houd de toets ingedrukt om naar de symboolstand te schakelen.)

## <span id="page-25-0"></span>**De instellingen wijzigen**

U kunt de instellingen van de telefoon aanpassen aan uw manier van werken.

## **Providerinstellingen**

In dit menu kunt u een provider instellen in overeenstemming met de gebruikte USIM-/SIM-kaart. Zodra u een provider hebt geselecteerd, wordt de telefoon automatisch uitgeschakeld en vervolgens weer ingeschakeld. De profielen voor de desbetreffende provider worden weergegeven in de menu's voor verbinding.

Afhankelijk van uw provider wordt dit menu mogelijk niet weergegeven.

- 1. Druk in het startscherm op de functietoets **Start**.
- 2. Selecteer **Instellingen** → **Meer...** → **Providerinstellingen**.
- 3. Selecteer de gewenste optie in elk veld.
- 4. Wanneer u klaar bent, drukt u op de functietoets **Gereed**.

### **Landinstellingen**

U kunt u de getal-, valuta-, tijd- en datumnotatie voor uw land wijzigen.

- 1. Druk in het startscherm op de functietoets **Start**.
- 2. Selecteer **Instellingen** → **Meer...** → **Meer...** → **Landinstellingen**.
- 3. Selecteer de gewenste optie in elk veld.
- 4. Wanneer u klaar bent, drukt u op de functietoets **Gereed**.
- 5. Als u de optie **Taal** of **Landinstellingen** hebt gewijzigd, drukt u op de functietoets **OK**.

Vervolgens moet u het toestel uit- en weer inschakelen om de wijzigingen van kracht te laten worden.

## **Tijd- en datuminstellingen**

Met de instelling **Datum en tijd** kunt u de datum, de tijd en de tijdzone instellen.

- 1. Druk in het startscherm op de functietoets **Start**.
- 2. Selecteer **Instellingen** → **Datum en tijd**.

3. Stel de tijdzone en de huidige datum en tijd in.

U kunt ook **Tijdzone bijwerken** inschakelen door op de linker- of rechterkant van de navigatieknop te drukken.

4. Wanneer u klaar bent, drukt u op de functietoets **Gereed**.

**Opmerking**: u kunt de tijd- en datumnotatie wijzigen die worden weergegeven in **Landinstellingen**.

## **Energiebeheer**

U kunt de batterij sparen door de uitschakeltijd voor het display en voor de achtergrondverlichting van het toetsenbord en het display aan te passen of door de helderheid van het display aan te passen.

- 1. Druk in het startscherm op de functietoets **Start**.
- 2. Selecteer **Instellingen** → **Meer...** → **Energiebeheer**.
- 3. Selecteer de energie-instellingen:
	- **Hoofdbatterij**: hier kunt u de batterijsterkte controleren.
	- **Time-out verlichting bij gebruik batterij**: hier kunt u selecteren hoe lang de achtergrondverlichting van het display aan blijft als het toestel niet wordt gebruikt.
	- **Time-out verlichting bij gebruik netvoeding**: hier kunt u selecteren hoe lang de verlichting van het display aan moeten blijven tijdens het opladen.
- **Time-out display**: hier kunt u selecteren hoe lang de displayverlichting aan moet blijven. In de standbystand wordt na een bepaalde periode de slaapstand ingeschakeld, zodat er weinig stroom wordt verbruikt.
- **Helderheid display**: hier kunt u de helderheid van het display aanpassen.
- **Toetsverlichting aan**: u kunt kiezen tussen **Altijd** en **Aangepaste tijd**. Als u **Aangepaste tijd** hebt geselecteerd, voert u vervolgens de begin- en eindtijd in van de periode dat het toetsenbord moet worden verlicht.
- 4. Wanneer u klaar bent, drukt u op de functietoets **Gereed**.

## **Toegankelijkheidsinstellingen**

U kunt opties configureren om de functies van het toestel beter toegankelijk te maken.

- 1. Druk in het startscherm op de functietoets **Start**.
- 2. Selecteer **Instellingen** → **Meer...** → **Toegankelijkheid**.
- 3. Selecteer de gewenste opties.
	- **Lettertype van systeem**: hier kunt u de tekengrootte voor het scherm instellen.
	- **Time-out bij bevestiging**: hier kunt u de time-out instellen voor een niet-bevestigde actie.
- 4. Wanneer u klaar bent, drukt u op de functietoets **Gereed**.

## <span id="page-29-0"></span>**Geluidsinstellingen**

U kunt de geluidsinstellingen voor diverse gebeurtenissen op het toestel instellen.

#### **Geluiden en meldingen instellen**

Het toestel waarschuwt u op verschillende manieren wanneer u iets moet doen, een bericht ontvangt of op de toetsen van het toestel drukt. Als u bijvoorbeeld een afspraak hebt gepland, wordt u op de volgende manieren gewaarschuwd:

- Er wordt een door u gekozen geluid afgespeeld.
- Het toestel trilt.

U kunt voor elke gebeurtenis een type of een geluid kiezen.

#### **U kunt als volgt een beltoon voor een oproep selecteren:**

- 1. Druk in het startscherm op de functietoets **Start**.
- 2. Selecteer **Instellingen** → **Geluiden** → **Beltoon**.
- 3. Selecteer de gewenste beltoon.
- 4. Druk op de functietoets **Gereed**.

#### **Herinneringstypen en -geluiden kiezen:**

- 1. Druk in het startscherm op de functietoets **Start**.
- 2. Selecteer **Instellingen** → **Geluiden** → **Andere geluiden**.
- 3. Selecteer de gebeurtenis waarvoor u een geluid wilt opgeven.
- 4. Selecteer het herinneringstype of de beltoon.

5. Wanneer u klaar bent, drukt u op de functietoets **Gereed**.

#### **Opmerkingen**:

- U kunt verbinding maken met internet en beltonen downloaden die een wav- of mid-indeling hebben.
- Als u een mp3- of wma-bestand wilt gebruiken als beltoon, moet het bestand zijn opgeslagen in een map in Opslag of Opslagkaart.

### **Het geluidsprofiel wijzigen**

Met behulp van profielen kunt u de tonen van het toestel voor verschillende gebeurtenissen of omgevingen aanpassen en de instellingen vervolgens als een groep toepassen. Het geselecteerde profiel wordt weergegeven in het startscherm.

#### **U wijzigt profielen als volgt:**

- 1. Druk in het startscherm op de functietoets **Start**.
- 2. Selecteer **Instellingen** → **Profielen**. De lijst met profielen wordt geopend.
- 3. Selecteer het gewenste profiel.

Als u **Automatisch** selecteert, wordt automatisch geschakeld tussen de profielen **Normaal** en **Vergadering**, afhankelijk van uw agenda-items.

#### **Opmerkingen**:

- U kunt het profiel snel wijzigen. Druk op @ en selecteer het gewenste profiel in het Snelmenu.
- Houd  $\binom{m}{k}$  ingedrukt in het startscherm om het profiel Stil snel in of uit te schakelen.

#### **U past profielen als volgt aan:**

- 1. Blader in het scherm Profielen naar het gewenste profiel.
- 2. Druk op de functietoets **Menu** en kies **Bewerken**.
- 3. Wijzig de instellingen in de gewenste velden. De beschikbare opties zijn afhankelijk van het geselecteerde profiel.
- 4. Wanneer u klaar bent, drukt u op de functietoets **Gereed**.

#### **Opmerkingen**:

- Als u de fabrieksinstellingen van alle profielinstellingen wilt herstellen, drukt u op de functietoets **Menu** in de lijst met profielen en kiest u **Standaardwaarden**.
- Wanneer u voor het profiel Hoofdtelefoon het belsignaal instelt op **Stil** of **Trillen**, moet u oproepen handmatig beantwoorden, zelfs als de optie **Automatisch beantw. in** is ingeschakeld.

## **Informatie van de eigenaar**

Via de informatie van de eigenaar wordt de eigenaar of gebruiker van het toestel geïdentificeerd. Stel uw contactgegevens in voor het geval u het toestel kwijtraakt.

- 1. Druk in het startscherm op de functietoets **Start**.
- 2. Selecteer **Instellingen** → **Meer...** → **Meer...** → **Info over eigenaar**.
- 3. Vul elk invoerveld in.

4. Wanneer u klaar bent, drukt u op de functietoets **Gereed**.

## **Instelling voor foutenrapportage**

Het toestel heeft een functie voor foutenrapportage die u informeert over fouten in een toepassing waardoor het systeem kan vastlopen. U kunt deze functie in- of uitschakelen.

- 1. Druk in het startscherm op de functietoets **Start**.
- 2. Selecteer **Instellingen** → **Meer...** → **Meer...** → **Foutenrapportage**.
- 3. Selecteer **Inschakelen** of **Uitschakelen** en druk op de functietoets **Gereed**.

## **Beveiligingsinstellingen**

Met de opties onder Beveiliging kunt u het toestel en de SIM-kaart beveiligen tegen onbevoegd gebruik.

### **Het toestel vergrendelen**

U kunt het toestel beschermen met de vergrendelfunctie. Wanneer deze functie is ingeschakeld, wordt het toestel automatisch vergrendeld na een opgegeven inactieve periode.

**Opmerking**: ook als het toestel is vergrendeld, kunt u oproepen ontvangen.

#### **U vergrendelt het toestel als volgt:**

- 1. Druk in het startscherm op de functietoets **Start**.
- 2. Selecteer **Instellingen** → **Meer...** → **Beveiliging** → **Apparaatblokkering**.
- 3. Selecteer **Melding indien niet gebruikt gedurende** en kies hoe lang het toestel inactief moet zijn voordat het wordt vergrendeld.
- 4. Blader naar het veld **Type wachtwoord** en selecteer een wachtwoordtype.
	- **Eenvoudige pincode**: gebruik een alfanumeriek wachtwoord. Het wachtwoord moet langer zijn dan 4 tekens.
	- **Sterk alfanumeriek**: gebruik een alfanumeriek wachtwoord. Een wachtwoord moet langer zijn dan 7 tekens en ten minste 3 hoofdletters en kleine letters, cijfers of leestekens bevatten.
- 5. Geef in het veld **Wachtwoord** een wachtwoord in.
- 6. Geef in het veld **Bevestig wachtwoord** hetzelfde wachtwoord ter bevestiging opnieuw in.
- 7. Druk op de functietoets **Gereed**.
- 8. Druk op de functietoets **Ja**.

**Opmerking**: u kunt het toestel ook handmatig vergrendelen door op  $\circledcirc$  te drukken en **Apparaatblokkering** te selecteren in het Snelmenu.

#### **U ontgrendelt het toestel als volgt:**

- 1. Druk in het startscherm op de functietoets **Ontgrendelen**.
- 2. Geef het wachtwoord in en druk op de functietoets **Gereed**.

### **De SIM PIN-code activeren**

Wanneer de SIM PIN-code is ingeschakeld, moet u de PINcode die bij het toestel is geleverd telkens invoeren als u het toestel aanzet of als u de SIM-kaart in een ander apparaat plaatst. Hierdoor kunnen mensen die uw PINcode niet kennen, het toestel alleen met uw toestemming gebruiken.

- 1. Druk in het startscherm op de functietoets **Start**.
- 2. Selecteer **Instellingen** → **Meer...** → **Beveiliging** → **SIM-pincode inschakelen**.
- 3. Geef de PIN-code in en druk op de functietoets **Gereed**.

### **De SIM-kaart blokkeren**

Als deze functie is ingeschakeld, werkt het toestel alleen met de huidige SIM-kaart. Als u een andere SIM-kaart wilt gebruiken, moet u het wachtwoord voor deze functie invoeren.

- 1. Druk in het startscherm op de functietoets **Start**.
- 2. Selecteer **Instellingen** → **Meer...** → **Beveiliging** → **SIM-blokkering inschakelen**.
- 3. Geef een wachtwoord voor uw SIM-kaart in en druk op de functietoets **Gereed**.

4. Geef het wachtwoord nogmaals in en druk op de functietoets **Gereed**.

### **PIN2-code wijzigen**

De PIN2-code wordt gebruikt door bepaalde functies die door uw SIM-kaart worden ondersteund. U kunt de PIN2 code die u bij uw SIM-kaart hebt gekregen wijzigen.

- 1. Druk in het startscherm op de functietoets **Start**.
- 2. Selecteer **Instellingen** → **Meer...** → **Beveiliging** → **Pincode 2 wijzigen**.
- 3. Geef in het veld **Oude pincode** de huidige PIN2-code in, geef vervolgens in het veld **Nieuwe pincode** een nieuwe PIN-code in en geef in het veld **Bevestig de nieuwe pincode** de nieuwe PIN-code nogmaals in.
- 4. Druk op de functietoets **Gereed**.

### **Het blokkeerwachtwoord wijzigen**

Het is mogelijk om het standaardblokkeerwachtwoord dat u van uw provider hebt gekregen, te wijzigen.

- 1. Druk in het startscherm op de functietoets **Start**.
- 2. Selecteer **Instellingen** → **Meer...** → **Beveiliging** → **Blokkeerwachtwoord wijzigen**.
- 3. Geef het oude wachtwoord in, geef het nieuwe wachtwoord in en geef vervolgens ter bevestiging het nieuwe wachtwoord opnieuw in.
- 4. Druk op de functietoets **Gereed**.
### **Toets op zijkant instellen**

U kunt de toepassing die is toegekend aan de programmeerbare functietoets n vervangen door een andere toepassing.

- 1. Druk in het startscherm op de functietoets **Start**.
- 2. Selecteer **Instellingen** → **Instellingen toets op zijkant**.
- 3. Selecteer de gewenste toepassing.
- 4. Druk op de functietoets **Gereed**.

#### **Sneltoetsen**

Als u de stijl van het startmenu heb ingesteld op **Lijst** kunt u de cijfertoetsen gebruiken als sneltoetsen om rechtstreeks bepaalde toepassingen in het menu Start te openen.

**Opmerking**: u kunt ook telefoonnummers, e-mailadressen of webpagina's in Contactpersonen aan de cijfertoetsen toewijzen als snelkiesnummers. Zie [pagina 68](#page-67-0) voor meer informatie over het instellen van de snelkeuzelijst.

#### **Een toets als sneltoets instellen**

- 1. Druk in het startscherm op de functietoets **Start**.
- 2. Blader naar de toepassing waaraan u een toets wilt toewijzen.
- 3. Druk op de functietoets **Menu** en kies **Snelkeuzenummer toev.**
- 4. Geef indien nodig de gewenste naam in het veld **Naam** in.
- 5. Selecteer een locatie in het veld **Toewijz. toetsenblok** en druk op de functietoets **Gereed**.

#### **Een menu openen met een sneltoets**

Ga in het startscherm op een van de volgende manieren te werk:

- Bij sneltoetsen met één cijfer: houd de cijfertoets ingedrukt.
- Bij sneltoetsen met twee cijfers: druk op de eerste cijfertoets en houd vervolgens de laatste cijfertoets ingedrukt.

# **Snel starten**

Het toestel is voorzien van een snelle startfunctie, waarmee u sneltoetsen kunt instellen voor uw favoriete toepassingen, websites, bestanden en mappen, zodat u deze snel kunt openen.

#### **U opent snel starten als volgt:**

Houd in de standby-stand het duimwieltje ingedrukt. Het venster van snel starten verschijnt aan de rechterkant van het display.

#### **Items toevoegen aan snel starten**

1. Selecteer in het venster van snel starten het symbool **Wijzigen** (  $\sqrt{w}$ ).

- 2. Druk op de functietoets **Menu** en kies **Toevoegen** → het type item dat u wilt toevoegen.
- 3. Selecteer een toepassing, favoriet, bestand of map.
- 4. Herhaal stap 2 en 3 als u meer items wilt toevoegen.
- 5. Druk op de functietoets **Gereed**.

#### **Items openen vanuit snel starten**

Druk vanuit het venster van snel starten op de boven- of onderkant van de navigatieknop om naar het gewenste item te bladeren en druk op  $\omega$ .

#### **De volgorde in het venster van snel starten wijzigen**

- 1. Selecteer in het venster van snel starten het symbool **Wijzigen** ( $\sqrt{w}$ ).
- 2. Blader naar het gewenste item.
- 3. Druk op de functietoets **Menu** en kies **Verplaatsen**.
- 4. Druk op de boven- of onderkant van de navigatieknop om het geselecteerde item te verplaatsen naar de gewenste positie.
- 5. Druk op de functietoets **Gereed**.

#### **Items verwijderen uit snel starten**

- 1. Selecteer in het venster van snel starten het symbool **Wijzigen** ( **N**
- 2. Blader naar het gewenste item.
- 3. Druk op de functietoets **Menu** en selecteer **Wissen**.
- 4. Druk op **OK** om het verwijderen te bevestigen.
- 5. Druk op de functietoets **Gereed**.

## **I** Items zoeken

Het toestel is uitgerust met een zoekprogramma, Smart Search, waarmee u gegevens of mediabestanden op het toestel snel en gemakkelijk kunt vinden en openen.

## **Een item zoeken**

- 1. Druk in het startscherm op de functietoets **Start** en daarna op de functietoets **Meer**.
- 2. Selecteer **Hulpprogra...** → **SmartSearch**.
- 3. Geef de eerste letters van de naam van een item in het veld **Zoeken** in en selecteer een type item in het veld **Type**.
- 4. Selecteer **Ident. hoofd-/kleine letters** en/of **Hele woorden** als u het toestel sneller wilt laten zoeken naar het overeenkomstige item.
- 5. Druk op de functietoets **Ga naar**. Het toestel zoekt nu in de bestandenlijst of de toepassingen en geeft alle items weer die met de ingevoerde tekenreeks overeenkomen.
- 6. Ga naar het gewenste item en druk op de functietoets **Weergeven**.

### **De zoekopties instellen**

U kunt de zoekopties voor elke itemtype wijzigen om de informatie op basis waarvan het toestel zoekt nader te specificeren en het aantal zoekitems te beperken.

- 1. Druk in het scherm van Smart Search op de functietoets **Menu** en kies **Opties**.
- 2. Selecteer het gewenste itemtype en stel de verschillende opties in.
	- **Contactpersoon**: hier selecteert u de typen contactgegevens waarnaar het toestel moet zoeken.
	- **Afspraak**: hier geeft u op of het toestel ook in de notities moet zoeken of stelt u een datum in waarvoor het toestel naar afspraken moet zoeken.
	- **Taak**: hier geeft u op of het toestel ook in de notities moet zoeken.
	- **SMS**: hier selecteert u de typen berichten waarnaar het toestel moet zoeken of stelt u een datum in waarvoor het toestel naar tekstberichten moet zoeken.
	- **E-mail**: hier selecteert u de typen e-mailberichten waarnaar het toestel moet zoeken of stelt u een datum in waarvoor het toestel naar e-mailberichten moet zoeken.
	- **Tel. Oproep**: hier selecteert u de typen telefoongesprekken waarnaar het toestel moet zoeken.
	- **Bestandsnaam**: hier selecteert u de opslaglocaties waarin het toestel moet zoeken.
- 3. Wanneer u klaar bent, drukt u op de functietoets **Gereed**.

# **De toetsen vergrendelen**

U kunt de toetsen op het toestel vergrendelen, zodat u niet een toepassing start of het toestel in- of uitschakelt als u per ongeluk op een toets drukt.

- Houd  $\sqrt{n}$  ingedrukt of druk op  $\overline{0}$  en kies **Toetsblokkering** om de toetsen te vergrendelen.
- Als u de toetsenvergrendeling wilt opheffen, drukt u op de functietoets **Ontgrendelen** en vervolgens op ...

# **Eggs Een geheugenkaart gebruiken**

Het toestel is voorzien van een uitbreidingssleuf die geschikt is voor microSD-geheugenkaarten die voornamelijk worden gebruikt voor het maken van backups of voor het overzetten van bestanden en gegevens.

**Opmerking**: gebruik alleen compatibele geheugenkaarten in het toestel. Bij het gebruik van niet-compatibele geheugenkaarten, zoals SD-kaarten (Secure Digital), kunnen de kaart, het toestel en de gegevens die op de kaart zijn opgeslagen beschadigd raken.

### **Een geheugenkaart plaatsen**

Schuif de geheugenkaart in de sleuf met de kant met het etiket naar beneden totdat hij vastklikt. De kaart zit goed vast als hij niet uit het toestel steekt.

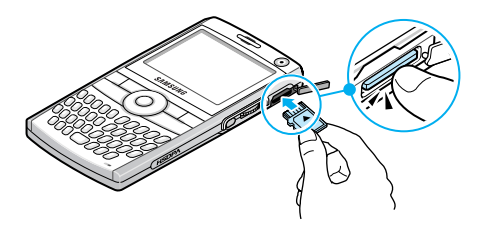

### **Een geheugenkaart verwijderen.**

Duw op de kaart en laat hem weer los, zodat de kaart loskomt uit de sleuf. Haal de kaart daarna uit het toestel.

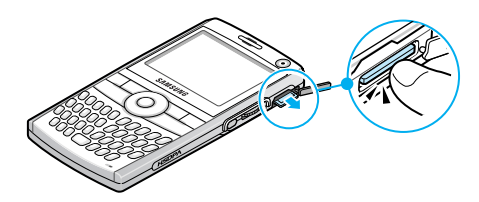

# **Toepassingen toevoegen en verwijderen**

Zolang het toestel voldoende geheugen heeft, kunt u elke toepassing installeren die voor het toestel is gemaakt. Op de website van Microsoft (http://www.microsoft.com/ windowsmobile/catalog/cataloghome.aspx) kunt u veel populaire software voor het toestel vinden.

### **Toepassingen toevoegen met ActiveSync**

Toepassingen die u vanaf internet hebt gedownload of toepassingen die op de meegeleverde cd-rom met software staan kunt u installeren door het toestel en uw computer te synchroniseren.

U moet eerst het type van het toestel en van de processor bepalen, zodat u weet welke versie van de software u moet installeren.

- 1. Druk in het startscherm op de functietoets **Start** en kies **Instellingen** → **Meer...** → **Meer...** → **Info**. Controleer de versie van het toestel.
- 2. Download een toepassing vanaf internet naar uw computer of plaats de cd-rom met de gewenste toepassing in de computer.

Let erop dat de toepassing is ontworpen voor het toestel en het processortype van het toestel.

3. Lees de installatie-instructies, de Leesmij-bestanden of de documentatie van de toepassing.

4. Sluit het toestel aan op de computer en zorg ervoor dat ActiveSync is geactiveerd.

Zie [pagina 50](#page-49-0) voor meer informatie over ActiveSync.

5. Dubbelklik op het bestand \*.exe op de computer.

Als het bestand een installatiebestand is, wordt de installatiewizard gestart. Volg de instructies op het scherm. Nadat de software is geïnstalleerd, wordt de software automatisch overgezet naar het toestel.

Als het bestand geen installatiebestand is, wordt een foutmelding weergegeven. U moet dit bestand met Verkennen in ActiveSync naar het toestel verplaatsen om het programmabestand naar de map **Windows**\**Startmenu** op het toestel te kopiëren.

Nadat de installatie is voltooid, kunt u de toepassing bekijken en openen via het menu **Start**.

### **Een toepassing rechtstreeks vanaf internet toevoegen**

U moet eerst het type van het toestel en van de processor bepalen, zodat u weet welke versie van de software u moet installeren.

- 1. Druk in het startscherm op de functietoets **Start** en kies **Instellingen** → **Meer...** → **Meer...** → **Info**. Controleer de versie van het toestel.
- 2. Download de toepassing rechtstreeks vanaf internet naar het toestel met behulp van Internet Explorer.

Let erop dat de toepassing is ontworpen voor het toestel en het processortype van het toestel.

- 3. Lees de installatie-instructies, de Leesmij-bestanden of de documentatie van de toepassing.
- 4. Selecteer het bestand, zoals een \*.xip- of \*.exebestand. De installatiewizard wordt gestart.
- 5. Volg de aanwijzingen op het scherm.

Nadat de installatie is voltooid, kunt u de toepassing bekijken en openen via het menu Start.

#### **Toepassingen verwijderen**

- 1. Druk in het startscherm op de functietoets **Start**.
- 2. Selecteer **Instellingen** → **Meer...** → **Programma's verwijderen**.
- 3. Ga naar de toepassing die u wilt verwijderen.
- 4. Druk op de functietoets **Menu** en kies **Verwijderen**.
- 5. Druk op **Ja** om het verwijderen te bevestigen.
- 6. Wanneer u klaar bent, drukt u op de functietoets **OK**.

## **Certificaten beheren**

Op het toestel kunt u certificaten met openbare sleutels toevoegen en verwijderen. U kunt de volgende typen certificaten op het toestel opslaan.

• **Persoonlijk**: hiermee kan uw identiteit worden vastgesteld wanneer u zich aanmeldt bij een beveiligd netwerk, zoals een bedrijfsnetwerk.

• **Basis**: hiermee kan de identiteit worden vastgesteld van servers waarmee u verbinding maakt. Zo wordt voorkomen dat onbevoegde gebruikers toegang krijgen tot het toestel en uw gegevens.

### **Certificaten weergeven**

- 1. Druk in het startscherm op de functietoets **Start**.
- 2. Selecteer **Instellingen** → **Meer...** → **Beveiliging** → **Certificaten** → een certificaattype.
- 3. Selecteer het certificaat als u meer details wilt weergeven.

### **Een certificaat verwijderen**

- 1. Blader in de lijst naar het gewenste certificaat.
- 2. Druk op de functietoets **Menu** en selecteer **Verwijderen**.
- 3. Druk op **Ja** om het verwijderen te bevestigen.

# **Apparaatinstellingen terugzetten**

U kunt de instellingen van het toestel terugzetten en alle gegevens die aan het geheugen zijn toegevoegd verwijderen.

### **Apparaatinstellingen terugzetten**

- 1. Druk in het startscherm op de functietoets **Start**.
- 2. Selecteer **Instellingen** → **Meer...** → **Beveiliging** → **Meer...** → **Opnieuw instellen**.
- 3. Geef het wachtwoord voor opnieuw instellen in en druk op de functietoets **Gereed**. Het standaardwachtwoord is "0000."
- 4. Druk op **Ja** om het terugzetten van de instellingen te bevestigen.
- 5. Druk op **Ja** om het verwijderen van DRM-bestanden te bevestigen. De instellingen worden teruggezet en het toestel wordt opnieuw opgestart.

## **Het wachtwoord voor opnieuw instellen wijzigen**

U kunt het wachtwoord voor opnieuw instellen wijzigen om te voorkomen dat de apparaatinstellingen door onbevoegden wordt teruggezet.

- 1. Druk in het startscherm op de functietoets **Start**.
- 2. Selecteer **Instellingen** → **Meer...** → **Beveiliging** → **Meer...** → **Reset-wachtwoord wijzigen**.
- 3. Geef het oude wachtwoord in, geef het nieuwe wachtwoord in en geef vervolgens ter bevestiging het nieuwe wachtwoord opnieuw in.
- 4. Druk op de functietoets **Gereed**.

# **Online helpteksten**

Online en op de cd-rom die bij het toestel is geleverd is extra helpinformatie voor het toestel beschikbaar.

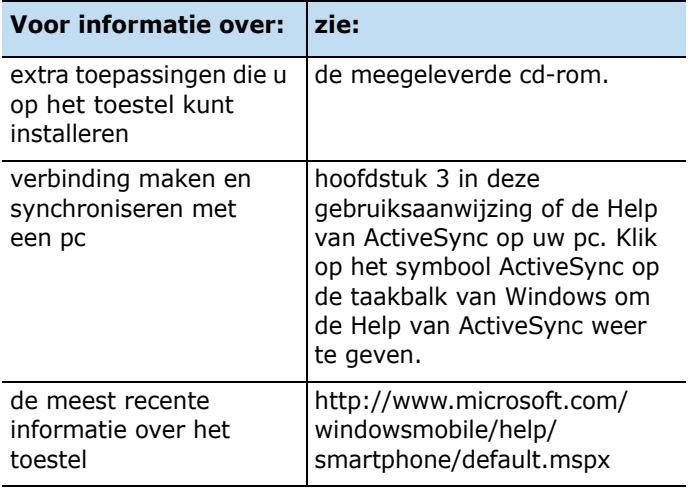

<span id="page-49-0"></span>3 **Synchroniseren**

hoofdstuk

Met Microsoft® ActiveSync® kunt u gegevens op uw computer synchroniseren met de gegevens in het toestel. Tijdens het synchroniseren worden de gegevens in het toestel vergeleken met de gegevens op de computer en worden het toestel en de computer beide bijgewerkt met de meest recente gegevens.

Met ActiveSync kunt u:

- uw contactpersonen, agenda, taken en Postvak IN up-todate houden door het toestel te synchroniseren met de gegevens van Microsoft Outlook op uw computer.
- bestanden kopiëren (in plaats van synchroniseren) van het toestel naar de computer en andersom.
- een synchronisatiemodus selecteren om te bepalen op welk moment de synchronisatie wordt uitgevoerd.
- selecteren welke gegevenstypen worden gesynchroniseerd en de hoeveelheid gesynchroniseerde gegevens beheren.

#### **WAARSCHUWING**

- ActiveSync synchroniseert twee apparaten met de meest recente gegevens. Als u na de synchronisatie bepaalde gegevens van het toestel verwijdert en de apparaten vervolgens opnieuw synchroniseert, worden de overeenkomstige gegevens ook op de computer verwijderd. Let erop dat u geen belangrijke gegevens verliest.
- Als u het toestel uitzet nadat u met ActiveSync bestanden naar mappen hebt gekopieerd, worden alle bestanden in die mappen verwijderd, met uitzondering van de map Opslag. Sla belangrijke bestanden daarom op in de map Opslag, zodat ze niet worden verwijderd.

## **ActiveSync installeren**

[Voordat u kunt gaan synchroniseren, moet u ActiveSync op](http://www.microsoft.com)  uw computer installeren vanaf de meegeleverde cd-rom. U kunt de nieuwste versie van ActiveSync ook downloaden van de website van Microsoft. (http://www.microsoft.com).

- 1. Plaats de cd-rom in het cd-romstation van de computer of dubbelklik op het installatieprogramma van ActiveSync dat u hebt gedownload.
- 2. Volg de instructies op het scherm om Microsoft ActiveSync te installeren.

Nadat de installatie is voltooid, helpt de wizard Instelling synchronisatie u om het toestel en de computer met elkaar te verbinden en een synchronisatierelatie in te stellen.

3. Volg de instructies op het scherm.

**Opmerking**: zie [pagina 52](#page-51-0) voor meer informatie over het verbinden van het toestel met een computer.

Het eerste synchronisatieproces start automatisch wanneer het toestel met de computer is verbonden. Bekijk na de eerste synchronisatie de contactpersonen, agenda en taken op het toestel. U zult zien dat uw gegevens naar het toestel zijn gekopieerd.

# **Verbindingsinstellingen aanpassen**

Als u een verbinding tot stand wilt brengen tussen uw computer en het toestel, moet u de verbindingen die u wilt gebruiken inschakelen in de toepassing ActiveSync. Standaard zijn alle verbindingen ingeschakeld.

- 1. Selecteer **Bestand** → **Verbindingsinstellingen...** in het venster van ActiveSync op de computer.
- 2. Wijzig de verbindingsinstellingen.
- 3. Klik op **OK**.

## <span id="page-51-0"></span>**Het toestel verbinden met een computer**

Om het toestel op de computer aan te sluiten, kunt op een van de volgende manieren te werk gaan:

- Gebruikmaken van een gegevenskabel
- Gebruikmaken van een Bluetooth-verbinding

### **Verbinding maken met een gegevenskabel**

Sluit het ene uiteinde van de gegevenskabel aan op de aansluiting aan de linkerkant van het toestel en het andere uiteinde op een USB-poort op de computer.

**Opmerking**: de USB-modus van het toestel moet zijn ingesteld voor ActiveSync. Druk op de functietoets **Start** en kies **Instellingen** → **Meer...** → **Verbindingen** → **Meer...** → **USB**. Wijzig de modus.

De verbinding wordt tot stand gebracht en het venster van Microsoft ActiveSync wordt geopend. De synchronisatie wordt automatisch gestart.

#### **Opmerkingen**:

- Wanneer er een fout optreedt in een USB-verbinding, schakelt u de DHCP-clientservice in of schakelt u de firewall of VPN-omgeving uit.
- USB-hubs en laptopbasisstations werken niet altijd goed in combinatie met door Windows Mobile aangestuurde apparaten en ActiveSync. Als het niet lukt om een aansluiting tot stand te brengen via een USB-hub of dockingstation of als de verbinding af en toe uitvalt, kunt u het toestel aansluiten op een van de USB-poorten van de computer.

#### **Verbinding via Bluetooth**

- 1. Druk in het startscherm op de functietoets **Start** en daarna op de functietoets **Meer**.
- 2. Selecteer **ActiveSync**.
- 3. Druk op de functietoets **Menu** en kies **Verbinden via Bluetooth**.
- 4. Druk op de functietoets **Ja** als u het toestel voor de eerste keer via Bluetooth op de computer aansluit.
- 5. Selecteer **Nieuw app. toevoegen...** om te zoeken naar nieuwe, met Bluetooth compatibele apparaten.
- 6. Selecteer uw met Bluetooth compatibele computer om het toestel en de computer te koppelen.

7. Geef een Bluetooth-code in en druk op de functietoets **Volgende**. Dit is een eenmalige code die u niet hoeft te onthouden.

Zodra u dezelfde code op de computer hebt ingevoerd, is de koppeling voltooid.

- 8. Geef een weergavenaam in voor de computer en druk op de functietoets **Volgende**.
- 9. Controleer de diensten waarvan u gebruik wilt maken en druk op de functietoets **Gereed**.

**Opmerking**: **ActiveSync** moet op de lijst met diensten zijn ingeschakeld. Als in plaats hiervan **Seriële poort** in de lijst staat, selecteert u deze optie en controleert u of een correcte Bluetooth COM-poort is geselecteerd in de verbindingsinstellingen van ActiveSync op de computer.

10.Druk op de functietoets **Gereed**.

## **Gegevens synchroniseren**

Verbind het toestel met de computer om de synchronisatie te starten. Zie pagina [52](#page-51-0) voor meer informatie over het verbinden van het toestel met de computer. Het venster van Microsoft ActiveSync wordt automatisch geopend op de computer en de synchronisatie wordt gestart.

Wanneer de synchronisatie is voltooid, blijft het toestel verbonden met de computer. Als u een wijziging aanbrengt, wordt de synchronisatie automatisch gestart. Als u de synchronisatie wilt starten, drukt u op de functietoets **Synchr.** in ActiveSync op apparaat.

U kunt de bestandenlijst van het toestel openen door in het venster van Microsoft ActiveSync op **Verkennen** te klikken. Vervolgens kunt u snel en gemakkelijk bestanden van het toestel naar de computer kopiëren en omgekeerd.

**Opmerking**: als u Bluetooth-apparaten wilt synchroniseren met een compatibele pc, hebt u de Bluetooth-stack voor Windows XP Service Pack 2 nodig op uw pc.

# **F** Synchronisatie-instellingen **aanpassen**

U kunt diverse instellingen voor synchronisatie met een computer en een server aanpassen en een synchronisatieschema instellen.

Eerst moet u de verbinding tussen het toestel en de computer verbreken. Verwijder de gegevenskabel of verwijder het toestel uit het Bluetooth-bereik.

### **Pc-instellingen wijzigen**

- 1. Druk in ActiveSync op het toestel op de functietoets **Menu** en kies **Opties**.
- 2. Markeer **Windows PC**.
- 3. Druk op de functietoets **Menu** en kies **Instellingen**.
- 4. Wijzig de computernaam, stel in hoe gegevensconflicten tussen het toestel en de computer moeten worden afgehandeld en stel het type van het gebeurtenislogboek in.
- 5. Druk op de functietoets **Gereed**.
- 6. Selecteer de gegevenstypen die u wilt synchroniseren.
- 7. Druk op de functietoets **Gereed**.

**Opmerking**: zie de Help van ActiveSync voor meer informatie over de voorwaarden waaraan moet zijn voldaan op de computer en over het wijzigen van synchronisatieopties.

### **Serversynchronisatie instellen**

U kunt informatie alleen automatisch synchroniseren als in uw bedrijf wordt gewerkt met Microsoft Exchange Server met Exchange ActiveSync.

#### **Een verbinding met een Exchange-server configureren**

- 1. Druk in ActiveSync op het toestel op de functietoets **Menu** en kies **Serverbron toevoegen**.
- 2. Geef het serveradres in en selecteer **Deze server vereist een beveiligde (SSL)-verbinding** om een SSL-protocol te gebruiken voor toegang tot de server.
- 3. Druk op de functietoets **Volgende**.
- 4. Geef uw gebruikersnaam, wachtwoord en domeinnaam voor Microsoft Exchange in.

Als u het wachtwoord wilt opslaan, selecteert u **Wachtwoord opslaan**.

5. Druk op de functietoets **Volgende**.

- 6. Selecteer de gegevenstypen die u wilt synchroniseren.
- 7. Druk op de functietoets **Menu** om de volgende opties te gebruiken:
	- **Instellingen**: U kunt de opties instellen voor het afhandelen van gegevens van elk gegevenstype.
	- **Geavanceerd**: hier kunt u aangeven hoe gegevensconflicten tussen het toestel en de computer moeten worden afgehandeld en het type van het gebeurtenislogboek instellen.
	- **Vorige**: hiermee gaat u terug naar de vorige stap.
- 8. Wanneer u klaar bent, drukt u op de functietoets **Voltooien**.

#### **Het synchronisatieschema wijzigen**

U kunt de synchronisatie met de Microsoft Exchange-server op twee afzonderlijke tijden plannen. Gebruik het piekurenschema om te synchroniseren tijdens werkuren of andere tijden waarin u grote hoeveelheden e-mail verwacht. Gebruik het dalurenschema om te synchroniseren tijdens de uren waarin u weinig e-mail verwacht.

- 1. Druk in ActiveSync op het toestel op de functietoets **Menu** en kies **Schema**.
- 2. Stel de opties in:
	- Als u periodiek wilt synchroniseren tijdens piekuren, selecteert u een synchronisatiefrequentie in het veld **Piektijden**.
	- Als u periodiek wilt synchroniseren tijdens daluren, selecteert u een synchronisatiefrequentie in het veld **Buiten piektijden**.
- Als u het piek- en het dalurenschema wilt gebruiken tijdens roaming, selecteert u **Instellingen hierboven gebruiken tijdens roaming**.
- Als u steeds wanneer u een e-mailbericht verzendt wilt synchroniseren, selecteert u **Uitgaande items direct verzenden**.
- Als u de dagen en de tijden voor piekuren wilt instellen, drukt u op de functietoets **Menu** en kiest u **Piektijden**.
- 3. Wanneer u klaar bent, drukt u op de functietoets **Gereed**.

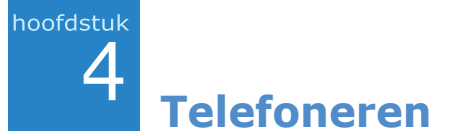

Dit hoofdstuk bevat informatie over alle gespreksfuncties van het toestel.

# **De telefoonfuncties in- en uitschakelen**

U kunt op elk gewenst moment de telefoonfuncties uitschakelen en alleen de PDA-functies gebruiken. U kunt de telefoonfuncties ook op elk gewenst moment weer inschakelen.

**Opmerking**: in veel landen bent u wettelijk verplicht de telefoonfuncties uit te schakelen in een vliegtuig. Als u het display van het toestel uitschakelt, worden de telefoonfuncties niet automatisch uitgeschakeld. U moet daarvoor de draadloze verbinding met het netwerk van uw provider uitschakelen.

Als u de telefoonfuncties wilt uitschakelen, drukt u op  $\circledcirc$  en kiest u **Draadloos beheerder**. Selecteer **Telefoon** en kies de instelling **Uit**. Rechtsboven in het scherm wordt weergegeven.

Als u de telefoonfuncties weer wilt inschakelen, selecteert u **Telefoon** en kiest u **Aan** in het scherm Draadloos beheerder.

# **Het belscherm**

U opent het belscherm door op de toets  $\overline{m}$  te drukken. Op het scherm kunt u de laatste nummers die u hebt gebeld en de laatste oproepen die u hebt ontvangen of gemist bekijken.

Wanneer u een cijfer invoert, wordt op het belscherm een lijst weergegeven met alle nummers in Contactpersonen en in de belgeschiedenis die dat cijfer bevatten en ook het telefoonnummer dat is toegewezen aan de desbetreffende snelkeuzetoets.

# **Zelf bellen**

U kunt een nummer bellen met behulp van de cijfertoetsen. Behalve normale spraakoproepen, kunt u in een 3Gnetwerk (UMTS-netwerk) ook oproepen voor een videoconferentie tot stand brengen.

#### **Een spraakoproep tot stand brengen:**

1. Geef in het startscherm een nummer in, inclusief het netnummer.

**Opmerking**: Als u  $\mathbb{G}$ ,  $\mathbb{G}$ ,  $\mathbb{G}$ ,  $\mathbb{G}$ ,  $\mathbb{G}$ ,  $\mathbb{G}$ ,  $\mathbb{G}$  of  $\mathbb{F}$  indrukt, geeft het toestel de namen weer van contactpersonen die de overeenkomstige letters bevatten.

2. Druk op  $\mathbb{R}$  om het nummer te bellen.

Tijdens een gesprek wordt de gespreksduur weergegeven. U kunt tijdens een gesprek verschillende gespreksopties gebruiken. Zie [pagina 65](#page-64-0) voor meer informatie.

Als u het volume tijdens een gesprek wilt aanpassen, drukt u op  $\bigcap$  / u om het volume te verhogen of te verlagen.

3. Druk op  $\sqrt{n}$  om het gesprek te beëindigen.

#### **Een video-oproep tot stand brengen:**

- 1. Geef in het startscherm een nummer in, inclusief het netnummer.
- 2. Druk op de functietoets **Menu** en kies **Video-oproep**.

## **Uitgebreide belfuncties**

U kunt iemand bellen vanuit de lijst met contactpersonen, de snelkeuzelijst en de belgeschiedenis.

### **Een nummer kiezen uit de lijst met contactpersonen**

- 1. Druk in het startscherm op de functietoets **Start** en kies **Contactpers...**
- 2. Selecteer een contactkaart in de lijst met contactpersonen.
- 3. Blader naar het gewenste nummer.
- 4. Druk op  $\overline{\mathbb{R}^n}$  voor een spraakoproep of druk op de functietoets **Menu** en selecteer **Video-oproep** voor een video-oproep.

### **Iemand bellen vanuit de snelkeuzelijst**

De snelkeuzelijst is een lijst met nummers die u vaak belt. Op pagina [68](#page-67-1) vindt u meer informatie over het toevoegen van een nummer aan de snelkeuzelijst.

Als u de positie van een nummer in de snelkeuzelijst kent, kunt u dat nummer bellen door het nummer van de snelkeuzetoets in te toetsen. Het telefoonnummer dat aan de toets is toegewezen wordt weergegeven op het belscherm.

Als u de positie in de lijst niet kent, kunt u de snelkeuzelijst openen:

- 1. Druk in het startscherm op de functietoets **Start** en daarna op de functietoets **Meer**.
- 2. Selecteer **Bureauacces...** → **Snelkeuze**.
- 3. Blader naar het gewenste nummer.
- 4. Druk op  $\leftarrow$  voor een spraakoproep of druk op de functietoets **Menu** en selecteer **Video-oproep** voor een video-oproep.

### **Iemand bellen vanuit de belgeschiedenis**

- 1. Druk in het startscherm op de functietoets **Start**.
- 2. Selecteer **Oproepen**. De lijst met de meest recente oproepen wordt geopend.

**Opmerking:**  $\mathbb{R}^2$  en  $\mathbb{R}^2$  zijn voor inkomende oproepen,  $\mathbb{R}^3$ en  $\mathbb{Z}$  zijn voor uitgaande oproepen en  $\mathbb{Z}$  en  $\mathbb{Z}$  zijn voor gemiste oproepen.

Als u alle oproepen wilt weergeven op type, drukt u op de functietoets **Menu**, selecteert u **Filter** en selecteert u een categorie in de pop-uplijst.

- 3. Blader naar het gewenste nummer.
- 4. Druk op  $\epsilon \rightarrow$  voor een spraakoproep of druk op de functietoets **Menu** en selecteer **Video-oproep** voor een video-oproep.

## **Internationaal bellen**

- 1. Houd  $\boxed{0}$  ingedrukt totdat het **+**-teken wordt weergegeven. Het **+**-teken vervangt de internationale toegangscode.
- 2. Toets het volledige telefoonnummer in dat u wilt bellen. Dit bestaat uit het landnummer, het netnummer (zonder de eerste nul) en het telefoonnummer.
- 3. Druk op  $\mathbb{R}$ .

**Opmerking**: u kunt instellen dat het landnummer of het netnummer vóór het nummer wordt toegevoegd wanneer u belt. Zie [pagina 72.](#page-71-0)

#### **Een alarmnummer bellen**

In het toestel is het alarmnummer **112** vooraf ingesteld. Hiermee kunt u gewoonlijk in elk land het alarmnummer bellen, ook als er geen SIM-kaart in de telefoon is geplaatst, zolang u zich binnen het servicegebied van een mobiel telefoonnetwerk bevindt.

Geef het alarmnummer **112** in en druk op  $\leq \sqrt{1}$ .

#### **Opmerkingen**:

- Bij sommige providers moet er een SIM-kaart in het toestel aanwezig zijn en in sommige gevallen moet u ook de PINcode invoeren.
- Soms hebt u ook toegang tot andere alarmnummers. Uw provider kan andere, lokale alarmnummers op de SIM-kaart hebben opgeslagen.

## **Example 2 Figure 1 Figure 2 Figure 2 Figure 2 Figure 2 Figure 2 Figure 2 Figure 2 Figure 2 Figure 2 Figure 2 Figure 2 Figure 2 Figure 2 Figure 2 Figure 2 Figure 2 Figure 2 Figure 2 Figure 2 Figure 2 Figure 2 Figure 2 Figu negeren**

Wanneer u een oproep ontvangt en het toestel begint te rinkelen of te trillen, afhankelijk van de beltooninstelling, hebt u de volgende mogelijkheden:

- Druk op de functietoets **Opnemen** of op  $\epsilon$ ¬\ om de oproep te beantwoorden.
- Druk op de functietoets **Negeren** of druk op  $\sqrt{e}$  om de oproep te weigeren. U kunt ook de knop  $\cap / \cup$  ingedrukt houden om de oproep te weigeren.

**Opmerking**: als u een oproep weigert, hoort de beller de bezettoon. Afhankelijk van uw provider kan de beller worden omgeleid naar uw voicemailserver.

• Houd  $\bigcap$  ingedrukt om het belsignaal uit te schakelen.

# <span id="page-64-0"></span>**Opties tijdens een gesprek**

Het toestel beschikt over een aantal functies die u ook tijdens een gesprek kunt gebruiken.

### **Een tweede oproep beantwoorden**

Als iemand u probeert te bereiken terwijl u in gesprek bent, wordt een meldingsvenster weergegeven.

- 1. Druk op de functietoets **Opnemen** of op  $\epsilon$ , om het tweede gesprek te beantwoorden en het eerste in de wacht te zetten.
- 2. Druk op de functietoets **Wisselen** om heen en weer te schakelen tussen de bellers.
- 3. Als u het tweede gesprek wilt beëindigen en wilt terugkeren naar het eerste gesprek, drukt u op de functietoets **Einde** of op  $\sqrt{e^{\theta}}$ .

### **Opties tijdens een gesprek**

Als u tijdens een gesprek op de functietoets **Menu** drukt, kunt u verschillende opties kiezen.

Voor elk gesprek zijn de volgende opties beschikbaar:

- **In wachtrij**: hiermee zet u het huidige gesprek in de wacht.
- **Wisselen**: hiermee schakelt u heen en weer tussen twee gesprekken.
- **Dempen**/**Demping uitschakelen**: hiermee schakelt u de microfoon uit, zodat uw gesprekspartner u niet kan horen, of schakelt u de microfoon weer in.
- **Luidspreker aan**/**Luidspreker uit**: hiermee schakelt u de luidspreker in om op een korte afstand telefoongesprekken te voeren.
- **Vergadering**: hiermee kunt u twee privégesprekken (een actief gesprek en een gesprek in de wacht) omzetten in een vergadering. U kunt een groepsgesprek houden met maximaal 5 personen tegelijk.
- **Privé**: hiermee kunt u een privégesprek voeren met een geselecteerde deelnemer aan een vergadering.
- **Contactpersonen**: hiermee opent u de lijst met contactpersonen.
- **Handsfree inschakelen**/**Handsfree uitschakelen**: hiermee schakelt u de huidige oproep over naar een aangesloten handsfree carkit of headset, of terug naar het toestel.
- **Opsl. in Contactprs.**: hiermee slaat u het telefoonnummer van uw gesprekspartner op.
- **Contactpersoon weergeven**: hiermee geeft u de details van de contactpersoon weer als het gekozen nummer is opslagen in Contactpersonen.
- **Agenda weergeven**: hiermee opent u de agenda.
- **Oproepgeschiedenis**: hiermee opent u de belgeschiedenis.

Voor een video-oproep zijn de volgende opties beschikbaar:

- **Dempen**/**Demping opheffen**: hiermee schakelt u de microfoon uit en weer in.
- **Luidspreker aan**/**Luidspreker uit**: hiermee schakelt u de luidspreker in om op een korte afstand telefoongesprekken te voeren.
- **Overschakelen naar Bluetooth-headset**/ **Overschakelen naar telefoon**: hiermee schakelt u de huidige oproep over naar een aangesloten Bluetoothheadset, of terug naar het toestel. Zie [pagina 165](#page-164-0) voor meer informatie over Bluetooth-verbindingen.
- **Opslaan in Contactpersonen**: hiermee slaat u het telefoonnummer van uw gesprekspartner op.
- **Weergave**: hiermee kunt u het effect of de kwaliteit van het camerabeeld wijzigen.
- **Geavanceerd**: hiermee kunt u de DTMF-tonen van nummers of een bestand naar uw gesprekspartner verzenden.
- **Overschakelen naar gesprek**: hiermee schakelt u de camera uit en zet u de oproep om in een spraakoproep.
- **Opties**: hiermee kunt u de opties voor video-oproepen wijzigen. Zie [pagina 76](#page-75-0) voor meer informatie.

# **Overige belfuncties**

### **Uw voicemail controleren**

De eerste locatie in de snelkeuzelijst is standaard toegewezen aan uw voicemailbox. Wanneer u uw SIM-kaart in het toestel plaatst, wordt het nummer van de voicemailserver van uw provider automatisch herkend en als standaard ingesteld.

Als u uw voicemail wilt controleren, houdt u  $\left[\frac{n}{k}\right]$  ingedrukt in het belscherm.

**Opmerking**: u kunt het nummer van de voicemailserver bekijken en wijzigen. Zie [pagina 72.](#page-71-1)

### <span id="page-67-1"></span><span id="page-67-0"></span>**De snelkeuzelijst beheren**

U kunt vaakgebruikte telefoonnummers, e-mailadressen of webpagina's in Contactpersonen toewijzen aan de snelkeuzetoetsen 2 t/m 99. Op de locaties 0 en 1 in de snelkeuzelijst zijn respectievelijk de internationale toegangscode en het nummer van de voicemailserver vooraf ingesteld.

#### **Een contactpersoon toevoegen aan de snelkeuzelijst**

- 1. Druk in het startscherm op de functietoets **Start** en kies **Contactpers...**
- 2. Selecteer een contactpersoon in de lijst.
- 3. Blader naar een nummer, een e-mailadres of het adres van een webpagina.
- 4. Druk op de functietoets **Menu** en kies **Toev. aan Snelkeuzenr**.
- 5. Geef indien nodig de gewenste naam in.
- 6. Selecteer een locatie in het veld **Toewijz. toetsenblok**.
- 7. Druk op de functietoets **Gereed**.

#### **Toegewezen snelkeuzenummers wissen**

- 1. Druk in het startscherm op de functietoets **Start** en daarna op de functietoets **Meer**.
- 2. Selecteer **Bureauacces...** → **Snelkeuze**.
- 3. Selecteer een vermelding in de snelkeuzelijst.
- 4. Druk op de functietoets **Menu** en selecteer **Verwijderen**.
- 5. Druk op **Ja** om het verwijderen te bevestigen.

### **De belgeschiedenis beheren**

In de belgeschiedenis vindt u de gegevens van alle inkomende, uitgaande en gemiste oproepen en een overzicht van het totale aantal oproepen. Ook kunt u hier zien wanneer een gesprek is gestart en hoe lang het heeft geduurd.

#### **U opent de belgeschiedenis als volgt:**

Druk in het startscherm op de functietoets **Start** en kies **Oproepen**. Er wordt een lijst met alle oproepen weergegeven.

Selecteer desgewenst de categorie die u wilt weergeven door op de functietoets **Menu** te drukken en **Filter** te kiezen.

#### **Details van oproepen weergeven**

- Als u de duur van een oproep en de datum en tijd waarop u de oproep hebt ontvangen of gemaakt wilt weergeven, bladert u naar de gewenste oproep en drukt u op  $\infty$ .
- Als u het telefoonnummer van een oproep wilt opslaan in Contactpersonen, bladert u naar de gewenste oproep en drukt u op de functietoets **Opslaan**.
- Als u informatie over een contactpersoon wilt bekijken, drukt u op de functietoets **Menu** en kiest u **Contactpers. zoeken**.
- Als u een SMS-bericht wilt verzenden, drukt u op de functietoets **Menu** en kiest u **SMS-bericht verzenden**.
- Als u een e-mailbericht wilt verzenden, drukt u op de functietoets **Menu** en kiest u **E-mail**.
- Als u afzonderlijke oproepen wilt verwijderen, drukt u op de functietoets **Menu** en kiest u **Verwijderen**. Als u alle oproepen wilt verwijderen, selecteert u **Lijst wissen**.

#### **Gesprekstellers weergeven**

In de belgeschiedenis kunt u de duur van uw oproepen weergeven. Deze optie is handig om uw gebruik te schatten.

1. Druk in het scherm van de belgeschiedenis op de functietoets **Menu** en kies **Timers weergeven**.

U kunt de totale gespreksduur, de duur van het laatste gesprek, de duur van de gesprekken die u hebt ontvangen en gemaakt, inclusief gesprekken in het buitenland en dataoproepen, en een totaalteller bekijken. U kunt ook bekijken wanneer u de gespreksduurgegevens op nul hebt gezet.

2. Druk op de functietoets **Gereed**.

U kunt de gespreksduurgegevens, met uitzondering van **Oproepgeschiedenis**, wissen door op de functietoets **Menu** te drukken, **Timers opn. inst.** te selecteren en de functietoets **Ja** in te drukken.

# **De telefoonfuncties aanpassen**

U kunt de instellingen van de telefoonfuncties, de diensten die u gebruikt en het netwerk waarmee u bent verbonden aanpassen.

## **Opties voor de telefooninstellingen**

- 1. Druk in het startscherm op de functietoets **Start**.
- 2. Selecteer **Instellingen** → **Telefoon**.
- 3. Selecteer een menu met instellingen en stel de gewenste opties in.
- 4. Wanneer u klaar bent, drukt u op de functietoets **Gereed**.

### **Beschikbare opties**

#### **Alle oproepen**

- **Bandkeuze**: hiermee kunt u de netwerkband voor het toestel selecteren.
- **Gesprekopties**: u kunt de instellingen voor oproepfuncties aanpassen, zoals een antwoordoptie, toegangsnummers voor voicemail en SMS en automatische belcodes.

**Beantwoorden met een willekeurige toets**: wanneer deze optie is ingeschakeld, kunt u inkomende oproepen beantwoorden door op een willekeurige toets te drukken, behalve op  $\sqrt{n}$ ,  $\boxed{a}$ ,  $\boxed{b}$ ,  $\boxed{a}$  en  $\boxed{A}$ .

**Telefoonnummer**: hiermee kunt u uw eigen telefoonnummer controleren.

<span id="page-71-1"></span>**Voicemailnummer**: wanneer u de SIM-kaart in het toestel plaatst, wordt het toegangsnummer voor uw voicemailberichten automatisch herkend. Als dat niet gebeurt, kunt u het nummer dat u van uw provider hebt gekregen handmatig invoeren.

**Servicecentrum tekstberichten**: wanneer u de SIMkaart in het toestel plaatst, wordt het toegangsnummer voor uw SMS-berichten automatisch herkend. Als dat niet gebeurt, kunt u het nummer dat u van uw provider hebt gekregen handmatig invoeren.

<span id="page-71-0"></span>**Landnummer**: hier kunt u een landnummer invoeren. Dit nummer wordt automatisch toegevoegd voor het nummer dat u belt.

**Netnummer**: hier kunt u een netnummer invoeren. Dit nummer wordt automatisch toegevoegd vóór het nummer dat u belt.

- **Nummerweergave**: wanneer u iemand belt, kan uw nummer worden weergegeven of verborgen voor degene naar wie u belt. Met deze optie kunt u de weergave van uw beller-ID in- of uitschakelen.
- **Kanalen**: met deze optie kunt u instellen of u infoberichten wilt ontvangen en van welke kanalen u infoberichten wilt ontvangen.

**Kanalen inschakelen**: hiermee schakelt u de ontvangst van infoberichten in.

**Kanaallijst ontvangen**: hiermee selecteert u dat u een lijst wilt ontvangen met alle beschikbare kanalen voor infoberichten in het netwerk.
**Taal**: hiermee selecteert u de taal waarin u infoberichten wilt weergeven.

Als u de lijst met kanalen wilt wijzigen, drukt u op de functietoets **Menu** en kiest u **Kanalen bewerken**. Druk daarna op de functietoets **Menu** en kies de juiste opties voor het toevoegen of wijzigen van kanalen.

- **Vaste nummers**: wanneer deze optie is ingeschakeld, kunt u uw uitgaande gesprekken beperken tot een bepaald aantal nummers. U kunt alleen de nummers in de lijst met contactpersonen bellen of nummers die beginnen met dezelfde cijfers als een telefoonnummer in deze lijst.
- **Netwerken**: u kunt instellen dat het toestel automatisch een netwerk selecteert wanneer u zich buiten uw servicegebied bevindt of zelf een netwerk zoeken en selecteren.

Druk op de functietoets **Menu** om de volgende opties te gebruiken:

**Nieuw netwerk zoeken**: hiermee kunt u zoeken naar alle beschikbare netwerken. U kunt beginnen met zoeken zodra het toestel zich buiten uw servicegebied bevindt.

**Netwerk selecteren**: hiermee selecteert u een van de beschikbare netwerken.

**Voorkeursnetwerken**: hiermee kunt u een lijst met voorkeursnetwerken instellen. U kunt de prioriteit van de netwerken instellen en handmatig netwerken toevoegen door deze te selecteren in de vooraf ingestelde lijst met netwerken of door een service-identificatiecode in te voeren.

**Annuleren**: hiermee sluit u het menu **Netwerken**.

• **Gesprekskosten**: Met deze netwerkfunctie kunt u de gesprekskosten weergeven. De mogelijkheid om gesprekskosten weer te geven is afhankelijk van uw SIMkaart. Neem voor meer informatie contact op met uw provider.

**Kosten laatste gesprek**: de kosten van het laatste gesprek dat u hebt gevoerd.

**Totale kosten**: de totale kosten van alle gesprekken die u hebt gevoerd sinds de kostenteller op nul is gezet. Als de totale kosten hoger worden dan de maximale kosten die zijn ingesteld bij de optie **Kostenlimiet bewerken**, kunt u niemand meer bellen totdat u de teller op nul hebt gezet.

**Kostenlimiet**: de kostenlimiet die is ingesteld bij de optie **Kostenlimiet bewerken**.

**Gesprekskosten opnieuw instellen**: hiermee kunt u de kostenteller op nul zetten.

**Kostenlimiet bewerken**: hier kunt u de maximale kosten invoeren die u voor gesprekken toestaat. U kunt bellen zolang de ingestelde kostenlimiet niet wordt overschreden.

**Prijs/eenheid**: hier kunt u de kosten per eenheid instellen. Dit tarief wordt gebruikt bij het berekenen van uw gesprekskosten.

• **Gesloten gebruikersgroep**: met deze optie kunt u inkomende en uitgaande oproepen beperken tot een geselecteerde gebruikersgroep. Neem voor meer informatie over het maken van gesloten gebruikersgroepen contact op met uw provider.

**Gebr. groep gebruiken**: selecteer deze optie om de functie Gesloten gebruikersgroep te activeren.

**Externe toegang**: hiermee kunnen ook nummers worden gebeld die niet in de besloten gebruikersgroep voorkomen. De werking van deze optie is afhankelijk van uw abonnement voor de besloten gebruikersgroep.

**Standaardgroep**: hiermee schakelt u de standaard besloten gebruikersgroep in, als u er een hebt ingesteld bij uw provider. Als u wilt bellen, kunt u de standaard besloten gebruikersgroep kiezen zonder dat u een groep in de lijst hoeft te selecteren.

**Groepsindex**: hiermee stelt u het indexnummer in van de gebruikersgroep.

#### **Spraakoproepen**

- **Gesprek in wachtstand**: met deze dienst kunt u een ander gesprek ontvangen wanneer u in gesprek bent. Selecteer **Meldingen voor gesprek in wachtstand inschakelen** om deze dienst in te schakelen.
- <span id="page-74-0"></span>• **Oproepen blokkeren**: met deze netwerkdienst kunt u inkomende of uitgaande oproepen blokkeren. Als u deze dienst wilt gebruiken, moet u het blokkeerwachtwoord invoeren dat u van uw provider hebt gekregen.

Voor het blokkeren van inkomende oproepen zijn de volgende opties beschikbaar:

**Alle oproepen**: u kunt geen gesprekken ontvangen.

**Bij roaming**: u kunt geen oproepen ontvangen als u het toestel buiten het servicegebied van uw eigen provider gebruikt.

**Uit**: de blokkeerfunctie is uitgeschakeld; u kunt gewoon oproepen ontvangen.

Voor het blokkeren van uitgaande oproepen zijn de volgende opties beschikbaar:

**Alle oproepen**: u kunt geen gesprekken tot stand brengen.

**Internat. opr.**: u kunt geen internationale gesprekken tot stand brengen.

**Internationaal beh. thuisland**: in het buitenland kunt u alleen nummers in het land waar u bent en in uw eigen land bellen.

**Uit**: de blokkeerfunctie is uitgeschakeld; u kunt gewoon gesprekken tot stand brengen.

<span id="page-75-0"></span>• **Oproep doorschakelen**: met deze netwerkdienst kunt u inkomende gesprekken doorschakelen naar een ander telefoonnummer.

**Altijd doorschakelen**: alle gesprekken worden doorgeschakeld.

**Geen antwoord**: gesprekken worden doorgeschakeld als u niet opneemt.

**Bezet**: gesprekken worden doorgeschakeld als u in gesprek bent.

**Niet beschikbaar**: gesprekken worden doorgeschakeld als het toestel is uitgeschakeld of als u zich buiten het servicegebied bevindt.

#### **Video-oproepen:**

• **Uitgaande afbeelding**: u kunt instellen of het toestel het camerabeeld doorgeeft naar uw gesprekspartner of een beeld selecteren dat wordt weergegeven in plaats van het camerabeeld.

- **Oproepfoutoptie**: hier selecteert u op welke manier moet worden geprobeerd opnieuw verbinding te maken wanneer een video-oproep is mislukt.
- **Oproepen blokkeren**: met deze netwerkdienst kunt u inkomende of uitgaande oproepen blokkeren. Zie [pagina 75](#page-74-0) voor meer informatie.
- **Oproepen doorschakelen**: met deze netwerkdienst kunt u inkomende gesprekken doorschakelen naar een ander telefoonnummer. Zie [pagina 76](#page-75-0) voor meer informatie.

## **Eigen nummers**

U kunt uw telefoonnummers op de telefoon opslaan onder afzonderlijke beschrijvende namen. Wijzigingen die u met deze optie aanbrengt, zijn niet van invloed op het daadwerkelijke abonneenummer op uw SIM-kaart.

## **SDN**

U kunt de toegangsnummers gebruiken van de services die door uw provider worden ondersteund. Deze optie is mogelijk niet beschikbaar, afhankelijk van uw SIM-kaart.

5 **Berichten en het internet**

# **Berichten**

hoofdstuk

In Berichten kunt u de volgende berichten maken, verzenden, ontvangen, bekijken, wijzigen en indelen:

- SMS-berichten (tekstberichten)
- MMS-berichten (multimediaberichten)
- E-mailberichten

## **U opent Berichten als volgt:**

Druk in het startscherm op de functietoets **Start** en kies **Berichten**.

# **Werken met SMS- of MMS-berichten**

U kunt SMS-berichten van maximaal 160 tekens schrijven. Wanneer u meer dan 160 tekens invoert, wordt het bericht behandeld als een bericht dat uit meerdere delen bestaat.

U kunt ook MMS-berichten verzenden of ontvangen. Naast de gebruikelijke tekstinhoud kunnen multimediaberichten ook afbeeldingen, videoclips, geluidsfragmenten of een combinatie hiervan bevatten en uit meerdere pagina's bestaan.

MMS ondersteunt ook e-mailadressen, zodat u berichten kunt verzenden van het toestel naar een e-mailadres en omgekeerd.

## **Een SMS-bericht maken en verzenden**

**Opmerking**: u kunt een voorkeursnetwerktype en een geldigheidsperiode selecteren voor het verzenden van SMSberichten Druk op de functietoets **Start** en kies **Instellingen**  → **Meer...** → **Verbindingen** → **Meer...** → **SMSverzendopties**. Selecteer vervolgens de gewenste optie.

- 1. Selecteer **SMS/MMS** in het scherm Berichten.
- 2. Druk op de functietoets **Nieuw** en kies **SMS**.
- 3. Geef in het veld **Aan** de telefoonnummers van de ontvangers in, gescheiden door puntkomma's.

U kunt telefoonnummers uit de lijst met contactpersonen ophalen door op de functietoets **Menu** te drukken en **Geadresseerde toevoegen** te selecteren.

4. Druk op de onderkant van de navigatieknop en geef de tekst van het bericht in.

Als u vooraf ingestelde zinnen wilt invoeren, drukt u op de functietoets **Menu**, kiest u **Mijn tekst** → een zin.

5. Wanneer het bericht klaar is, drukt u op de functietoets **Verzenden**.

**Opmerking**: Als u wilt weten of uw bericht is aangekomen bij de ontvanger(s) drukt u op de functietoets **Menu** en kiest u **Berichtopties** → **Ontvangstbevestiging van bericht vragen**.

## **Een MMS-bericht maken en verzenden**

- 1. Selecteer **SMS/MMS** in het scherm Berichten.
- 2. Druk op de functietoets **Nieuw** en kies **MMS**.
- 3. Geef in de velden **Aan**, **Cc** of **Bcc** de nummers of adressen van de ontvangers in, gescheiden door puntkomma's.

**Opmerking**: de velden **Cc** en **Bcc** staan boven het veld **Aan**.

U kunt ook telefoonnummers of adressen uit de lijst met contactpersonen of uit de berichten die u hebt verzonden ophalen door op de functietoets **Menu** te drukken en **Ontvangers toevoegen** te selecteren.

- 4. Druk op de onderkant van de navigatieknop om naar het veld **Onderwerp** te gaan en geef het onderwerp van het bericht in.
- 5. Druk op de onderkant van de navigatietoets en geef de tekst van het bericht in.
- 6. Druk op de functietoets **Menu** om de volgende opties voor het opstellen van een bericht te gebruiken:
	- **Voorbeeld**: hiermee geeft u het multimediabericht weer dat u hebt gemaakt.
	- **Ontvangers toevoegen**: hiermee kunt u de nummers en adressen van ontvangers toevoegen.
	- **Item bewerken**: hiermee kunt u het geselecteerde item wijzigen.
	- **Toevoegen**: hiermee voegt u een mediabestand toe.
- **Bijlage**: hiermee kunt u een contactkaart of een agenda-item toevoegen als een digitaal bestand of als mediabestand.
- **Pagina bewerken**: hiermee kunt u pagina's toevoegen of verwijderen, de tekstopmaak wijzigen of de volgorde of de duur van pagina's instellen.
- **Opslaan in**: hiermee kunt u het bericht opslaan als een concept of als een standaard MMS-bericht.
- **Bericht annuleren**: hiermee annuleert u het verzenden van het bericht.
- **MMS-opties**: hiermee kunt u de instellingen voor het ontvangen van MMS-berichten wijzigen. Zie [pagina 84](#page-83-0).
- 7. Wanneer het bericht klaar is, drukt u op de functietoets **Verzenden**.

# **SMS- of MMS-berichten bekijken**

Wanneer u een nieuw SMS- of MMS-bericht ontvangt, wordt het symbool Nieuw bericht ( $\boxtimes$ ) op de bovenste regel van het scherm weergegeven. Druk op de functietoets **Bericht** om het bericht te openen.

U kunt berichten die u hebt ontvangen, verzonden of samengesteld maar niet verzonden ook bekijken door de gewenste berichtenmap te openen.

#### **U opent berichtenmappen als volgt:**

Druk in het scherm SMS/MMS op de functietoets **Menu** en kies **Mappen**. De volgende standaardmappen worden weergegeven:

• **Concepten**: hierin zijn conceptberichten opgeslagen die niet zijn verzonden.

- **Postvak IN**: deze map bevat ontvangen berichten. Ontvangen serverberichten en infoberichten worden ook in deze map opgeslagen.
- **Postvak UIT**: deze map bevat berichten die nog moeten worden verzonden.
- **Verwijderde items**: deze map bevat de berichten die uit elke map zijn verwijderd.
- **Verzonden items**: hierin zijn berichten opgeslagen die zijn verzonden.

#### **U kunt als volgt een bericht bekijken:**

1. Open de gewenste berichtenmap.

In de lijst wordt het type van de berichten aangeduid met symbolen.

- $\bullet$   $\overline{\phantom{1}}$ : SMS-bericht
- $\bullet$   $\overline{m}$ : MMS-bericht

**Opmerking**: u kunt de standaardinstellingen voor het bekijken van berichten wijzigen. Druk in een berichtenmap op de functietoets **Menu** en kies **Opties** → **Weergave**.

2. Selecteer het bericht dat u wilt bekijken.

Als u een serverbericht van een WAP-server opent, drukt u op de functietoets **Doorgaan** om naar de URL te gaan die in het bericht wordt opgegeven.

3. Druk op de linker- of rechterkant van de navigatieknop om andere berichten te bekijken.

#### **U opent de berichtopties als volgt:**

Als u in een berichtenmap op de functietoets **Menu** drukt, verschijnen de volgende opties (de beschikbare opties kunnen variëren, afhankelijk van de geselecteerde map);

- **Verwijderen**: hiermee verwijdert u het bericht.
- **Beantwoorden**: hiermee stuurt u een antwoord naar de afzender en/of alle andere ontvangers of stuurt u het bericht door naar anderen.
- **Mappen**: hiermee kunt u andere mappen openen.
- **Accounts wisselen**: hiermee kunt u overschakelen naar een andere e-mailaccount.
- **Verplaatsen**: hiermee kunt u het bericht naar een andere map verplaatsen.
- **Alles verwijderen**: hiermee wist u alle berichten in de huidige map.
- **Alle gelezen berichten verwijderen**: hiermee wist u alle berichten in de huidige map die al zijn gelezen.
- **Mark. als ongelezen**/**Markeren als gelezen**: hiermee kunt u het bericht markeren als ongelezen of gelezen. Ongelezen bericht wordt vet weergegeven in de berichtenlijst.
- **Naar SIM-kaart kopiëren**/**Naar Postvak IN kopiëren**: hiermee kunt u het bericht naar de SIM-kaart of naar het apparaatgeheugen kopiëren. Deze optie is alleen beschikbaar voor SMS-berichten.
- **Opties**: hiermee kunt u de instellingen voor het verzenden en ontvangen van berichten wijzigen.
- **Verzenden/ontvangen**: hiermee verzendt of ontvangt u berichten.
- **MMS-opties**: hiermee kunt u de instellingen voor het ontvangen van MMS-berichten wijzigen. Zie [pagina 84.](#page-83-0)

# **Berichten op de SIM-kaart bekijken**

SMS-berichten worden soms, afhankelijk van hun specificaties, opgeslagen op de SIM-kaart.

- 1. Druk in het startscherm op de functietoets **Start** en daarna op de functietoets **Meer**.
- 2. Selecteer **Bureauacces...** → **Mijn SIM-bericht**.
- 3. Ga naar het gewenste bericht en druk op de toets **Weergeven**.

## <span id="page-83-0"></span>**MMS-instellingen configureren**

U kunt de standaard MMS-instellingen wijzigen. Druk in een berichtenmap op de functietoets **Menu** en kies **MMSopties**. De volgende opties zijn beschikbaar:

• **Verzendopties**: hiermee kunt u de instellingen voor het verzenden van MMS-berichten wijzigen.

**Prioriteit**: hiermee kunt u de prioriteit van de berichten instellen.

**Geldigheidstermijn**: hiermee kunt u de tijdsduur instellen dat berichten worden opgeslagen op de server nadat ze zijn verzonden.

**Bezorgtijd**: hiermee kunt u de periode instellen waarna de berichten moeten worden verzonden.

**Ontwerpmodus**: hiermee kunt u instellen of het maken van MMS-berichten met behulp van niet-ondersteunde bestanden is toegestaan. Afhankelijk van het land is deze optie mogelijk niet beschikbaar.

**Grootte**: hier kunt u de maximale berichtgrootte selecteren.

**Adres verbergen**: hiermee kunt u instellen dat uw beller-ID wordt verborgen bij uitgaande berichten.

**Ontvangstbevestiging vragen**: als u deze optie inschakelt, meldt de provider of berichten al dan niet zijn afgeleverd.

**Leesbevestiging vragen**: als deze optie is ingeschakeld, wordt bij het bericht een verzoek tot het sturen van een leesbevestiging naar de ontvanger verstuurd.

• **Ontvangstopties**: hiermee kunt u de instellingen voor het ontvangen van MMS-berichten wijzigen.

**Thuisnetwerk**: hiermee kunt instellen hoe nieuwe berichten worden opgehaald van de server wanneer u zich op het thuisnetwerk bevindt.

**Roaming-netwerk**: hiermee kunt instellen hoe nieuwe berichten worden opgehaald als u zich in een ander netwerk bevindt.

**Onbekende afzender weigeren**: hiermee weigert u berichten van onbekende afzenders.

**Reclame toegestaan**: hiermee accepteert u reclame.

**Informatie toegestaan**: hiermee accepteert u infoberichten.

• **MMS-profielen**: hiermee kunt u MMS-profielen instellen en inschakelen. Een MMS-profiel bestaat uit een aantal parameters die zijn vereist voor het verzenden of ontvangen van MMS-berichten. Selecteer het profiel dat u wilt inschakelen in de lijst met profielen.

Als u de lijst met profielen wilt wijzigen, drukt u op de functietoets **Menu** en kiest u **Bewerken**. U kunt de volgende opties wijzigen:

**Profielnaam**: hier voert u de profielnaam in.

**MMSC-URL**: hier voert u het URL-adres van de MMScentrale in.

**Proxy**: hier kunt u de proxyserver activeren en deactiveren. Als deze optie ingeschakeld is, zijn de opties **Adres** en **Poort** ingeschakeld.

**Adres**: hier voert u het IP-adres van de gateway in.

**Poort**: hier voert u het poortnummer van de gateway in.

**Bearer**: hier controleert u de overdrachtsmethode voor het netwerk.

Druk op de functietoets **Menu** en selecteer **Geavanceerde instellingen** om de aanvullende opties te openen:

**APN**: geef de naam van het toegangspunt in.

**Aanmeldings-ID**: hier voert u de gebruikersnaam in.

**Wachtwoord**: hier voert u het wachtwoord voor aanmelden in.

**DNS1**/**DNS2**: hier voert u het primaire of secundaire DNS-adres in.

• **Info**: hiermee kunt u versie- en copyrightgegevens weergeven.

# **Werken met e-mailberichten**

U kunt e-mailberichten op de volgende manieren verzenden en ontvangen:

- E-mailberichten synchroniseren met Microsoft Exchange of Microsoft Outlook op uw pc.
- E-mailberichten verzenden en ontvangen door rechtstreeks verbinding te maken met een e-mailserver via een internetprovider of een netwerk.

# **E-mailberichten synchroniseren**

Gebruik de account **Outlook E-mail** voor het verzenden en ontvangen van e-mailberichten door e-mailberichten te synchroniseren met Microsoft Exchange of Microsoft Outlook op uw pc. U moet hiervoor synchronisatie met Postvak IN inschakelen in ActiveSync.

Tijdens de synchronisatie:

- De berichten worden vanuit de e-mailmappen van Exchange of Outlook op de pc gekopieerd naar de mappen **Outlook E-mail** op het toestel.
- De e-mailberichten in **Outlook E-mail** op het toestel worden naar Exchange of Outlook overgebracht en daarna vanuit die toepassingen verzonden.

## **Rechtstreeks verbinding maken met een e-mailserver**

U kunt e-mailberichten verzenden en ontvangen door verbinding te maken met een e-mailserver. U moet een externe verbinding instellen met een netwerk of een internetprovider en verbinding maken met uw e-mailserver.

Wanneer u verbinding maakt met de e-mailserver, worden nieuwe berichten gedownload in de map Inbox van het toestel. Ook worden berichten in de map Outbox van het toestel verzonden en worden berichten die van de e-mailserver zijn verwijderd uit de berichtenmappen van het toestel verwijderd.

#### **Het gedrag van mappen bij een rechtstreekse verbinding met een e-mailserver**

Het gedrag van de mappen die u maakt is afhankelijk van het feit of u gebruikmaakt van POP3 of IMAP4.

- Als u POP3 gebruikt en e-mailberichten verplaatst naar een map die u hebt gemaakt, wordt de koppeling tussen de berichten op het toestel en de kopieën op de e-mailserver verbroken. Wanneer u de volgende keer verbinding maakt, merkt de e-mailserver dat de berichten ontbreken op het toestel en worden ze van de server verwijderd. Zo voorkomt u duplicaten van berichten, maar het betekent ook dat u alleen op het toestel toegang hebt tot de berichten die u naar andere mappen hebt verplaatst.
- Als u IMAP4 gebruikt, worden de mappen die u maakt en de e-mailberichten die u verplaatst gespiegeld op de server. Berichten zijn daardoor altijd beschikbaar wanneer u verbinding maakt met uw e-mailserver. Mappen worden gesynchroniseerd wanneer u verbinding maakt met de e-mailserver en als u nieuwe mappen maakt, namen van mappen wijzigt of mappen verwijdert wanneer u verbonden bent.

#### **Een e-mailaccount maken**

U moet een nieuwe account maken voor het ophalen en verzenden van e-mailberichten.

#### **U maakt als volgt een nieuwe account:**

- 1. Selecteer **Nieuwe account...** in het scherm Berichten.
- 2. Selecteer **Overig (POP3/IMAP)** en druk op de functietoets **Volgen.**

3. Geef uw weergavenaam en uw e-mailadres in en druk op de functietoets **Volgen.**

Als u uw account automatisch wilt instellen via internet, kiest u **Proberen e-mailinstellingen te verkrijgen van het Internet**.

- 4. Geef uw gebruikersgegevens in, zoals uw gebruikersnaam, wachtwoord en domeinnaam, en druk op de functietoets **Volgen.**
- 5. Selecteer het type van de e-mailserver, geef een accountnaam in en selecteer een netwerktype.
- 6. Druk op de functietoets **Volgen.**
- 7. Geef de servernamen in en druk op de functietoets **Volgen.**

Als u een server voor uitgaande e-mail wilt instellen, kiest u **Instellingen uitgaande server**.

8. Stel de opties voor het downloaden van e-mailberichten in en druk op de functietoets **Volgen.**

U kunt instellen voor hoeveel dagen u e-mailberichten wilt ontvangen en het maximale gegevensvolume voor het downloaden van e-mailberichten.

- 9. Selecteer hoe vaak het toestel automatisch verbinding met de server maakt om te controleren of er e-mailberichten zijn binnengekomen en druk op de functietoets **Volgen.**
- 10.Druk op de functietoets **Volt.**

#### **U kunt als volgt een account bewerken:**

- 1. Blader in het scherm Berichten naar de gewenste account.
- 2. Druk op de functietoets **Menu** en kies **Instellingen**.
- 3. Wijzig de accountinstellingen zoals bij het maken van een account.

## **E-mailberichten maken en verzenden**

- 1. Selecteer in het scherm van Berichten de e-mailaccount waarmee u berichten wilt verzenden.
- 2. Druk op de functietoets **Nieuw**.
- 3. Geef in de velden **Aan**, **CC** of **BCC** de e-mailadressen van de ontvangers in, gescheiden door puntkomma's.

**Opmerking**: de velden **CC** en **BCC** staan boven het veld **Aan**.

U kunt adressen uit de lijst met contactpersonen ophalen door op de functietoets **Menu** te drukken en **Geadresseerde toevoegen** te selecteren.

- 4. Druk op de onderkant van de navigatieknop om naar het veld **Onderwerp** te gaan en geef het onderwerp van het e-mailbericht in.
- 5. Druk op de onderkant van de navigatieknop en geef de tekst van het bericht in.

Als u vooraf ingestelde zinnen wilt invoeren, drukt u op de functietoets **Menu**, kiest u **Mijn tekst** → een zin.

U kunt een afbeelding of een spraaknotitie als bijlage toevoegen. Druk hiervoor op de functietoets **Menu** en kies **Invoegen** → een itemtype.

- 6. Wanneer het bericht klaar is, drukt u op de functietoets **Verzenden**.
- 7. Druk op de functietoets **Menu** en kies **Verzenden/ ontvangen** om verbinding te maken met het netwerk en het bericht te verzenden.

# **E-mailberichten bekijken**

U kunt berichten die u hebt ontvangen, verzonden of samengesteld maar niet verzonden ook bekijken door de gewenste berichtenmap te openen.

### **U opent berichtenmappen als volgt:**

Selecteer in het scherm Berichten de gewenste e-mailaccount, druk op de functietoets **Menu** en kies **Mappen**.

De volgende standaardmappen worden weergegeven:

- **Concepten**: hierin zijn conceptberichten opgeslagen die niet zijn verzonden.
- **Postvak IN**: deze map bevat ontvangen berichten.
- **Postvak UIT**: deze map bevat berichten die nog moeten worden verzonden.
- **Verwijderde items**: deze map bevat de berichten die van het toestel zijn verwijderd.
- **Verzonden items**: hierin zijn berichten opgeslagen die zijn verzonden.

#### **U kunt als volgt een e-mailbericht bekijken:**

- 1. Selecteer in het scherm Berichten de e-mailaccount waarmee u berichten wilt ontvangen.
- 2. Druk op de functietoets **Menu** en kies **Verzenden/ ontvangen**.

Het toestel maakt verbinding met de e-mailserver en ontvangt inkomende e-mailberichten of verzendt e-mailberichten die in de map Outbox staan.

3. Selecteer het bericht dat u wilt bekijken.

#### **U opent de berichtopties als volgt:**

Als u in een berichtmap op de functietoets **Menu** drukt, verschijnen de volgende opties:

- **Verwijderen**: hiermee verwijdert u het bericht.
- **Beantwoorden**: hiermee stuurt u een antwoord naar de afzender en/of alle andere ontvangers of stuurt u het bericht door naar anderen.
- **Mappen**: hiermee kunt u andere mappen openen.
- **Accounts wisselen**: hiermee kunt u overschakelen naar een andere e-mailaccount.
- **Verplaatsen**: hiermee kunt u het bericht naar een andere map verplaatsen.
- **Mark. als ongelezen**/**Markeren als gelezen**: hiermee kunt u het bericht markeren als ongelezen of gelezen. Ongelezen bericht wordt vet weergegeven in de berichtenlijst.
- **Bericht downloaden**/**Niet Downloaden**: hiermee kunt u het toestel instellen om de volledige inhoud van het emailbericht te downloaden vanaf de e-mailserver of deze instelling annuleren.
- **Opties**: hiermee kunt u de opties voor het verzenden en ontvangen van berichten wijzigen.
- **Verzenden/ontvangen**: hiermee kunt u e-mailberichten verzenden of ontvangen.

#### **Downloadopties instellen**

U kunt uw downloadvoorkeuren opgeven wanneer u de account instelt of synchronisatieopties selecteert.

- Opties voor het synchroniseren van de map Inbox wijzigt u met ActiveSync op uw computer. Zie de Help van ActiveSync voor meer informatie.
- Opties voor een rechtstreekse verbinding met een emailserver wijzigt u in Inbox op het toestel. Druk op de functietoets **Menu** en kies **Opties** → **Accountinstellingen**. Wijzig vervolgens de instellingen voor de geselecteerde account.

## **E-mailbijlagen bekijken**

Als u een bijlage wilt downloaden, selecteert u **Volledige bericht en eventuele bijlagen ophalen** in een geopend bericht, of drukt u op de functietoets **Menu** en kiest u **Bericht downloaden**. De bijlage wordt gedownload wanneer u de volgende keer synchroniseert of verbinding maakt met uw e-mailserver. Als u een bijlage wilt bekijken, selecteert u de bijlage in een geopend bericht.

# **Handtekeningen invoegen in berichten**

U kunt opgeven dat automatisch een handtekening wordt ingevoegd in SMS-, MMS- of e-mailberichten die u verzendt.

#### **U kunt als volgt een handtekening opgeven:**

- 1. Druk in een berichtenmap op de functietoets **Menu** en kies **Opties** → **Handtekeningen**.
- 2. Selecteer in het veld **Account selecteren** de account waarvoor u een handtekening wilt opgeven.
- 3. Selecteer **Handtekening gebruiken**.
- 4. Als u een handtekening wilt invoegen in elk bericht, ook wanneer u een bericht beantwoordt of doorstuurt, kiest u **Toev. bij beantw./doorsturen**.
- 5. Geef de gewenste handtekening in en druk op de functietoets **Gereed**.

# **Internet Explorer**

Gebruik Microsoft® Pocket Internet Explorer om Web- en WAP-pagina's te bekijken. U kunt op internet surfen als u verbinding maakt met een internetprovider of netwerk.

Wanneer u bent verbonden met een internetprovider of een netwerk, kunt u ook bestanden en toepassingen downloaden van internet.

#### **U opent Internet Explorer als volgt:**

Druk in het startscherm op de functietoets **Start** en kies **Internet** → **Internet Explorer**

# **Verbinding maken met een website**

- 1. Ga op een van de volgende manieren te werk om verbinding te maken en te surfen:
	- Druk op de functietoets **Menu** en kies **Adresbalk**. Geef het adres in van de website die u wilt bezoeken of selecteer een pagina uit de historielijst.
	- Blader in de lijst met favorieten naar de pagina die u wilt bekijken.
- 2. Druk op de functietoets **Ga naar** in de browser om de bijbehorende webpagina te openen.

# **Navigeren met Internet Explorer**

U kunt op webpagina´s van de volgende opties gebruikmaken:

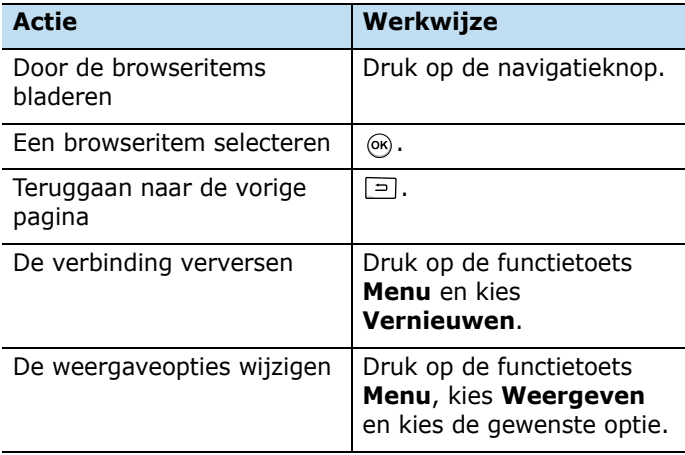

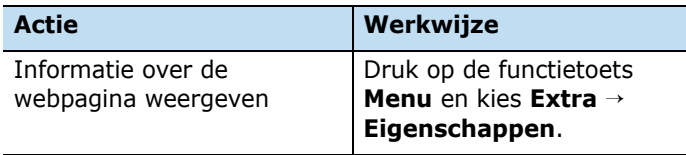

# **De lijst met favorieten gebruiken**

U kunt uw favoriete koppelingen opslaan terwijl u de internetbrowser gebruikt, zodat u deze later snel weer kunt openen. Als u uw favorieten in categorieën indeelt, kunt u ze nog sneller vinden.

## **Een webpagina toevoegen aan de lijst met favorieten**

- 1. Ga naar de pagina die u wilt toevoegen, druk op functietoets **Menu** en kies **Toevoegen aan Favorieten**.
- 2. Wijzig zo nodig de naam van de favoriete webpagina.
- 3. Selecteer in het veld **Map** een categorie waarin u de favoriete link wilt opslaan.

U kunt ook een nieuwe categorie maken. Zie ["Favoriete](#page-96-0)  [categorieën beheren.](#page-96-0)"

4. Druk op de functietoets **Toevoegen**.

## **Een link openen via de lijst met favorieten**

1. Druk in het scherm van Internet Explorer op de functietoets **Favorieten**.

2. Blader naar de link die u wilt openen.

Als de gewenste link in een bepaalde map staat, opent u die map en bladert u naar de link.

3. Druk op de functietoets **Ga naar**.

#### <span id="page-96-0"></span>**Favoriete categorieën beheren**

U kunt nieuwe categorieën voor het opslaan van favoriete webpagina's maken en bestaande categorieën hernoemen of verwijderen.

#### **Een categorie toevoegen**

- 1. Druk in het scherm van Internet Explorer op de functietoets **Favorieten**.
- 2. Druk op de functietoets **Menu** en kies **Map toevoegen**.
- 3. Geef een nieuwe naam in voor de categorie en druk op de functietoets **Toevoegen**.

#### **U bewerkt categorieën als volgt:**

Blader naar de gewenste categorie, druk op de functietoets **Menu** en kies **Bewerken** of **Verwijderen** om de geselecteerde categorie te hernoemen of te verwijderen.

# **Opties van Internet Explorer wijzigen**

U kunt de browseropties aanpassen, de verbindingsinstellingen wijzigen en het geheugen wissen. Druk in het scherm van Internet Explorer op de functietoets **Menu** en kies **Extra** → **Opties**.

De volgende opties zijn beschikbaar:

- **Algemeen**: u kunt instellen of u geluiden op webpagina's wilt afspelen en of u een waarschuwing wilt zien als u van een beveiligde webpagina naar een niet-beveiligde pagina gaat en u kunt het ontvangen en verzenden van cookies in- of uitschakelen. Bovendien kunt u het coderingstype voor tekst selecteren.
- **Verbindingen**: U kunt de netwerkinstellingen voor de verbinding met Internet Explorer wijzigen. Als u **Instellingen automatisch detecteren** selecteert, worden de netwerkinstellingen van uw provider automatisch gedetecteerd.
- **Geheugen**: U kunt controleren hoeveel geheugen momenteel wordt gebruikt voor Internet Explorer. Als u het geheugen wilt wissen, bladert u naar een type geheugen en drukt u op de functietoets **Wissen**.

# **Pocket MSN**

Met Pocket MSN kunt u altijd beschikbaar zijn voor andere onlinegebruikers, krijgt u steeds de meest recente e-mailen chatberichten en kunt u gebruikmaken van andere onlinediensten, zonder dat u continu een netwerkverbinding met de telefoon hoeft te hebben.

De verbinding wordt hersteld wanneer u een nieuw bericht ontvangt of wanneer u de dienst nodig hebt. Bovendien ontvangen abonnees alleen bijgewerkte of gewijzigde gegevens van hun contactpersonen en hun Postvak IN in plaats van volledige lijsten wanneer zij verbinding maken met de dienst.

U hebt met één klik toegang tot MSN Hotmail® en MSN Messenger. Ook kunt u met Pocket MSN draadloos online surfen en andere diensten van MSN ontvangen, zoals MSN Alerts voor nieuws, sport en weerberichten.

Naast deze diensten kunt u offline Hotmail-berichten openen, opstellen en beantwoorden als er geen mobiele verbinding beschikbaar is.

**Opmerking**: Afhankelijk van uw provider wordt dit menu mogelijk niet weergegeven.

#### **U start Pocket MSN als volgt:**

Druk in het startscherm op de functietoets **Start** en kies **Internet** → **Pocket MSN**.

# **Aanmelden**

Als u MSN Messenger of Hotmail wilt gebruiken, moet u een Microsoft Passport™-account, een Hotmail-account of een e-mailaccount van Microsoft Exchange hebben. Als u een Hotmail®- of een MSN-account hebt, hebt u al een Passport-account. Zodra u in het bezit bent van een Microsoft Passport- of een Microsoft Exchange-account, kunt u uw account instellen.

**Opmerking**: Meld u voor een Microsoft Passport-account aan op http://www.passport.com. Vraag gratis een e-mailadres voor Microsoft Hotmail aan op http://www.hotmail.com.

#### **U meldt zich als volgt aan bij de MSN-service:**

1. In het hoofdscherm van Pocket MSN selecteert u **MSN Messenger**, **MSN Hotmail** of **Bericht opstellen**.

- 2. Als u **MSN Messenger** hebt geselecteerd, drukt u op de functietoets **Aanmelden**.
- 3. Geef het e-mailadres en het wachtwoord van uw Microsoft Passport- of Hotmail-account in.
- 4. Druk op de functietoets **Aanmelden**.

# **MSN Messenger gebruiken**

MSN® Messenger op de telefoon is een chatprogramma met de volgende mogelijkheden:

- U kunt zien wie er online is.
- U kunt chatberichten verzenden en ontvangen.
- U kunt chatten met groepen contactpersonen.

## **Werken met contactpersonen**

In het scherm van MSN Messenger worden al uw Messenger-contactpersonen weergegeven in de categorieën **Online** en **Niet online**. Vanuit dit scherm kunt u een chat starten als u verbonden bent.

- Als u andere personen wilt zien die online zijn, maar die niet worden weergegeven in het scherm van MSN Messenger, drukt u op de functietoets **Menu** en kiest u **Chats**.
- Als u een contactpersoon wilt toevoegen, drukt u op de functietoets **Menu** en kiest u **Contactpersoon toevoegen**.
- Als u een contactpersoon wilt verwijderen, drukt u op de functietoets **Menu** en kiest u **Contactpersoon verwijderen**.
- Als u wilt dat de status van contactpersonen in MSN Messenger automatisch word bijgewerkt wanneer deze wordt gewijzigd, drukt u op de functietoets **Menu** en kiest u **Status automatisch bijwerken**.
- Als u de eigenschappen van een contactpersoon wilt bekijken, drukt u op de functietoets **Menu** en kiest u **Eigenschappen**.
- Als u het chatten met een contactpersoon wilt blokkeren, drukt u op de functietoets **Menu** en kiest u **Blokkeren**.

### **Chatten met contactpersonen**

- 1. Als u een chatvenster wilt openen, bladert u naar de contactpersoon met wie u wilt chatten.
- 2. Druk op de functietoets **Menu** en kies **Bericht verzenden**.
- 3. Geef uw bericht in het gebied onder aan het scherm in of druk op de functietoets **Menu** en kies **Mijn tekst** als u een standaardbericht wilt gebruiken.
- 4. Druk op de functietoets **Verzenden** om het bericht te verzenden.
- 5. Herhaal stap 3 en 4 als u met de contactpersoon wilt chatten.

Tijdens een chatsessie:

• Als u een andere contactpersoon wilt uitnodigen voor een chat met meerdere personen, drukt u op de functietoets **Menu**, kiest u **Uitnodigen** en kiest u de persoon die u wilt uitnodigen.

- Als u wilt terugkeren naar het hoofdvenster, drukt u op de functietoets **Menu** en kiest u **Mijn contactpersonen**. Als u het chatvenster weer wilt openen, drukt u op de functietoets **Menu**, kiest u **Chats** en selecteert u de persoon met wie u aan het chatten was.
- Als u deelnemers van de huidige chatsessie wilt bekijken, drukt u op de functietoets **Menu** en kiest u **Chatleden**.
- 6. Als u de chat wilt beëindigen, drukt u op de functietoets **Menu** en kiest u **Chat beëindigen**.

# **Instellingen van MSN Messenger aanpassen**

Als u de instellingen voor MSN Messenger wilt wijzigen, drukt u op de functietoets **Opties**. U kunt uw weergavenaam wijzigen of instellen dat uw lijst met contactpersonen automatisch wordt bijgewerkt wanneer er wijzigingen worden aangebracht.

# **Hotmail gebruiken**

U kunt met de telefoon e-mailberichten verzenden en ontvangen via Microsoft Hotmail.

## **Een e-mailbericht samenstellen en verzenden**

- 1. Selecteer **Bericht opstellen** in het scherm van Pocket MSN.
- 2. Stel een e-mailbericht samen net zoals u in het programma Berichten zou doen.

# **E-mailberichten bekijken**

- 1. Selecteer **MSN Hotmail** in het scherm van Pocket MSN.
- 2. Druk op de functietoets **Menu** en kies **Mappen**.
- 3. Selecteer een berichtenmap en selecteer dan het bericht dat u wilt bekijken.

# **De startpagina van MSN Mobile openen**

Selecteer **Homepage MSN Mobile** in het scherm van Pocket MSN. U hebt nu toegang tot diverse diensten van Microsoft voor e-mail, informatie en ontspanning.

# **Instellingen van Pocket MSN wijzigen**

Druk in het e-mailscherm van Pocket MSN op de functietoets **Opties**. De volgende opties zijn beschikbaar:

**Opmerking**: als u de instellingen wilt wijzigen, moet u zich mogelijk aanmelden bij de MSN-service.

- **Algemeen**: u kunt het opgeslagen wachtwoord wijzigen (indien aanwezig) of instellen dat Pocket MSN wordt weergegeven in het startscherm.
- **Hotmail**: u kunt filters instellen voor het ontvangen of blokkeren van e-mailberichten of instellen dat nieuwe emails automatisch naar de telefoon worden gedownload.
- **Messenger**: u kunt uw schermnaam voor Messenger wijzigen of instellen dat de aanwezigheidsinformatie van uw contactpersonen automatisch wordt bijgewerkt.
- **SMS**: u kunt instellen dat Pocket MSN tijdelijk gebruikmaakt van SMS als er geen gegevensverbinding beschikbaar is.

• **Andere gebruiker**: u kunt de gebruikersgegevens wissen om u met een andere gebruikersaccount aan te melden bij MSN.

# **RSS-lezer.**

Met RSS-lezer kunt u snel en eenvoudig real-time nieuw, koppen en meer opvragen. De RSS-lezer verzamelt nieuws op verschillende websites en biedt het u in een eenvoudige vorm aan.

### **U opent RSS-lezer als volgt:**

Druk in het startscherm op de functietoets **Start**, druk twee keer op de functietoets **Meer** en kies **RSS-lezer**. De lijst met news-feeds verschijnt.

# **Het laatste nieuws lezen**

- 1. Druk in de lijst met news-feeds op de functietoets **Bijwerken.** Er wordt nu een verbinding tot stand gebracht met het netwerk en de news-feeds worden bijgewerkt met het laatste nieuws.
- 2. Druk op de functietoets **Gereed** om de terug te gaan naar de lijst.
- 3. Selecteer een andere feed.
- 4. Selecteer een kop die u interesseert. Internet Explorer wordt nu opgestart en u de bijbehorende nieuwswebsite openen.

# **Naar nieuwsberichten zoeken**

U kunt naar nieuwsberichten zoeken door een trefwoord in te voeren voor de onderwerpen waarin u bent geïnteresseerd.

- 1. Druk op de functietoets **Menu** en kies **Feed zoeken**.
- 2. Toets een code in en druk op de functietoets **Zoeken**. Het toestel zoekt nu naar aan het trefwoord gerelateerde berichten op het internet en geeft de resultaten weer.
- 3. Selecteer de gewenste kop.

# **Feeds exporteren en importeren**

U kunt een feed exporteren in de OPML-bestandsindeling (Offline Processor Markup Language) of OPML-bestanden importeren van andere bronnen.

#### **U kunt een feed als volgt exporteren:**

- 1. Ga naar een feed in de lijst.
- 2. Druk op de functietoets **Menu** en kies **OPML** → **Exporteren**.
- 3. Selecteer de map waarin u het bestand wilt opslaan.
- 4. Geef een bestandsnaam in en druk op de functietoets **OK**.
- 5. Druk op de functietoets **OK**.

#### **U kunt een** feed **als volgt importeren:**

- 1. Blader naar de map waarin u een feed wilt importeren.
- 2. Druk op de functietoets **Menu** en kies **OPML** → **Importeren**.
- 3. Kies **OPML-bestand selecteren** om een feed uit een OPML-bestand te importeren, of kies **OPML-URL invoeren** om een feed van een website te importeren.
- 4. Selecteer het bestand dat u wilt importeren of geef een URL in en druk op de functietoets **OK**.

# **RSS-lezerinstellingen wijzigen**

Druk op de functietoets **Menu** en kies **Opties**. De volgende opties worden nu weergegeven:

- **Update-instelling voor map**/**Update-instelling voor feed**: hier kunt u de instellingen wijzigen voor het bijwerken van mappen en feeds.
- **Update-instelling voor alles**: hier kunt u de instellingen wijzigen voor het bijwerken van alle elementen van RSS-lezer.
- **Paginaoptie**: hier kunt u de optie selecteren om verlopen pagina's te verwijderen en het maximumaantal verlopen pagina's instellen dat wordt opgeslagen. Als het aantal pagina's de opgegeven limiet bereikt, worden de oudste pagina's automatisch verwijderd.
- **Proxy**: hier kunt u het adres en poortnummer opgeven van de proxyserver voor het ophalen van RSS-materiaal van het netwerk.
- **Info**: hiermee kunt u versie- en copyrightgegevens weergeven.

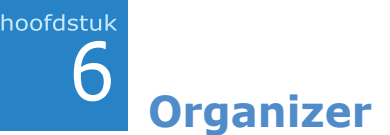

In dit hoofdstuk wordt uitgelegd hoe u met PIMtoepassingen (Personal Information Management) contactpersonen en afspraken kunt bijhouden en hoe u een lijst maakt met taken die u moet uitvoeren.

# **Contactpersonen**

Contactpersonen bevat een lijst met uw vrienden en collega's, zodat u de gegevens die u zoekt, zowel thuis als onderweg, gemakkelijk kunt vinden.

### **U opent Contactpersonen als volgt:**

Druk in het startscherm op de functietoets **Start** en kies **Contactpers...** U kunt nu de lijst bekijken met contactkaarten die u hebt gemaakt.

# **Een contactkaart maken**

U kunt een nieuwe contactkaart opslaan in Contacten of op de SIM-kaart.

## **Een contactkaart maken in het geheugen van het toestel**

- 1. Druk in de lijst met contactpersonen op de functietoets **Nieuw**.
- 2. Geef een naam en andere gegevens voor de contactpersoon in.

U kunt een persoonlijke beltoon toevoegen aan een contactkaart. Blader naar het veld **Aangepaste beltoon** en selecteer de gewenste beltoon.

Selecteer het veld **Afbeelding** als u een afbeelding wilt toevoegen als beller-ID. Druk op de functietoets **Menu** en kies **Afbeelding verwijderen** om de toegevoegde afbeelding te verwijderen.

Als u de contactkaart wilt toewijzen aan een categorie, bladert u naar het veld **Categorieën** en selecteert u een categorie.

3. Wanneer u klaar bent, drukt u op de functietoets **Gereed**.

### **Een contactkaart maken op de SIM-kaart**

- 1. Druk in de lijst met contactpersonen op de functietoets **Menu** en kies **Nieuwe SIM-contactp.**
- 2. Geef de naam in van de persoon die u wilt toevoegen.
- 3. Blader naar het veld **Mobiele telefoon** en geef het nummer in dat u wilt opslaan.
- 4. Druk op de functietoets **Gereed**.

## **Een contactkaart maken in het belscherm**

- 1. Geef in het startscherm het telefoonnummer in en druk op de functietoets **Opslaan**.
- 2. Als u een nieuwe contactkaart wilt maken, selecteert u **<Nieuw item>**.

Als u het telefoonnummer wilt toevoegen aan een bestaande contactkaart, selecteert u de contactkaart.

3. Blader naar de locatie waar u het nummer wilt opslaan en druk op de functietoets **Invoegen**.
4. Vul de overige velden in en druk op de functietoets **Gereed**.

## **Een contactkaart bekijken en wijzigen**

Wanneer u Contactpersonen opent, worden de namen van uw contactpersonen op alfabetische volgorde weergegeven, met een afkorting voor het primaire telefoonnummer of e-mailadres, bijvoorbeeld het telefoonnummer op het werk van de persoon (**w**) of het mobiele telefoonnummer (**m**).

In de volgende tabel vindt u de afkortingen die in de lijst Contactpersonen kunnen worden weergegeven en hun betekenis:

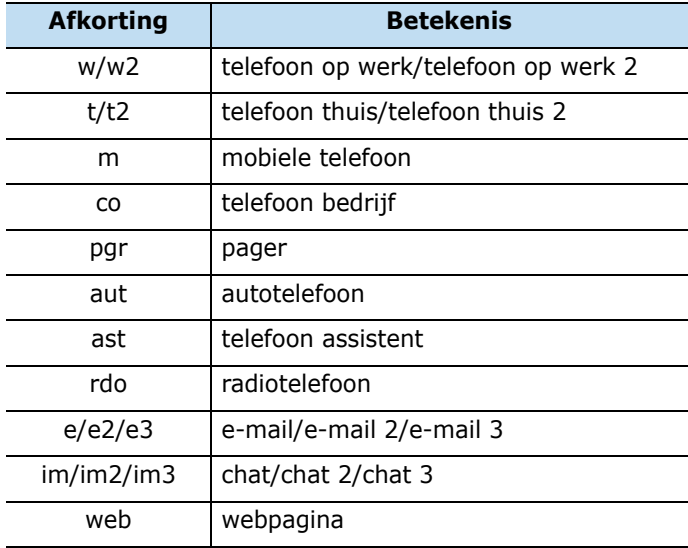

#### **U opent een contactkaart als volgt:**

- 1. Selecteer de gewenste contactkaart in de lijst met contactpersonen.
- 2. In dit scherm hebt u de volgende mogelijkheden:
	- Als u de contactgegevens wilt wijzigen, drukt u op de functietoets **Menu** en kiest u **Bewerken**.
	- Als u een SMS-bericht of een MMS-bericht wilt verzenden, drukt u op de functietoets **Menu** en kiest u **Tekstbericht verzenden** of **MMS verzenden**.
	- Als u een nummer wilt bellen, selecteert u het nummer of drukt u op de functietoets **Oproepen**. Als u een video-oproep tot stand wilt brengen, drukt u op de functietoets **Menu** en kiest u **Video-oproep**.
	- Als u een e-mailbericht wilt verzenden, selecteert u het e-mailadres.
	- Als u een webpagina wilt openen, selecteert u de webpagina.

## **Contactkaarten zoeken**

U kunt in Contactpersonen naar contactkaarten zoeken door de naam van de contactpersoon in te toetsen. U kunt rechtstreeks zoeken in de lijst met contactpersonen of gebruikmaken van Smart Search.

#### **Zoeken in de lijst met contactpersonen**

1. Druk in de lijst met contactpersonen op de toetsen met de letters van de naam van de contactpersoon die u zoekt.

De eerste contactkaart die overeenkomt met de ingevoerde letters wordt nu gemarkeerd.

2. Druk op @ om de contactkaart te openen of druk op om een nummer op de contactkaart te bellen.

#### **Zoeken met Smart Search**

Zie [pagina 40](#page-39-0) voor meer informatie over de toepassing Smart Search.

### **Een nummer of een adres toevoegen aan de snelkeuzelijst**

U kunt een snelkeuzenummer aan een telefoonnummer of aan een e-mail- of URL-adres toewijzen om het nummer of het adres snel te kunnen kiezen.

- 1. Selecteer de gewenste contactkaart in de lijst met contactpersonen.
- 2. Blader naar het gewenste nummer of het adres.
- 3. Druk op de functietoets **Menu** en kies **Toev. aan Snelkeuzenr.**
- 4. Wijzig desgewenst de naam en selecteer een toets.
- 5. Druk op de functietoets **Gereed**.

#### **Items kopiëren tussen de SIM-kaart en Contactpersonen**

U kunt een contactkaart of alle contactkaarten in een bepaalde categorie naar de SIM-kaart kopiëren en omgekeerd.

#### **Kopiëren van Contactpersonen naar de SIM-kaart**

- 1. Selecteer in de lijst met contactpersonen een contactkaart die in het geheugen van het toestel is opgeslagen.
- 2. Blader naar het telefoonnummer dat u wilt kopiëren.
- 3. Druk op de functietoets **Menu** en kies **Opslaan op SIM**.
- 4. Wijzig desgewenst de naam van de contactpersoon.
- 5. Druk op de functietoets **Gereed**.

#### **Kopiëren van de SIM-kaart naar Contactpersonen**

- 1. Selecteer in de lijst met contactpersonen een contactkaart die op de SIM-kaart is opgeslagen.
- 2. Druk op de functietoets **Menu** en kies **Opslaan in contactpersonen**.
- 3. Wijzig desgewenst de naam van de contactpersoon.
- 4. Vul de overige velden in en druk op de functietoets **Gereed** om de wijzigingen op te slaan.

#### **Alle contactpersonen kopiëren**

Als u alle contactpersonen van het geheugen van het toestel naar de SIM-kaart wilt kopiëren of vice versa, drukt u op de functietoets **Menu** en kiest u **Alles kopiëren** → een kopieertype.

## **Een contactkaart verzenden**

U kunt een contactkaart uit Contactpersonen naar een ander apparaat verzenden via een SMS, MMS of een actieve Bluetooth-verbinding.

Druk in de lijst met contactpersonen of in het overzichtsscherm op de functietoets **Menu**.

- Kies **Contactpersoon verzenden** → **SMS/MMS** om de kaart via een SMS te verzenden. Zie [pagina 79](#page-78-0) voor meer informatie.
- Kies **Verzenden als visitekaartje** om de kaart via een MMS te verzenden. Zie [pagina 80](#page-79-0)voor meer informatie.
- Selecteer **Contactpersoon verzenden** → **Uitstralen** om de kaart via Bluetooth te verzenden. Zie [pagina 166](#page-165-0)  voor meer informatie.

## **Een contactkaart verwijderen**

- 1. Selecteer een contactkaart in de lijst met contactpersonen.
- 2. Druk op de functietoets **Menu** en selecteer **Verwijderen**.
- 3. Druk op de functietoets **Ja** om de contactkaart definitief te verwijderen.

# **Agenda**

Met Agenda kunt u afspraken plannen, zoals vergaderingen en andere gebeurtenissen. U kunt uw afspraken controleren in een van de verschillende overzichten (agenda-, week- of maandoverzicht).

#### **U opent de agenda als volgt:**

Druk in het startscherm op de functietoets **Start** en kies **Organizer** → **Agenda**. U ziet de lijst met afspraken die u hebt gemaakt voor de huidige dag.

## **Een afspraak maken**

- 1. Druk op de functietoets **Menu** en kies **Nieuwe afspraak**.
- 2. Vul elk veld in.

In het veld **Gevoeligheid** kunt u een gevoeligheidsklasse selecteren voor de verwerking van de afspraak in Microsoft Exchange Server.

3. Wanneer u klaar bent, drukt u op de functietoets **Gereed**.

# **Een afspraak bekijken en wijzigen**

In het scherm van de agenda kunt u uw afspraken in verschillende overzichten bekijken en wijzigen: in het agenda-, week- of maandoverzicht. Standaard wordt eerst het agendaoverzicht getoond met de meest gedetailleerde informatie over een afspraak.

#### **De weergavemodus wijzigen**

In de agenda kunt u het agenda-, week- of maandoverzicht kiezen. Druk hiervoor in een overzicht op de functietoets **Week**, **Maand** of **Agenda**.

• **Agendaoverzicht**: hiermee geeft u de afspraken voor de geselecteerde dag weer.

• **Weekoverzicht**: hiermee geeft u een weekoverzicht van uw afspraken weer.

Tijdcellen met geplande items zijn aangeduid met kleuren (marineblauw: bezet, paars: niet op kantoor, wit: vrij, hemelsblauw: voorlopig).

• **Maandoverzicht**: hiermee kunt u uw afspraken per maand bijhouden en zien op welke dagen u afspraken hebt gepland ( $\triangledown$ : ochtend,  $\cdot$ : middag,  $\triangledown$ : ochtend/ middag,  $\Box$ : hele dag).

#### **Een afspraak bewerken**

- 1. Selecteer het agendaoverzicht door op de functietoets **Week**, **Maand** of **Agenda** te drukken.
- 2. Selecteer de gewenste datum in elke weergave. In het agendaoverzicht kunt u naar andere data gaan door op de linker- of rechterkant van de navigatieknop te drukken.

Als u naar de datum van vandaag wilt gaan, drukt u op de functietoets **Menu** en kiest u **Ga naar vandaag**.

Als u naar een bepaalde datum wilt gaan, drukt u op de functietoets **Menu** en kiest u **Ga naar datum**. Geef de datum in en druk op de functietoets **Gereed**.

- 3. Selecteer de afspraak die u wilt bekijken.
- 4. Druk op de functietoets **Bewerken**.
- 5. Als u een terugkerende of een voortdurende afspraak wilt wijzigen, moet u kiezen of u alle afspraken in de reeks of alleen de huidige afspraak wilt wijzigen door op de functietoets **Nee** of **Ja** te drukken.

6. Wijzig de gegevens van de afspraak en druk op de functietoets **Gereed** om de wijzigingen op te slaan.

#### **Een afspraak verzenden**

U kunt een afspraakitem als vCalendar-bestand naar een ander apparaat verzenden via een MMS of een actieve Bluetooth-verbinding.

- Druk op de functietoets **Menu** en kies **Verzenden als kalenderitem** om de afspraak in een MMS-bericht te verzenden. Zie [pagina 80](#page-79-0) voor meer informatie.
- Druk op de functietoets **Menu** en kies **Afspraak uitstralen** om de afspraak via Bluetooth te verzenden. Zie [pagina 166](#page-165-0) voor meer informatie.

## **Een afspraak verwijderen**

- 1. Open de afspraak die u wilt verwijderen in het scherm van de agenda.
- 2. Druk op de functietoets **Menu** en selecteer **Verwijderen**.
- 3. Als u een terugkerende of een voortdurende afspraak wilt bewerken, moet u kiezen of u alle afspraken in de reeks of alleen de huidige afspraak wilt bewerken door op de functietoets **Nee** of **Ja** te drukken.

U kunt ook op de functietoets **Ja** drukken om de afspraak definitief te verwijderen.

# **Agendaopties wijzigen**

Druk in een van de overzichten op de functietoets **Menu** en kies **Opties**. De volgende opties zijn beschikbaar:

- **Eerste dag van de week**: hiermee kunt u selecteren met welke dag de agenda begint.
- **Weekweergave**: hiermee selecteert u een weekoverzichtsweergave.
- **Maandweergave**: hiermee kunt u instellen dat het weeknummer wordt weergegeven in het maandoverzicht.
- **Herinneringen instellen**: hiermee kunt u de standaardalarmtijd voor afspraken instellen.

# **D-Day**

In D-Day kunt u berekenen over hoeveel dagen een gebeurtenis plaatsvindt of hoeveel dagen geleden een bepaalde gebeurtenis heeft plaatsgevonden

#### **U opent D-Day als volgt:**

Druk in het startscherm op de functietoets **Start** en kies **Organizer**→ **D-Day**.

**Opmerking**: afhankelijk van de ingestelde taal worden sommige teksten mogelijk niet weergegeven.

## **Een dagenteller maken**

- 1. Druk op de functietoets **Nieuw**.
- 2. Stel de opties in elk veld in.

3. Wanneer u klaar bent, drukt u op de functietoets **Gereed**.

De teller wordt aan de lijst toegevoegd en geeft aan hoeveel dagen er nog te gaan zijn of zijn verstreken.

## **Categorieën voor D-Days toevoegen**

U kunt de namen en symbolen wijzigen van de D-Daycategorieën.

- 1. Druk in de lijst met tellers op de functietoets **Menu** en kies **Categorie wijzigen**.
- 2. Blader naar de gewenste categorie.
- 3. Druk op de functietoets **Menu** en kies **Naam wijzigen**.
- 4. Geef een nieuwe naam in en druk op de functietoets **Gereed**.
- 5. Druk op de linker- of rechterkant van de navigatieknop om het categoriesymbool te wijzigen.
- 6. Druk op de functietoets **Gereed** om de wijzigingen op te slaan.

## **Een dagenteller verwijderen**

- 1. Blader naar de gewenste teller.
- 2. Druk op de functietoets **Menu** en selecteer **Verwijderen**.
- 3. Druk op **Ja** om het verwijderen te bevestigen.

# **Taken**

In Taken kunt u heel handig herinneringen voor taken maken. U kunt een taak als voltooid markeren of een taak verwijderen.

#### **U opent Taken als volgt:**

Druk in het startscherm op de functietoets **Start** en kies **Organizer** → **Taken**.

## **Een taak maken**

- 1. Druk op de bovenkant van de navigatieknop.
- 2. Geef de gegevens van de taak in het veld **Voer hier nieuwe taak in** in.
- 3. Als u klaar bent, drukt u op

# **Een taak voltooien**

Wanneer een taak is voltooid, markeert u de taak om aan te geven dat deze is voltooid. Als u een taak wilt markeren, gaat u naar de voltooide taak en drukt u op de functietoets **Voltooid**.

Als u de markering wilt verwijderen, drukt u op de functietoets **Activeren**.

# **Een taak verzenden**

U kunt een taak naar een ander apparaat verzenden via een actieve Bluetooth-verbinding.

Blader in de takenlijst naar de gewenste taak. Druk op de functietoets **Menu** en kies **Taak uitstralen**. Zie [pagina 166](#page-165-0) voor meer informatie.

# **Een taak verwijderen**

- 1. Blader in de takenlijst naar de gewenste taak.
- 2. Druk op de functietoets **Menu** en selecteer **Taak verwijderen**.
- 3. Druk op **Ja** om het verwijderen te bevestigen.

# **Kladblok**

Met kladblok kunt u memo's maken voor belangrijke gebeurtenissen of afspraken en deze beheren.

#### **U kunt het kladblok als volgt openen:**

Druk in het startscherm op de functietoets **Start** en kies **Organizer** → **Kladblok**.

## **Een memo maken**

- 1. Druk op de functietoets **Nieuw**.
- 2. Geef de tekst van de memo in en druk op de functietoets **Gereed**.

## **Een memo bekijken**

Als u een memo wilt bekijken, selecteert u de gewenste memo in de lijst. Druk op de functietoets **Bewerken** om de memo te wijzigen.

#### **Een memo verzenden**

U kunt uw memo's verzenden als deel van een SMS- of emailbericht.

- 1. Blader naar het gewenste memo.
- 2. Druk op de functietoets **Menu** en kies **Verzenden via e-mail**/**bericht**.
- 3. Stel een bericht op en verzendt het. Zie [pagina 90](#page-89-0) of [pagina 79](#page-78-0) voor meer informatie.

#### **Een memo verwijderen**

- 1. Blader naar het gewenste memo.
- 2. Druk op de functietoets **Menu** en selecteer **Verwijderen**.
- 3. Druk op **Ja** om het verwijderen te bevestigen.

# **F** Spraaknotities

In elke toepassing waarin u op het scherm kunt schrijven, kunt u ook snel ideeën, herinneringen en telefoonnummers vastleggen door een bericht op te nemen. Met Spraaknotities kunt u een opname maken.

#### **U opent Spraaknotities als volgt:**

Druk in het startscherm op de functietoets **Start** en kies **Organizer** → **Spraaknotities**.

#### **Een spraaknotitie opnemen**

- 1. Houd de microfoon van het toestel dicht bij uw mond of bij een andere geluidsbron.
- 2. Druk op de functietoets **Opnemen** om de opname te starten.
- 3. Druk op de functietoets **Stoppen** om de opname te stoppen.

#### **Een spraaknotitie beluisteren**

Selecteer de gewenste notitie in de lijst met spraaknotities. De opname wordt afgespeeld. Tijdens het afspelen kunt u het volume aanpassen door op @/b te drukken.

# **Een spraaknotitie instellen als beltoon**

- 1. Blader in de lijst met spraaknotities naar een spraaknotitie.
- 2. Druk op de functietoets **Menu** en kies **Instellen als beltoon**.
- 3. Druk op de functietoets **OK**.

# **Een spraaknotitie verwijderen**

- 1. Blader in de lijst met spraaknotities naar een spraaknotitie.
- 2. Druk op de functietoets **Menu** en selecteer **Verwijderen**.
- 3. Druk op **Ja** om het verwijderen te bevestigen.

# **Alarms**

U kunt een wekalarm instellen of een signaal om u aan een afspraak te herinneren.

#### **U opent Alarms als volgt:**

Druk in het startscherm op de functietoets **Start** en kies **Organizer** → **Signalen**.

# **Een wekalarm instellen**

1. Selecteer **Wekker** in het scherm Alarm.

2. Schakel een selectievakje in, geef de wektijd in en selecteer de dagen waarop het wekalarm moet afgaan in het weekoverzicht.

Gebruik de navigatieknop om naar de verschillende velden te gaan. U kunt het wekalarm op drie verschillende tijden instellen.

- 3. Selecteer een melodie voor het alarm in het veld **Toon**.
- 4. Selecteer in het veld **Sluimeren** het interval waarna het alarm opnieuw moet afgaan.
- 5. Druk op de functietoets **Gereed**.

## **Een alarm instellen**

- 1. Selecteer in het scherm Alarm een van de opties **Alarm 1** t/m **Alarm 9**.
- 2. Stel de alarmopties in.
- 3. Druk op de functietoets **Gereed**.

#### **Een alarm uitzetten**

- Wanneer er een alarm klinkt, drukt u op de functietoets **Sluiten** om het alarm te stoppen of op de functietoets **Sluimeren** om het alarm opnieuw te laten klinken na het opgegeven sluimerinterval.
- Als u een alarm wilt deactiveren, opent u dit in het scherm Alarm en selecteert u **Uit** op de regel **Alarmactivering**.

# **Wereldklok**

In de wereldklok kunt u de gewenste tijdzones instellen en daarna op elk moment de tijd raadplegen van de gewenste stad.

- 1. Druk in het startscherm op de functietoets **Start**.
- 2. Selecteer **Organizer** → **Wereldklok**.
- 3. Selecteer de gewenste klok.
- 4. Druk op de linker- of rechterkant van de navigatieknop om naar de regel voor de tijdzone te gaan.

Als u de zomertijd wilt instellen voor de geselecteerde tijdzone, selecteert u **Zomertijd**.

5. Druk op de functietoets **Gereed** om de geselecteerde tijdzone op te slaan.

Druk op de functietoets **Wijzigen** en kies **Wissen** om een toegekende tijdzone te verwijderen.

6. Herhaal deze procedure vanaf stap 2 als u tijdzones wilt toevoegen.

**Multimedia**

# **Camera**

7

hoofdstuk

Met de ingebouwde camera van het toestel kunt u onderweg foto's maken of video's opnemen van mensen en gebeurtenissen. Het toestel maakt JPEG-foto's en 3GPvideo's.

#### **U schakelt de cameramodus als volgt in:**

Druk in het startscherm op de functietoets **Start** en kies **Camera** of houd  $\text{a}$  ingedrukt.

# **Foto's nemen**

Wanneer u de cameramodus inschakelt, wordt het hoofddisplay geactiveerd als zoeker.

- 1. Richt de camera op het voorwerp dat moet worden vastgelegd.
	- Druk op de boven- of onderkant van de navigatieknop om in of uit te zoomen.
	- Druk op de linker- of rechterkant van de navigatieknop om de helderheid van het beeld aan te passen.
	- Druk op de functietoets **Menu** om de cameraopties te gebruiken: Zie pagina [127.](#page-126-0)
	- Met de toetsen kunt u het beeld snel aanpassen. Zie pagina [128.](#page-127-0)
- 2. Druk op  $\binom{1}{1}$  of het duimwieltje om een foto te nemen.

3. Druk op de functietoets **Opslaan**,  $\omega$ ,  $\theta$  of het duimwieltje om de foto op te slaan.

De foto wordt opgeslagen op de locatie die is opgegeven bij de optie **Standaardopslag**. Nadat de foto is opgeslagen keert u automatisch terug naar de fotovoorbeeldweergave.

#### <span id="page-126-0"></span>**Opties voor de camera instellen**

U kunt de instellingen van de camera aanpassen. Wanneer u cameraopties wijzigt, worden de bijbehorende boven symbolen in het fotovoorbeeldscherm weergegeven.

Druk in het voorbeeldscherm op de functietoets **Menu**.

- **Camcorder**: hiermee schakelt u over naar de camcordermodus.
- **Fotostand**: hiermee wijzigt u de fotomodus.

**Eén opname**: hiermee neemt u een enkele foto.

**Serie-opname**: hiermee neemt u een reeks foto's achter elkaar. U kunt het standaardaantal foto's selecteren dat moet worden genomen in het menu **Camera** in **Opties**.

**Mozaïekopname**: hiermee neemt u een reeks foto's die u opslaat in een enkel kader. U kunt de standaardindeling selecteren in het menu **Camera** in **Opties**.

- **Formaat**: hier kunt u de grootte van een afbeelding selecteren.
- **Kwaliteit**: hier kunt u de beeldkwaliteit selecteren.
- **Witbalans**: hier kunt u de kleurbalans van foto's aanpassen.
- **Zelfontspanner**: hiermee selecteert u hoe lang het duurt voordat de camera een foto neemt.
- **Effect**: hiermee kunt u de kleurtoon voor foto's wijzigen of een speciaal effect toepassen op een foto.
- **Kader**: hiermee selecteert u een decoratieve rand.
- **Opties**: hiermee kunt u de standaardinstellingen voor de cameramodus wijzigen. Zie [pagina 132.](#page-131-0)

#### <span id="page-127-0"></span>**Sneltoetsen**

In het fotovoorbeeldscherm kunt u met het toetsenblok de camera-instellingen aanpassen.

- [2]: hiermee schakelt u over naar de camcordermodus.
- $\binom{2}{1}$ : hiermee wijzigt u de opnamemodus (het aantal foto's dat wordt genomen of de indeling).
- $\bullet$   $\left[\frac{3}{n}\right]$ : hiermee wijzigt u het beeldformaat.
- $\bullet$   $\left(\begin{matrix} 4 \\ 0 \end{matrix}\right)$ : hiermee wijzigt u de beeldkwaliteit.
- $\binom{5}{6}$ : hiermee wijzigt u de witbalans.
- $\bigcirc$ : hiermee selecteert u de vertraging voordat een foto wordt genomen.
- $\mathbb{Q}$ : hiermee wijzigt u de kleurtoon of past u een speciaal effect toe.
- $\binom{8}{y}$ : hiermee kunt u een decoratieve rand aan de foto toevoegen.
- $\mathcal{D}$ : hiermee gaat u naar de camera-instellingen.

## **Foto's bekijken**

Als u de foto's die u hebt genomen wilt bekijken, drukt u in de cameramodus op de functietoets **Mijn foto**. De lijst met foto's die is opgeslagen op de geselecteerde geheugenlocatie verschijnt. Zie [pagina 143](#page-142-0) voor meer informatie.

## **Videoclips opnemen**

- 1. Druk in de camerastand op  $\left[\frac{1}{k}\right]$  om over te schakelen naar de camcordermodus.
- 2. Zoek het beeld op dat u wilt opnemen.
	- Druk op de boven- of onderkant van de navigatieknop om in of uit te zoomen.
	- Druk op de linker- of rechterkant van de navigatieknop om de helderheid van het beeld aan te passen.
	- Druk op de functietoets **Menu** om de camcorderopties te gebruiken: Zie pagina [130.](#page-129-0)
	- Met de toetsen kunt u het beeld snel aanpassen. Zie pagina [131.](#page-130-0)
- 3. Druk op  $\binom{1}{3}$  of het duimwieltje om de opname te starten. De timer linksboven in het scherm geeft de verstreken tijd aan.

Druk op de functietoets **Onderbreken** of **Hervatten** om de opname te onderbreken en te hervatten.

4. Druk op  $\omega$ ,  $\theta$  of het duimwieltje om de opname te stoppen.

5. Druk op de functietoets **Opslaan** om de videoclip op te slaan.

De foto wordt opgeslagen op de locatie die is opgegeven bij de optie **Standaardopslag**. Nadat de video is opgeslagen keert u automatisch terug naar de videovoorbeeldweergave.

#### <span id="page-129-0"></span>**Opties voor de camcorder instellen**

U kunt de instellingen van de camcorder aanpassen. Wanneer u video-opties wijzigt, worden de bijbehorende symbolen boven in het videovoorbeeldscherm weergegeven.

Druk in het videovoorbeeldscherm op de functietoets **Menu**.

- **Camera**: hiermee schakelt u over naar de cameramodus.
- **Videostand**: hier selecteert u een opnamemodus voor de video. Kies **Limiet voor MMS** om een video op te nemen die geschikt is voor een MMS- of e-mailbericht. Kies **Standaard** om een video op te nemen binnen de limiet van het geheugen dat op dat moment beschikbaar is.
- **Formaat**: hier kunt u de grootte van het videokader selecteren.
- **Kwaliteit**: hier kunt u de beeldkwaliteit selecteren.
- **Witbalans**: hier kunt u de kleurbalans van video's aanpassen.
- **Zelfontspanner**: hiermee selecteert u hoe lang het duurt voordat het toestel een video opneemt.
- **Effect**: hiermee kunt u de kleurtoon voor video's wijzigen of een speciaal effect toepassen op een video.
- **Geluidsopname uit**/**Geluidsopname aan**: hiermee geeft u aan of u wel of geen geluid wilt opnemen bij een video.
- **Opties**: hiermee kunt u de standaardinstellingen voor de cameramodus wijzigen. Zie [pagina 132.](#page-131-1)

#### <span id="page-130-0"></span>**Sneltoetsen**

In het videovoorbeeldscherm kunt u met de toetsen de video-instellingen aanpassen.

- $\bullet$   $[$ ]: hiermee schakelt u over de cameramodus.
- $\binom{2}{1}$ : hiermee wijzigt u de opnamemodus.
- $\cdot$   $\left[\frac{3}{10}\right]$ : hiermee wijzigt u de kadergrootte.
- $\bullet$   $\left(\begin{matrix} 4 \\ 0 \end{matrix}\right)$ : hiermee wijzigt u de beeldkwaliteit.
- $\frac{5}{6}$ : hiermee wijzigt u de witbalans.
- $\bullet$   $\bigcirc$ : hiermee selecteert u de vertraging voordat een video wordt opgenomen.
- $\mathbb{Q}$ : hiermee wijzigt u de kleurtoon of past u een speciaal effect toe.
- $\binom{8}{3}$ : hiermee schakelt u het geluid in- of uit.
- $\bullet$   $\mathbb{R}$ : hiermee gaat u naar de camera-instellingen.

## **Videoclips afspelen**

Als u de videoclips die u hebt opgenomen wilt bekijken, drukt u in de camcordermodus op de functietoets **Mijn video**. De lijst met videoclips die is opgeslagen op de geselecteerde geheugenlocatie verschijnt. Zie [pagina 143](#page-142-0)  voor meer informatie.

## <span id="page-131-0"></span>**De standaard camera-instellingen wijzigen**

Als u de standaard camera-instellingen wilt aanpassen, drukt u op de functietoets **Menu** en kiest u **Opties**.

De volgende opties zijn beschikbaar:

<span id="page-131-1"></span>• **Algemeen**: hiermee kunt u de algemene instellingen voor de toepassing Camera aanpassen.

**Pictogramweergave**: hiermee kunt u de camera instellen om symbolen weer te geven op het voorbeeldscherm.

**Automatisch opslaan**: hiermee kunt u de camera instellen om een foto of video na de opname automatisch op te slaan.

**Standaardopslag**: hier kunt u de locatie selecteren waar uw foto's of videoclips worden opgeslagen.

**Time-out**: hiermee kunt u instellen hoe lang het duurt voordat de camera wordt uitgeschakeld wanneer deze niet in gebruik is.

• **Camera**: hier kunt u de instellingen voor de cameramodus aanpassen.

**Serie-opname**: hiermee kunt het aantal te nemen foto's en de sluitertijd tussen de foto's instellen.

**Mozaïekopname**: hier kunt u de indeling en de sluitermodus selecteren.

**Standaardvoorvoegsel**: hier kunt u het standaardvoorvoegsel van de namen van foto's wijzigen.

**Geluid**: hier kunt u een geluid selecteren voor de sluiterknop, voor zoomen en voor aanpassing van de helderheid.

• **Camcorder**: hier kunt u de instellingen voor de camcordermodus aanpassen.

**Standaardvoorvoegsel**: hier kunt u het standaardvoorvoegsel van de namen van video's wijzigen.

**Geluid**: hiermee kunt u het geluid waarmee de opname begint en eindigt aan of uit zetten.

• **Sneltoetsen**: hier kunt u de functies controleren die aan de toetsen zijn toegewezen in de camera- of de camcordermodus.

# **Windows Media Player**

Het toestel beschikt over Microsoft Windows Media Player 10. Met Windows Media Player kunt u WMA- (Windows Media Audio), WMV- (Windows Media Video) en MP3 bestanden afspelen die op het toestel, op een geheugenkaart of op internet zijn opgeslagen.

#### **U opent Windows Media Player als volgt:**

Druk in het startscherm op de functietoets **Start** en kies **Windows Media**.

### **Mediabestanden voorbereiden**

U kunt mediabestanden van uw computer naar het toestel kopiëren met Windows Media Player of met ActiveSync. U kunt ook mediabestanden kopiëren via een geheugenkaart.

**Opmerking**: als er erg veel bestanden in het geheugen zijn opgeslagen, wordt het systeem trager. Als u een geheugenkaart gebruikt, kunt u dit probleem verhelpen en kunt u genieten van meer muziekbestanden.

#### **Informatie over DRM, licenties en beveiligde bestanden**

Sommige digitale mediabestanden, bijvoorbeeld nummers die u hebt gedownload via online winkels, zijn gecodeerd om te voorkomen dat de bestanden op een illegale manier worden verspreid of gedeeld. Aanbieders van inhoud gebruiken de DRM-technologie (Digital Rights Management) om de bestanden te coderen. Tijdens het coderingsproces wordt een licentie gemaakt die aangeeft hoe en wanneer het bestand kan worden gebruikt.

Een aanbieder van inhoud kan bijvoorbeeld een licentie maken waarmee u een bepaald bestand op uw computer maar niet op het toestel kunt afspelen, of waarmee u een bepaald bestand slechts een maand of een bepaald aantal keren op het toestel kunt afspelen. Bestanden met licenties worden beveiligde bestanden genoemd.

#### **Mediabestanden kopiëren met ActiveSync**

- 1. Sluit het toestel aan op een computer en start de synchronisatie zoals wordt beschreven op [pagina 50](#page-49-0).
- 2. Open de bestandenlijst op het toestel door in het venster van Microsoft ActiveSync op **Verkennen** te klikken.
- 3. Sleep de mediabestanden die u wilt kopiëren naar een map.

Windows Media Player haalt de mediabestanden automatisch op uit de map waarnaar de bestanden zijn gekopieerd en kunt de bestanden opzoeken in het bibliotheekscherm. Als de mediabestanden niet in de bibliotheek worden weergegeven, werkt u de bibliotheek bij. Druk hiervoor op de functietoets **Menu** en kies **Bibliotheek bijwerken**.

#### **Mediabestanden kopiëren op de computer met Windows Media Player**

U kunt mediabestanden op de computer kopiëren met Windows Media Player. Als u Windows Media Player op de computer gebruikt, weet u zeker dat de licenties van beveiligde bestanden ook worden gekopieerd.

Zorg ervoor dat Windows Media Player 10 of een latere op de computer is geïnstalleerd. De procedure voor het kopiëren van bestanden is afhankelijk van de versie van Windows Media Player.

- 1. Sluit het toestel aan op een computer en start de synchronisatie.
- 2. Open Windows Media Player op de computer.
- 3. Klik op het tabblad **Synchroniseren**.
- 4. Klik op **Afspeellijst bewerken**.
- 5. Selecteer in het linkerdeelvenster de mediabestanden die u wilt synchroniseren.
- 6. Klik op **OK**.
- 7. Selecteer de opslaglocatie in het rechterdeel van het Windows Media Player-venster.
- 8. Klik op **J** om het kwaliteitsniveau te selecteren en klik op **OK**.
- 9. Klik op **Beginnen met synchroniseren**.

De geselecteerde bestanden worden geconverteerd en gekopieerd naar de locatie die hebt geselecteerd in stap 7.

### **Bibliotheken**

Een bibliotheek is een bestandenlijst van Windows Media Player waaruit u mediabestanden kunt ophalen in het geheugen van het toestel. Als u een bibliotheek wilt openen, drukt u in het scherm van de mediaspeler op de functietoets **Menu** en kiest u **Bibliotheek**.

Het bibliotheekscherm bevat verschillende categorieën, zoals Mijn afspeellijsten, Mijn muziek en Mijn video's. In het bibliotheekscherm kunt u de inhoud sorteren op diverse criteria, zoals naam van artiest, albumtitel of genre.

In het bibliotheekscherm kunt u de volgende opties gebruiken als u op de functietoets **Menu** drukt:

- **Omhoog in wachtrij**: hiermee voegt u het geselecteerde bestand toe aan het einde van de huidige afspeellijst.
- **Verwijderen uit bibliotheek**: hiermee verwijdert u het geselecteerde bestand uit de bibliotheek.
- **Afspelen**: hiermee opent u de huidige afspeellijst.
- **Bibliotheek**: hiermee kunt u de bibliotheek selecteren die u wilt weergeven, bijvoorbeeld de bibliotheek met bestanden die op het toestel of op een geheugenkaart zijn opgeslagen.
- **Bibliotheek bijwerken**: hiermee voegt u nieuwe bestanden aan de bibliotheek toe vanuit het toestel of een geheugenkaart.
- **Bestand openen**: hiermee kunt u bestanden zoeken en afspelen die op het toestel of op een geheugenkaart zijn opgeslagen, maar niet in de bibliotheek aanwezig zijn.
- **URL openen**: hiermee kunt u een URL-adres opgeven voor een streamingservice.
- **Eigenschappen**: hiermee geeft u informatie over het geselecteerde bestand weer.
- **Speler**: hiermee sluit u het bibliotheekscherm en wordt het scherm van de mediaspeler weergegeven.

#### **Muziek- en videobestanden afspelen**

Als u mediabestanden naar het geheugen van het toestel of naar een geheugenkaart hebt gekopieerd, kunt u deze afspelen in Windows Media Player.

#### **Mediabestanden afspelen vanuit een bibliotheek**

- 1. Druk in het bibliotheekscherm indien nodig op de functietoets **Menu**, kies **Bibliotheek** en kies het geheugen waaruit u bestanden wilt ophalen.
- 2. Druk op de functietoets **Menu** en kies **Bibliotheek bijwerken**.
- 3. Als de bibliotheken zijn bijgewerkt, drukt u op de functietoets **Gereed**.
- 4. Selecteer een categorie.
- 5. Blader naar de gewenste bibliotheek en druk op de functietoets **Afspelen**.

Het scherm van de mediaspeler wordt geopend en het geselecteerde bestand wordt afgespeeld.

Tijdens het afspelen kunt u de volgende opties gebruiken:

• Druk op de boven- of onderkant van de navigatieknop om het volume van Windows Media Player te regelen. Het volumeniveau wordt op het scherm weergegeven.

- Druk op  $\bigcap / \bigcup$  om het geluidsvolume aan te passen.
- Houd de linkerkant van de navigatieknop ingedrukt om terug te gaan in een bestand.
- Houd de rechterkant van de navigatieknop ingedrukt om vooruit te gaan in een bestand.
- Druk op de rechterkant van de navigatieknop om naar het volgende bestand te gaan.
- Druk op de linkerkant van de navigatieknop om naar het vorige bestand te gaan.
- Druk op  $\circledast$ ,  $\circledast$  of het duimwieltie om het afspelen te onderbreken of te hervatten.
- Druk op de functietoets **Menu** en kies **Willek. volgorde/herh.** → een optie om de bestanden in de afspeellijst in willekeurige volgorde of herhaaldelijk af te spelen.
- Druk op de functietoets **Menu** en kies **Volledig scherm** om de video op volledige schermgrootte te bekijken.
- Druk op de functietoets **Menu** en kies **Stoppen** om het afspelen te stoppen.

#### **Mediabestanden afspelen via een netwerk**

- 1. Druk in het bibliotheekscherm op de functietoets **Menu** en kies **URL openen**.
- 2. Geef in het veld **URL** een URL in of blader in het veld **Geschiedenis** naar een van de URL's die u eerder hebt gebruikt .
- 3. Druk op de functietoets **OK**.

**Opmerking**: als u streamingmedia wilt afspelen, moet u verbinding hebben met een netwerk. Zie [pagina 170](#page-169-0) voor meer informatie over het tot stand brengen van een verbinding tussen het toestel en een netwerk.

### **Een afspeellijst instellen**

U kunt mediabestanden in het bibliotheekscherm toevoegen aan een tijdelijke afspeellijst. Hierin wordt het bestand weergegeven dat wordt afgespeeld en alle bestanden die in de lijst staan om te worden afgespeeld.

#### **Een afspeellijst samenstellen**

1. Selecteer in het bibliotheekscherm de gewenste categorie en blader naar het bestand dat u wilt afspelen.

Als het bestand niet in de lijst staat, drukt u op de functietoets **Menu** en kiest u **Bibliotheek bijwerken**.

- 2. Druk op de functietoets **Menu** en kies **Omhoog in wachtrij** om het bestand toe te voegen aan de afspeellijst.
- 3. Herhaal stap 1 en 2 als u meer bestanden wilt toevoegen.
- 4. Druk op of de functietoets **Menu** en kies **Speler** om terug te gaan naar het scherm van de mediaspeler.
- 5. Druk op  $\omega$ ,  $\Theta$  of het duimwieltje om het afspelen te starten.
- 6. Als u de afspeellijst wilt bewaren, drukt u op de functietoets **Afspelen** en vervolgens op de functietoets **Menu** en kiest u **Afspeellijst opslaan**.

7. Geef de naam van de lijst in en druk op de functietoets **Gereed**. De foto wordt automatisch opgeslagen in de map Mijn afspeellijsten.

#### **De afspeellijst openen**

Druk in het scherm van de mediaspeler op de functietoets **Afspelen**. Als u op de functietoets **Menu** drukt, kunt u verschillende opties kiezen.

#### **De afspeellijst bewerken**

- Als u de volgorde van de nummers wilt wijzigen, drukt u op de functietoets **Menu** en kiest u **Omhoog** of **Omlaag**.
- Als u de geselecteerde bestanden wilt verwijderen, drukt u op de functietoets **Menu** en kiest u **Verwijderen uit afspeellijst**.
- Als u de afspeellijst wilt wissen, drukt u op de functietoets **Menu** en kiest u **Huidige lijst wissen**.

## **De instellingen van Windows Media Player wijzigen**

U kunt het uiterlijk en de functionaliteit van Windows Media Player aanpassen. Druk in het scherm van de mediaspeler op de functietoets **Menu** en kies **Opties**.

U kunt van de volgende opties gebruikmaken:

• **Afspelen**: hier selecteert u de afspeelopties. U kunt kiezen hoe de afspeeltijd op het scherm wordt weergegeven, of het afspelen wordt onderbroken wanneer u een andere toepassing start en of het afspelen wordt hervat na een telefoongesprek.

• **Audio-/videogegevens**: hier kunt u de weergaveopties voor het afspelen van video's op het volledige scherm selecteren.

**Opmerking**: als u een probleem hebt met het afspelen van MP4-bestanden, schakelt u de optie **Aanpassen aan venster** uit. Dit probleem treedt op omdat de grootte van het bestand is gewijzigd.

- **Netwerk**: hier kunt u de verbindingssnelheid en het protocol wijzigen voor het afspelen van streamingvideomateriaal.
- **Bibliotheek**: hier selecteert u of het scherm van de mediaspeler of het bibliotheekscherm wordt weergegeven wanneer u Windows Media Player opent.
- **Weergaven**: hier kunt u een ander kleurpatroon voor het scherm van de mediaspeler kiezen.
- **Knoppen**: hiermee kunt u functies van Windows Media Player aan toetsen van het toestel toewijzen om het afspelen te besturen zonder menu's te gebruiken.

# **Podcast**

Met Podcast hebt u toegang tot online audio- en videodiensten, kunt u het aangeboden materiaal beluisteren/bekijken en kunt u uw eigen afspeellijsten maken.

#### **U opent Podcast als volgt:**

Druk in het startscherm op de functietoets **Start**, druk twee keer op de functietoets **Meer** en kies **Podcast**.

# **Abonneren op Podcast-diensten**

Ga in het scherm van Podcast naar **Podcasts**, druk op de functietoets **Menu** en kies **Abonneren op podcast**. Wanneer u verbonden bent met de bijbehorende website, volgt u de instructies op het scherm om u te abonneren.

## **Toegang krijgen tot audio- en videoservices**

Kies in het venster Podcast de optie **Podcasts**. U wordt verbonden met de bijbehorende website, waar u uw favoriete online diensten kunt kiezen.

Druk op de functietoets **Menu** en kies **Bibliotheek bijwerken** om de audio- en videobibliotheek bij te werken en lijsten met nieuwe bestanden af te spelen.

## **Een afspeellijst samenstellen**

U kunt handmatig afspeellijsten maken met uw favoriete audio- of videobestanden of een afspeellijst volgens uw persoonlijke voorkeuren laten samenstellen door een afspeellijstwizard met een filter.

- 1. Druk op de functietoets **Menu** en kies **Nieuw** → een itemtype.
- 2. Geef een titel voor de afspeellijst in.

Wanneer u van een afspeellijstwizard gebruik wilt maken, drukt u op de functietoets **Menu** en voegt u regels of beperkingen toe voor het filteren van audio- en videobestanden.

- 3. Druk op de functietoets **OK** of **Gereed**.
- 4. Voeg zo nodig bestanden toe.

### **Podcast-instellingen wijzigen**

Als u de eigenschappen van Podcast wilt wijzigen, drukt u op de functietoets **Menu** en kiest u **Opties** of **Eigenschappen**. U kunt informatie opgeven die op de afspeellijsten moet worden weergegeven, of eigenschappen van de afspeellijsten in Podcast weergeven en bijwerken.

# <span id="page-142-0"></span>**Inhoudbeheer**

Met deze toepassing krijgt u toegang tot alle afbeeldingen, geluidsfragmenten en videoclips die in het geheugen van het toestel of op een geheugenkaart zijn opgeslagen.

#### **U opent Inhoudbeheer als volgt:**

Druk in het startscherm op de functietoets **Start**, druk op de functietoets **Meer** en kies **Inhoudbeheer**. De mappen met bestanden worden weergegeven.

## **Een afbeelding bekijken**

- 1. Kies **Mijn afbeeldingen** in de lijst met bestandsmappen.
- 2. Selecteer de miniatuurweergave van de gewenste afbeelding.

3. Druk op de linker- of rechterkant van de navigatieknop om andere afbeeldingen te bekijken.

Terwijl u een afbeelding bekijkt, kunt u de volgende opties gebruiken:

- Als u in of uit wilt zoomen, drukt u op de functietoets **In-/uitzoomen** om de zoomfunctie in te schakelen en daarna op de functietoets **+** of **-**.
- Druk op de functietoets **Menu** en kies **Afbeelding bewerken** om de afbeelding te bewerken. U kunt de bewerkingsopties openen door op de functietoets **Menu** te drukken.
- Druk op de functietoets **Menu** en kies **Instellen als** → een optie om de afbeelding in te stellen als achtergrond voor het startscherm of als afbeelding voor de contactpersoon op een contactkaart.
- Druk op de functietoets **Menu** en kies **Afdrukken via Bluetooth** om de afbeelding af te drukken op een met Bluetooth compatibele printer. U moet eerst een verbinding tussen het toestel en een printer tot stand brengen.

## **Afbeeldingen weergeven in een diavoorstelling**

U kunt uw afbeeldingen in de vorm van een diavoorstelling bekijken, waarbij alle afbeeldingen in het huidige album na elkaar worden weergegeven.

Druk op de functietoets **Menu** en kies **Diavoorstelling afspelen**. De diavoorstelling begint in een volledig scherm.

• Als u de voorstelling wilt onderbreken of hervatten, drukt  $U$  Op  $(\alpha)$ .
- Als u handmatig door de afbeeldingen wilt bladeren, drukt u op de linker- of rechterkant van de navigatieknop.
- Druk op  $\equiv$  om de diavertoning te stoppen en terug te keren naar het vorige scherm.

## **Een geluidsfragment of videoclip afspelen**

- 1. Kies **Notities**, **Mijn muziek** of **Mijn video's** in de lijst met bestandsmappen. In **Notities** kunt u uw spraakopnamen maken opvragen.
- 2. Selecteer de miniatuurweergave van de gewenste geluids- of video-opname. Het bestand wordt afgespeeld in Windows Media.

## **Een bestand zoeken**

U kunt snel bestanden zoeken door de bestandsnaam op te geven.

- 1. Selecteer een bestand in de lijst met bestandsmappen.
- 2. Druk op de functietoets **Menu** en kies **Zoeken**.
- 3. Geef de bestandsnaam in en selecteer het bestandstype en de locatie.
- 4. Druk op de functietoets **Zoeken**. Het toestel doorzoekt nu de bestandenmappen en geeft alle bestanden met de ingevoerde naam en locatie weer.
- 5. Druk op de functietoets **Openen** om het bestand te openen.

## **Een bestand verzenden**

U kunt een bestand naar een ander apparaat verzenden via een MMS- of e-mailbericht of een actieve Bluetoothverbinding.

Open een map (indien nodig) en blader naar het gewenste bestand.

- Kies **Verzenden** → **Als bericht** om het bestand via een MMS-bericht te verzenden. Zie [pagina 80](#page-79-0) voor meer informatie.
- Kies **Verzenden** → **Als e-mail** om het bestand via een emailbericht te verzenden. Zie [pagina 90v](#page-89-0)oor meer informatie.
- Kies **Verzenden** → **Via Bluetooth** om het bestand via Bluetooth te verzenden. Zie [pagina 166](#page-165-0) voor meer informatie.
- Kies **Verzenden** → **Naar media-album** om het bestand naar het online media-album te verzenden. Afhankelijk van het land is deze optie mogelijk niet beschikbaar.

## **Bestanden kopiëren of verplaatsen**

- 1. Open in de lijst met bestandsmappen de gewenste map en blader naar het gewenste bestand.
- 2. Druk op de functietoets **Menu** en kies **Bewerken** → **Kopiëren** of **Verplaatsen**.
- 3. Selecteer de map waar u het bestand naartoe wilt kopiëren of verplaatsen.

## **Een bestand verwijderen**

- 1. Open in de lijst met bestandsmappen de gewenste map en blader naar het gewenste bestand.
- 2. Druk op de functietoets **Menu** en selecteer **Verwijderen**.
- 3. Druk op **Ja** om het verwijderen te bevestigen.

## **Een bestand comprimeren**

U kunt een bestand comprimeren om de bestandsgrootte te reduceren. Dit is nuttig als uw bestanden via Bluetooth wilt versturen of als bijlage wilt koppelen aan een MMS- of e-mailbericht.

- 1. Open de gewenste map en blader naar het gewenste bestand.
- 2. Druk op de functietoets **Menu** en kies **Bewerken** → **Comprimeren**.
- 3. Geef een bestandsnaam in en selecteer de locatie waar u het gecomprimeerde bestand wilt opslaan.
- 4. Druk op de functietoets **Comprimeren**.

## **De instellingen van Inhoudbeheer aanpassen**

Druk in de lijst met bestandsmappen op de functietoets **Menu** en kies **Opties**. U kunt nu de volgende opties wijzigen:

- **Weergeven op**: hiermee kunt u een weergavemodus voor bestanden selecteren.
- **Diavoorstelling**: hiermee kunt u de eigenschappen van een diavoorstelling instellen.
- **Snelkoppelingen**: hiermee geeft u de snelkoppelingen weer die beschikbaar zijn in Inhoudbeheer.
- **Info over**: hiermee geeft u copyrightgegevens weer.

hoofdstuk 8 **Extra toepassingen**

# **Games**

In het toestel zijn onder Games verschillende spelletjes aanwezig, zoals Bubble Breaker en Solitaire.

#### **U opent Games als volgt:**

Druk in het startscherm op de functietoets **Start**, druk op de functietoets **Meer** en kies **Spelletjes**.

## **Bubble Breaker**

Het doel van Bubble Breaker is om alle ballen uit het spel te verwijderen. U kunt alleen naast elkaar liggende ballen van dezelfde kleur mag verwijderen. Hoe meer ballen u verwijdert, hoe hoger de score.

#### **Het spel spelen**

- 1. Kies **Bubble Breaker** in het gamesscherm.
- 2. Ga naar de bal die u wilt verwijderen en druk op  $\omega$ .

De groep wordt gemarkeerd en de score voor uw keuze wordt weergegeven.

3. Druk op  $\circledcirc$  om uw keuze te bevestigen. De gemarkeerde ballen worden verwijderd.

Druk op de functietoets **Menu** en kies **Statistieken** om uw statistieken of informatie over het spel weer te geven.

U kunt gameopties zoals geluiden, spelstijl of balkleur aanpassen door op de functietoets **Menu** te drukken en **Opties** te selecteren.

## **Patience**

Het doel van Solitaire is om met alle kaarten in het spel vier gesorteerde stapels te maken in oplopende volgorde, te beginnen met de azen.

#### **Het spel spelen**

- 1. Selecteer **Patience** in het gamesscherm.
- 2. Verplaats alle azen op de zeven stapels naar de vier vakken links in het scherm en verplaats daarna alle andere mogelijke kaarten.

Als u een kaart wilt verplaatsen, drukt u op het nummer of het teken van de kaart die u wilt verplaatsen en drukt u daarna op het nummer of het teken van de stapel waarnaar u de kaart wilt verplaatsen.

3. Wanneer u alle mogelijke kaarten hebt verplaatst, drukt u op de functietoets **Delen** om hoofdstapel om te draaien.

## **Rekenmachine**

Met de rekenmachine kunt u algemene rekenkundige bewerkingen uitvoeren, zoals optellen, aftrekken, vermenigvuldigen en delen.

## **Een berekening uitvoeren**

- 1. Druk in het startscherm op de functietoets **Start** en daarna op de functietoets **Meer**.
- 2. Selecteer **Bureauacces...** → **Calculator**.

3. Geef de getallen en de bewerkingen in  $(+, -, /, 0r x)$ .

Als u geavanceerde bewerkingen wilt uitvoeren, zoals percentage (%), kwadraat (Xn) en vierkantswortel  $(\sqrt{)}$ , drukt u op de functietoets **Menu** en selecteert u een optie.

4. Druk op  $\omega$  om de berekening uit te voeren.

U kunt de uitkomst van de berekening gebruiken in volgende berekening door te drukken op de functietoets **Menu** en vervolgens **Resultaat kopiëren** te kiezen. U voert de gekopieerde waarde in het invoerveld in door te drukken op de functietoets **Menu** en **Resultaat plakken** te kiezen.

## **De instellingen van de rekenmachine wijzigen**

Druk op de functietoets **Menu** en kies **Opties**. U kunt nu de volgende opties wijzigen:

- **Cijfergroeperingssymbool weergeven**: hier stelt u in of de rekenmachine een digit-groeperingssymbool weergeeft voor getallen.
- **Logbestand na berekening bewaren**: hier kunt u instellen of de uitgevoerde berekening op het scherm blijft voor verdere berekeningen.

## **H** Geavanceerde converter

Met Geavanceerde converter kunt u eenheden omrekenen.

1. Druk in het startscherm op de functietoets **Start** en daarna op de functietoets **Meer**.

#### 2. Selecteer **Bureauacces...** → **Geavanceerde conversie**.

- 3. Selecteer een omrekenfunctie.
- 4. Selecteer de oorspronkelijke eenheid en geef de waarde die moet worden omgerekend in het bovenste veld Eenheid in.

Druk op  $\binom{m}{k}$  om een decimaalteken in te voeren. Het toestel kan maximaal 6 cijfers achter het decimaalteken weergeven.

Als u temperaturen omrekent, drukt u op  $\left(\frac{1}{n}\right)$  om een temperatuur onder nul te kiezen.

5. Selecteer de doeleenheid in het onderste veld Eenheid. De omgerekende waarde wordt weergegeven.

#### **Opmerkingen**:

- Als u de velden voor eenheden wilt omkeren, drukt u op de functietoets **Menu** en kiest u **Omkeren**.
- Bij het omrekenen van valuta's moet u mogelijk de koersen wijzigen. Druk op de functietoets **Menu** en kies **Koersen weergeven**.

## **F** Stopwatch

Hiermee kunt u een verstreken tijdsinterval meten.

- 1. Druk in het startscherm op de functietoets **Start** en daarna op de functietoets **Meer**.
- 2. Selecteer **Bureauacces...** → **Stopwatch**.
- 3. Druk op de functietoets **Starten** om de timer te starten.
- 4. Druk op de functietoets **Opnemen** om een tussentijd te bekijken.
- 5. Druk op de functietoets **Stoppen** om de stopwatch te stoppen.

## **Spraakassistent**

Spraakassistent is een spraakherkenningsprogramma waarmee u toepassingen kunt starten of nummers kunt bellen door de bijbehorende opdracht in de microfoon te spreken.

**Opmerking**: Afhankelijk van uw provider wordt dit menu mogelijk niet weergegeven.

#### **U opent Spraakassistent als volgt:**

Druk in het startscherm op de functietoets **Start**, druk twee keer op de functietoets **Meer** en kies **Spraakassist...**

## **Een nummer bellen**

U kunt iemand bellen door de naam te zeggen die aan een contactpersoon is toegewezen in het geheugen van het toestel of op de SIM-kaart.

- 1. Nadat u in het scherm Spraakassistent een spraakopdracht gevolgd door een korte pieptoon hebt gehoord, zegt u "Bellen op namm".
- 2. Nadat u in het scherm Bellen op namm een spraakopdracht gevolgd door een korte pieptoon hebt gehoord, zegt u een naam op de volgende manier: "<Voornaam + Achternaam>"

**Opmerking**: U kunt "Bellen" zeggen, gevolgd door de naam van een persoon die is opgeslagen in het geheugen van het toestel of op de SIM-kaart.

Het toestel herkent uw opdracht en u ziet een lijst met een of meer namen in het bevestigingsscherm.

- 3. Zeg "Volgende" totdat u de gewenste naam hoort of blader naar de gewenste naam en druk op de functietoets **Ok**.
- 4. Zeg "Volgende" totdat u het gewenste nummer hoort of blader naar het gewenste nummer en druk op de functietoets **Ok**. Het toestel belt nu het huidige geselecteerde nummer.

### **Contactpersonen zoeken**

U kunt de gegevens van een contactpersoon in het geheugen van het toestel of op de SIM-kaart ophalen door de naam te zeggen. De gegevens worden op het toestel weergegeven.

- 1. Nadat u in het scherm Spraakassistent een spraakopdracht gevolgd door een korte pieptoon hebt gehoord, zegt u "Zoeken naar naam".
- 2. Nadat u in het scherm Zoeken naar naam een spraakopdracht gevolgd door een korte pieptoon hebt gehoord, zegt u een naam op de volgende manier: "<Voornaam + Achternaam>"
- 3. Zeg "Volgende" totdat u de gewenste naam hoort of blader naar de gewenste naam en druk op de functietoets **Ok**.

Het toestel herkent uw opdracht en u ziet een lijst met een of meer namen in het bevestigingsscherm.

## **Toepassingen openen**

U kunt de toepassingen in het menu **Start** starten met spraakopdrachten.

- 1. Nadat u in het scherm Spraakassistent een spraakopdracht gevolgd door een korte pieptoon hebt gehoord, zegt u een programmanaam op de volgende manier: "Openen <Programma>".
- 2. Zeg "Volgende" totdat u de naam van het gewenste hoort of blader naar de gewenste toepassing en druk op de functietoets **Ok**.

Het toestel herkent uw opdracht en u ziet een lijst met een of meer toepassingen in het bevestigingsscherm.

## **Instellingen voor Spraakassistent aanpassen**

U kunt de verschillende instellingen voor Spraakassistent aanpassen door in het scherm Spraakassistent op de functietoets **Instellingen** te drukken.

- **Time-out**: hiermee past u de maximale tijd aan dat het toestel op uw opdrachten wacht.
- **Spraakgidsen**: hier kiest u eventuele uitgebreidere spraakopdrachten en antwoorden.
- **Snelstart**: hiermee slaat u het bevestigingsscherm over.
- **Gevoeligheid**: hiermee past u de gevoeligheid aan voor het onderscheid tussen uw stem en andere geluiden. Wijzig deze instelling als het toestel uw stem niet goed herkent.

## **Picsel Viewer**

Met Picsel Viewer kunt u documenten op het toestel weergeven zonder bestandsconversie of verlies van inhoud.

Documenten die u wilt bekijken, moet eerst overbrengen vanaf een pc. Als u een optionele geheugenkaart in het toestel hebt geplaatst, kunt u ook de bestanden op de kaart bekijken.

Picsel Viewer ondersteunt standaard de meeste documentindelingen voor computers, zoals .doc, .xls, .ppt, .pdf en wmf.

**Opmerking**: sommige documentindelingen, zoals .xls en .ppt, worden niet omgezet in de bijbehorende bestandstypen als u deze naar het toestel kopieert met ActiveSync, zodat u de documenten in de map niet kunt bekijken.

Om dit te voorkomen, wijzigt u de conversie-instelling in het scherm van ActiveSync op de computer.

#### **U opent Picsel Viewer als volgt:**

Druk in het startscherm op de functietoets **Start**, druk op de functietoets **Meer** en kies **Picsel Viewer**.

## **Documenten bekijken**

Wanneer u Picsel Viewer opent, wordt de bestandenlijst van het toestel weergegeven.

1. Selecteer de map met het gewenste document.

Als u een geheugenkaart hebt geïnstalleerd, wordt **Storage Card** weergegeven en kunt u bestanden op de geheugenkaart openen.

Selecteer **of** of druk op de functietoets **Omhoog** om één niveau terug naar boven te gaan.

2. Selecteer het document dat u wilt openen.

Adobe PDF: , Microsoft Word: , Microsoft Power Point: **F**, Microsoft Excel: **A**, platte tekst: **F**, JPEG/  $BMP/GIF/PNG:$ 

## **Opties in een documentweergave**

In een documentweergave kunt u met behulp van de cijfertoetsen snel een actie uitvoeren. Hier volgen de toetsen die u kunt gebruiken en de opties die aan elke toets zijn toegewezen.

- De weergavemodus wijzigen: druk op @ om te schakelen tussen de panning- ( ) en de zoommodus  $\alpha$ ).
- **Panning**: als u naar een ander gedeelte van het document wilt pannen, drukt u in de panningmodus op de navigatieknop om in de gewenste richting te bewegen. U kunt ook op  $\begin{pmatrix} 2 \\ 1 \end{pmatrix}$ ,  $\begin{pmatrix} 0 \\ 0 \end{pmatrix}$  of  $\begin{pmatrix} 0 \\ 0 \end{pmatrix}$  drukken.
- **Zoomen**: als u in of uit wilt zoomen, drukt u op de functietoets **Menu** en kiest u **Pagina** → **Inzoomen** of **Uitzoomen**. U kunt in de zoommodus ook de navigatieknop gebruiken.
- **De breedte aanpassen**: als u de breedte van de pagina aan het scherm wilt aanpassen, drukt u op de functietoets **Menu** en kiest u **Pagina** → **Aan breedte**  aanpassen. U kunt ook op  $\left( \begin{matrix} 0 \\ 1 \end{matrix} \right)$  drukken.
- **Navigeren**: als u door de pagina's wilt navigeren, drukt u op de functietoets **Menu** en kiest u **Pagina** → **Volgende pagina**, **Vorige pagina**, **Eerste pagina** of **Laatste pagina**. U kunt ook op  $\mathbb{R}$ ,  $\mathbb{R}$ ,  $\mathbb{R}$  of  $\mathbb{R}$  drukken.

• **Het scherm draaien**: als u het scherm 90 graden wilt draaien (met de klok mee), drukt u op de functietoets **Menu** en kiest u **Pagina** → **Draaien**. U kunt ook op drukken.

## **Geschiedenis weergeven**

In de geschiedenisweergave ziet u documenten die u eerder hebt bekeken als miniatuurafbeeldingen met hun naam, de locatie en de datum waarop u hebt gekeken.

Als u de geschiedenisweergave wilt openen, drukt u op de functietoets **Menu** en kiest u **Geschiedenis**. Kies in de geschiedenisweergave de kleine afbeelding van de pagina die u wilt openen.

## **De lijst Favorieten weergeven**

U kunt uw favoriete documenten bewaren in de lijst Favorieten. Deze lijst lijkt op de geschiedenisweergave, maar bevat alleen pagina's die u expliciet hebt toegevoegd. Voordat u de lijst Favorieten kunt bekijken, moet u er eerst de gewenste pagina's aan toevoegen.

#### **U voegt de huidige pagina als volgt toe aan de lijst Favorieten:**

- 1. Druk op de functietoets **Menu** en kies **Favorieten** om de lijst Favorieten te openen.
- 2. Druk op de functietoets **Toevoegen/wissen** en kies **Toevoegen**.
- 3. Geef de gewenste naam in en druk op de functietoets **OK**.

#### **U opent een favoriete pagina als volgt:**

Open de lijst Favorieten en selecteer de miniatuurweergave van de gewenste pagina.

## **Instellingen van Picsel Viewer wijzigen**

Druk op de functietoets **Menu** en kies **Instellingen** → **Voorkeuren**. hier stelt u in na welke periode miniaturen en beschrijvingen van pagina's uit de geschiedenis worden verwijderd. Als u de geschiedenislijst wilt wissen, selecteert u **Geschiedenis wissen**.

## **E** Downloadagent

Met Downloadagent kunt u de firmware van het toestel bijwerken met softwarepakketten die door de fabrikant van het toestel worden geleverd. De fabrikant stuurt u een SMS-bericht dat u in staat stelt u het software-pakket te downloaden. U kunt ook naar de webserver van de fabrikant gaan en het pakket downloaden.

#### **U werkt de firmware van het toestel als volgt bij:**

- 1. Druk in het startscherm op de functietoets **Start** en daarna op de functietoets **Meer**.
- 2. Selecteer **Bureauacces...** → **Downloadag...**
- 3. Blader naar het pakketbestand en druk op de functietoets **Installeren**.

## **Verkenner**

Met de toepassing Verkenner kunt u een soortgelijk verkennervenster openen als op een Windows-systeem. In het verkennervenster kunt u door de gewenste mappen en bestanden op het toestel navigeren. Ook kunt u snel bestanden en mappen op de telefoon beheren, verwijderen, kopiëren of wijzigen.

**Opmerking**: als u het toestel uitzet nadat u met ActiveSync bestanden in mappen hebt opgeslagen, worden alle bestanden uit die mappen verwijderd, met uitzondering van de map Opslag. Sla belangrijke bestanden daarom op in de map Opslag, zodat ze niet worden verwijderd.

### **Bestanden openen**

- 1. Druk in het startscherm op de functietoets **Start** en daarna op de functietoets **Meer**.
- 2. Selecteer **Verkenner**. De lijst met mappen in het geheugen van het toestel wordt weergegeven.
- 3. Blader naar de map die u wilt bekijken.

Druk op de toets **Omhoog** om terug te keren naar het vorige niveau.

4. Blader naar een item en druk op @ om dit te openen.

## **Opties voor bestandbeheer**

Druk in de bestandenlijst op de functietoets **Menu** om de volgende opties te gebruiken:

- **Verzenden**: hiermee verzendt u een bestand via e-mail.
- **Uitstralen...**: hiermee verzendt u een bestand via Bluetooth.
- **Bewerken**: hiermee hebt u toegang tot bestandbewerkingsopties, zoals **Knippen**, **Kopiëren**, **Plakken** en **Verwijderen**.
- **Eigenschappen**: hiermee geeft u de eigenschappen van een bestand of map weer.
- **Beeld**: hiermee wijzigt u de weergavemodus van Verkenner.
- **Sorteren op**: hiermee wijzigt u de sorteervolgorde van Verkenner.
- **Mijn apparaat:** hiermee gaat u naar de bestandenlijst van het toestel.
- **Opslagkaart**: hiermee gaat u naar de bestandenlijst van een geheugenkaart, indien deze is geplaatst.
- **Mijn documenten**: hiermee opent u de map **My Documents**.

## **Taakbeheer**

Het toestel kan meerdere taken tegelijk uitvoeren. U kunt daarom meerdere toepassingen tegelijk uitvoeren. Bij het uitvoeren van meerdere taken tegelijk kan het systeem echter vastlopen, kunnen er geheugenproblemen ontstaan en wordt er meer stroom verbruikt. Om deze problemen te voorkomen, kunt u overbodige toepassingen beëindigen met Taakbeheer.

#### **U opent Taakbeheer als volgt:**

Houd op het startscherm **ingedrukt**. U kunt ook achtereenvolgens op de functietoets **Start** en **Meer** drukken, en vervolgens **Hulpprogra...** → **Taakbeheer** kiezen. Er wordt een lijst weergegeven met alle toepassingen die op het toestel worden uitgevoerd.

### **Uitgevoerde toepassingen beheren**

- Als u een toepassing wilt activeren, drukt u op de functietoets **Menu** en kiest u **Activeren**.
- Als u een toepassing wilt sluiten, drukt u op de functietoets **Stoppen**. Als u alle toepassingen wilt sluiten, drukt u op de functietoets **Menu** en kiest u **Alles stoppen**.
- Als u de lijst met toepassingen wilt verversen, drukt u op de functietoets **Menu** en kiest u **Vernieuwen**.

### **De batterijstatus bekijken**

hier kunt u de batterijsterkte controleren. Druk op de functietoets **Menu** en kies **Batterij**.

## **Geheugenopslag bekijken**

U kunt bekijken hoeveel geheugen er op het toestel of op een opslagkaart wordt gebruikt voor het opslaan van bestanden en door actieve toepassingen. Druk op de functietoets **Menu** en kies **Geheugeninfo**.

**Verbinding maken**

9

hoofdstuk

U kunt het toestel gebruiken om informatie uit te wisselen met andere mobiele apparaten of met een computer, een netwerk of internet. U kunt op de volgende manieren een verbinding maken:

- Wissel informatie tussen apparaten uit met behulp van de Bluetooth-functies zonder een fysieke verbinding.
- Sluit het toestel op een computer aan via een USBverbinding waarbij u het toestel als modem, apparaat voor gegevenssynchronisatie of externe geheugenschijf gebruikt.
- Maak verbinding met uw internetprovider of met het netwerk van uw bedrijf. Wanneer de verbinding tot stand is gebracht, kunt u e-mail- en chatberichten verzenden en ontvangen en surfen op internet of een intranet.
- Het toestel maakt verbinding met een Wi-Fi-netwerk in een Wi-Fi-zone voor netwerkverbindingen met hoge snelheid.

## **Verzenden via Bluetooth**

Bluetooth is een draadloze communicatietechnologie die werkt over een korte afstand. Apparaten met Bluetoothfuncties kunnen gegevens uitwisselen over een afstand van ongeveer 10 meter zonder dat er een fysieke verbinding vereist is.

U hoeft het toestel niet te richten op een ander apparaat als u gegevens wilt verzenden via Bluetooth.

**Opmerking**: Wanneer u tegelijkertijd een Bluetooth- en een Wi-Fi-verbinding gebruikt wordt de verbinding mogelijk verbroken of wordt de gegevensoverdracht mogelijk vertraagd.

## **De Bluetooth-modus inschakelen**

- 1. Druk in het startscherm op de functietoets **Start**.
- 2. Selecteer **Instellingen** → **Meer...** → **Verbindingen** → **Bluetooth**.
- 3. Schakel de Bluetooth-functie in of sta andere apparaten toe om uw apparaat te ontdekken.
- 4. Druk op de functietoets **Gereed**.

## **Bluetooth-profielen instellen**

U kunt de instellingen wijzigen voor elk Bluetooth-profiel dat op het toestel aanwezig is.

Druk in het startscherm op de functietoets **Start** en kies **Instellingen** → **Meer...** → **Verbindingen** → **Bluetoothprofielen**. De volgende opties zijn beschikbaar:

- **Headset-instelling**: hier kunt u voor een profiel de instelling voor verbinding met een Bluetooth-headset wijzigen.
- **BPP-instelling**: hier kunt u voor een profiel de instelling voor verbinding met een Bluetooth-printer wijzigen.
- **OBEX-FTP-serverinstelling**: hier kunt u voor een profiel de instelling voor verbinding met een Bluetoothbestandsserver wijzigen.

• **Mijn informatie-instelling**: hier kunt u het toestel een weergavenaam toekennen en het adres en de versieinformatie bekijken.

### <span id="page-164-0"></span>**Een Bluetooth-apparaat zoeken en koppelen**

- 1. Druk in het scherm Bluetooth op de functietoets **Menu** en kies **Apparaten**.
- 2. Selecteer **Nieuw app. toevoegen...** om te zoeken naar een nieuw apparaat.
- 3. Wacht tot het toestel Bluetooth-apparaten heeft gevonden.
- 4. hiermee kunt u verbinding maken met het geselecteerde apparaat.
- 5. Geef een Bluetooth-code in en druk op de functietoets **Volgende**. Dit is een eenmalige code die u niet hoeft te onthouden.

Wanneer de eigenaar van het andere apparaat dezelfde code intoetst, zijn de apparaten gekoppeld.

**Opmerking**: sommige apparaten, met name headsets en handsfree carkits, hebben een vaste Bluetooth-code, zoals **0000**. Als voor het andere apparaat deze code wordt gebruikt, moet u deze invoeren.

- 6. Druk op de functietoets **OK** wanneer de verbinding tot stand is gebracht.
- 7. Geef een weergavenaam in voor het andere apparaat en druk op de functietoets **Volgende**.

8. Controleer de diensten waarvan u gebruik wilt maken en druk op de functietoets **Gereed**.

### **Opties voor apparaten**

Als u op de functietoets **Menu** drukt in de lijst met apparaten, kunt u de volgende opties gebruiken:

- **Nieuw apparaat toevoegen**: hiermee kunt u zoeken naar Bluetooth-apparaten.
- **Bewerken**: hiermee kunt u de naam van het te koppelen apparaat wijzigen.
- **Verwijderen**: hiermee kunt u het toestel verwijderen.

### **Gegevens ontvangen via Bluetooth**

- 1. Wanneer u een melding ontvangt dat een apparaat verbinding probeert te maken met uw apparaat, toetst u de Bluetooth-code van het toestel in en drukt u op de functietoets **Gereed**.
- 2. Wanneer wordt gevraagd of u inkomende gegevens wilt opslaan, drukt u op de functietoets **Ja**.

### <span id="page-165-0"></span>**Gegevens verzenden via Bluetooth**

- 1. Zoek een item dat uw wilt verzenden in een toepassing zoals Agenda, Contactpersonen, Taken, Inhoudbeheer of Verkenner.
- 2. Blader naar een item.
- 3. Druk op de functietoets **Menu** en kies een Bluetoothverzendoptie, afhankelijk van de toepassing die u hebt geopend.

4. Zoek een apparaat op en koppel het, te beginnen met stap 2 op pagina [165.](#page-164-0)

Het toestel zoekt naar apparaten binnen het bereik en geeft een lijst met beschikbare apparaten weer.

- 5. Selecteer het toestel waar u de gegevens naartoe wilt sturen.
- 6. Druk op de functietoets **OK** wanneer de gegevens zijn verzonden.

### **Verbinden met FTP-server:**

U kunt het toestel verbinden met een bestandsserver en hiermee bestanden uitwisselen. De bestandsserver kan zowel een mobiel apparaat als een computer zijn.

- 1. Druk in het startscherm op de functietoets **Start** en daarna op de functietoets **Meer**.
- 2. Selecteer **Hulpprogra...** → **OBEX FTP**.
- 3. Druk op de functietoets **Menu** en kies **FTP-servers zoeken**.

Het toestel zoekt naar beschikbare apparaten en geeft de resultaten op het display weer.

- 4. Selecteer het gewenste apparaat.
- 5. Geef een Bluetooth-code in en druk op de functietoets **Volgende**.
- 6. Wanneer het toestel is verbonden met de server, drukt u op de functietoets **Overbrengen** en kiest u **Bestand downloaden** of **Bestand uploaden** om bestanden naar en van de server te kopiëren.

## **Verbinding maken met een computer via USB**

U kunt instellen hoe het toestel functioneert wanneer deze op een computer is aangesloten via een USB-poort.

- 1. Druk in het startscherm op de functietoets **Start**.
- 2. Selecteer **Instellingen** → **Meer...** → **Verbindingen** → **Meer...** → **USB**.
- 3. Selecteer een van de volgende functies voor USBverbindingen:
	- **Massaopslag**: het toestel wordt gezien als een extern apparaat voor geheugenopslag. U moet een geheugenkaart in het toestel plaatsen.
	- **ActiveSync**: het toestel communiceert met een computer via ActiveSync.
- 4. Druk op de functietoets **Gereed**.

## **Gedeeld Internet**

Met Gedeeld Internet kunt u het toestel gebruiken als een externe modem voor een ander apparaat of een computer wanneer het toestel is verbonden via de USB-poort of Bluetooth.

**Opmerking**: als u een actieve GPRS-verbinding hebt. bijvoorbeeld een WAP-verbinding, moet u deze verbinding eerst beëindigen voordat u probeert om het internet op te gaan via Gedeeld Internet.

- 1. Sluit voor een USB-verbinding de gegevenskabel aan op het toestel en op de USB-poort van de computer.
- 2. Druk in het startscherm op de functietoets **Start** en daarna op de functietoets **Meer**.
- 3. Selecteer **Gedeeld Internet**.
- 4. Als u deze toepassing voor het eerst opent, drukt u op de functietoets **OK** .
- 5. Selecteer de pc- en de netwerkverbindingstypen.
- 6. Druk op de functietoets **Verbinden** om Gedeeld Internet te activeren.
- 7. Voor een Bluetooth PAN-verbinding zoekt u naar een compatibele computer en verbindt u het toestel met de computer.

#### **Opmerkingen**:

- Als Gedeeld Internet is geactiveerd, kunt u ActiveSync niet gebruiken.
- Als u Windows Service Pack 2 gebruikt, is de toegang tot internet met Gedeeld Internet stabieler.

## **Verbinding maken met internet of met een netwerk**

Met de instellingen bij **Verbindingen** kunt u een GPRS-, proxy- of een VPN-verbinding (Virtual Private Network) maken, zodat u verbinding kunt maken met internet of een bedrijfsnetwerk. Als u een gegevensverbinding gebruikt, kunt u op internet surfen, e-mail downloaden, chatten via MSN® Messenger of gegevens synchroniseren met een Exchange-server. Vraag uw serviceprovider of er al een gegevensverbinding voor u is ingesteld en of 'over-the-air' configureren wordt ondersteund.

## **Een GPRS-verbinding maken**

Als u een GPRS-abonnement (General Packet Radio Service) hebt, kunt u een GPRS-verbinding instellen om toegang te krijgen tot uw bedrijfsnetwerk of tot internet.

U kunt het toestel ook gebruiken als GPRS-modem voor een desktopcomputer.

- 1. Druk in het startscherm op de functietoets **Start**.
- 2. Selecteer **Instellingen** → **Meer...** → **Verbindingen** → **GPRS**.

**Opmerking**: U kunt een verificatiemethode selecteren voor GPRS-verbindingen met behulp van **GPRS-verificatie.**

3. Druk op de functietoets **Menu** en kies **Toevoegen**.

- 4. Geef de vereiste gegevens in.
	- **Beschrijving**: hier voert u een naam in voor de verbinding.
	- **Maakt verbinding met**: hier selecteert u een netwerktype waarvoor de verbinding wordt gebruikt.
	- **Toegangspunt**: hier voert u de gegevens in die u van de systeembeheerder hebt gekregen.
	- **Gebruikersnaam**: hier voert u uw gebruikersnaam voor het GPRS-netwerk in.
	- **Wachtwoord**: hier voert u uw wachtwoord in.
	- **Primaire DNS**: hier voert u het primaire DNS-adres (Domain Naming System) in.
	- **Secundaire DNS**: hier voert u het secundaire DNSadres in.
	- **IP-adres**: hier voert u het IP-adres (Internet Protocol) in.

**Opmerking**: als u niet zeker weet welke gegevens u moet invoeren, neemt u contact op met de netwerkbeheerder.

5. Wanneer u klaar bent, drukt u op de functietoets **Gereed**.

#### **Een proxyverbinding maken**

Met een proxyverbinding kunt u toegang tot internet krijgen via een bestaande verbinding met uw bedrijfsnetwerk.

- 1. Druk in het startscherm op de functietoets **Start**.
- 2. Selecteer **Instellingen** → **Meer...** → **Verbindingen** → **Meer...** → **Proxy**.
- 3. Druk op de functietoets **Menu** en kies **Toevoegen**.
- 4. Geef de vereiste gegevens in.
	- **Beschrijving**: hier voert u een naam in voor de verbinding.
	- **Maakt verbinding vanaf**: hier selecteert u het netwerktype van waaruit u verbinding maakt.
	- **Maakt verbinding met**: hier selecteert u het netwerktype waarmee u verbinding maakt.
	- **Proxy (naam:poort)**: hier voert u de naam en het poortnummer van de proxyserver in.
	- **Type**: hier selecteert u een netwerktype waarvoor de proxyverbinding wordt gebruikt.
	- **Gebruikersnaam**: hier voert u de gebruikersnaam in voor het netwerk waarmee u verbinding maakt.
	- **Wachtwoord**: hier voert u uw wachtwoord in.

**Opmerking**: als u niet zeker weet welke gegevens u moet invoeren, neemt u contact op met uw serviceprovider.

5. Wanneer u klaar bent, drukt u op de functietoets **Gereed**.

## **Een VPN-verbinding maken**

Als uw bedrijf gebruikmaakt van een VPN-netwerk (Virtual Private Network), kunt u een VPN-verbinding maken om toegang te krijgen tot het bedrijfsnetwerk via een internetverbinding.

- 1. Druk in het startscherm op de functietoets **Start**.
- 2. Selecteer **Instellingen** → **Meer...** → **Verbindingen** → **Meer...** → **VPN**.
- 3. Druk op de functietoets **Menu** en kies **Toevoegen**.
- 4. Geef de vereiste gegevens in.
	- **Beschrijving**: hier voert u een naam in voor de verbinding.
	- **VPN-type**: hier selecteert u het VPN-type.
	- **Server**: hier voert u de naam van de VPN-server in.
	- **Maakt verbinding vanaf**: hier selecteert u het netwerktype van waaruit u verbinding maakt met VPN (gewoonlijk **Internet**).
	- **Maakt verbinding met**: hier selecteert u het netwerktype waarmee u verbinding maakt (gewoonlijk **Werk**).
	- **Gebruikersnaam**: hier voert u uw gebruikersnaam voor het VPN-netwerk in.
	- **Wachtwoord**: hier voert u uw wachtwoord in.
	- **Domein**: hier voert u de domeinnaam in, indien nodig.
	- **IPSec-verificatie**: Als u **IPSec/L2TP** hebt geselecteerd bij **VPN-type**, selecteert u hier het verificatietype.
	- **IPSec Vooraf ged. sle.**: als u **Vooraf gedeelde sleutel** hebt geselecteerd als IPSec-verificatie, voert u hier de gedeelde sleutel in.

**Opmerking**: als u niet zeker weet welke gegevens u moet invoeren, neemt u contact op met de netwerkbeheerder.

5. Wanneer u klaar bent, drukt u op de functietoets **Gereed**.

## **Gegevensverbindingen instellen**

Nadat u verbindingsprofielen hebt gemaakt, kunt u aan elk netwerktype een profiel toewijzen.

- 1. Druk in het scherm Verbindingen op de functietoets **Menu** en kies **Geavanceerd**.
- 2. Selecteer een verbindingsprofiel in elk netwerk.
- 3. Druk op de functietoets **Gereed**.

## **Een URL-uitzondering toevoegen**

In URL's van webpagina's in uw bedrijfsintranet kunnen punten worden gebruikt, bijvoorbeeld: intranet.bedrijfsnaam.com. Als u deze pagina's wilt weergeven in Internet Explorer, moet u een URLuitzondering maken.

**Opmerking**: u hoeft geen URL-uitzonderingen te maken voor URL's op internet.

- 1. Druk in het scherm Verbindingen op de functietoets **Menu** en kies **Geavanceerd**.
- 2. Druk op de functietoets **Menu** en kies **Bedrijfs-URL-uitzondering**.
- 3. Druk op de functietoets **Menu** en kies **Toevoegen**.
- 4. Geef het URL-patroon in en druk op de functietoets **Gereed**. Meerdere URL-patronen moet u scheiden met een puntkomma.

## **Opties voor gegevensverbindingen wijzigen**

Als u in het scherm Geavanceerd op de functietoets **Menu** drukt en **Opties** kiest, kunt u de volgende opties gebruiken:

- **Kiespogingen**: hier selecteert u of opnieuw wordt geprobeerd om verbinding te maken met internet of een netwerk als de verbinding is mislukt.
- **Verbinding inactief na**: hiermee selecteert u hoe lang niet meer gebruikte verbindingen in de buffer worden bewaard.
- **Mijn bureaublad is verb. met**: hier selecteert u het netwerktype waarmee uw computer verbinding maakt.

## **Snelle verbindingen gebruiken via Wi-Fi**

Het toestel is uitgerust met Wi-Fi-technologie (Wireless Fidelity), zodat u toegang tot het netwerk van uw serviceprovider kunt krijgen door verbinding te maken met een Wi-Fi-toegangspunt. U kunt bellen en aanroepen beantwoorden, berichten verzenden en ontvangen en snel internet en andere netwerkfuncties gebruiken via GSMnetwerken (GPRS) en Wi-Fi-netwerken.

**Opmerking**: wanneer u tegelijkertijd een Bluetooth- en een Wi-Fi-verbinding gebruikt wordt de verbinding mogelijk verbroken of wordt de gegevensoverdracht mogelijk vertraagd.

## **Wi-Fi inschakelen en verbinding maken met een Wi-Fi-netwerk**

1. Druk op en kies **Draadloos beheerder** → **Wi-Fi**.

U kunt ook in het startscherm op de functietoets **Start** drukken en **Instellingen** → **Meer...** → **Verbindingen** → **Meer...** → **Wi-Fi** kiezen. Druk vervolgens op de functietoets **Menu** en kies **Wi-Fi inschakelen**.

2. Zodra de melding Netwerken gevonden verschijnt, drukt u op de functietoets **Ja** om de lijst met beschikbare netwerken te openen.

U kunt ook in het startscherm op de functietoets **Start** drukken en **Instellingen** → **Meer...** → **Verbindingen** → **Meer...** → **Wi-Fi** kiezen.

- 3. Select een Wi-FI-netwerk en een netwerktype en druk op de functietoets **Verbinden**.
- 4. Selecteer een netwerktype en druk op de functietoets **Volgende**.
- 5. Als het geselecteerde netwerk beveiligd is, voert u een netwerksleutel in drukt u op de functietoets **Volgende**.
- 6. Als het geselecteerde netwerk gebruikmaakt van EAP, schakelt u **Netwerktoegangsbeheer IEEE 802.1x gebruiken** in en selecteert u een EAP-type en een certificaat.
- 7. Druk op de functietoets **Voltooien**.

## **Een verbindingstype aanmaken voor een Wi-Fi-netwerk**

U kunt twee typen netwerkprofielen maken, toegangspuntnetwerken en ad-hocnetwerken (apparaat naar apparaat).

- 1. Druk in het startscherm op de functietoets **Start** en kies **Instellingen** → **Meer...** → **Verbindingen** → **Meer...** → **Wi-Fi** → **Nieuw...**
- 2. Geef een netwerknaam in en selecteer een netwerktype.
- 3. Als u een ad-hocnetwerk maakt, schakelt u **Dit is een apparaat-naar-apparaatverbinding(tijd. verbinding)** in en drukt u op de functietoets **Volgende**.

Als u deze optie niet selecteert, wordt het netwerk toegevoegd als een toegangspuntnetwerk.

- 4. Stel verificatieopties in, geef een netwerksleutel in, stel een indexnummer in voor de sleutel en druk op de functietoets **Voltooien**.
- 5. Als het netwerk een toegangspuntnetwerk is, stelt u in of IEEE 802.1x-toegangscontrole moet worden gebruikt, kiest u een EAP-type en drukt u op de functietoets **Voltooien**.

## **Wi-Fi-netwerken beheren**

In de beschikbare Wi-Fi-netwerklijst kunt u de status controleren van de netwerken die u hebt opgeslagen en de eigenschappen van een netwerk wijzigen.

De volgende symbolen kunnen in de lijst worden weergegeven om de apparaatstatus aan te duiden.

- $\cdot$   $\frac{a}{2}$  : Beveiligde AP-verbinding
- $\frac{1}{2}$ : Ad-hocverbinding (apparaat naar apparaat)
- il: Niet-beveiligde AP-verbinding

Druk op de functietoets **Menu** en kies **Bewerken** om de netwerkeigenschappen te wijzigen of **Verwijderen** om het netwerk van de lijst te verwijderen.

## **Wi-Fi-instellingen wijzigen**

U kunt de Wi-Fi-instellingen configureren. Druk in het Wi-Fi-scherm op de functietoets **Menu** en kies **Wi-Fiinstellingen** om de volgende opties weer te geven:

- **Te gebruiken netwerken**: hier stelt u het type netwerkverbinding in dat wordt weergegeven in de lijst met Wi-Fi-netwerken.
- **Beschikbare netwerkmelding**: hier stelt u in of het toestel u elke keer als u Wi-Fi inschakelt, meldt of er beschikbare netwerken zijn ontdekt.
- **Wi-Fi uit bij geen verbinding in**: hier stelt u in of het toestel Wi-Fi uitschakelt als er geen verbinding beschikbaar is.

# **Algemene problemen**

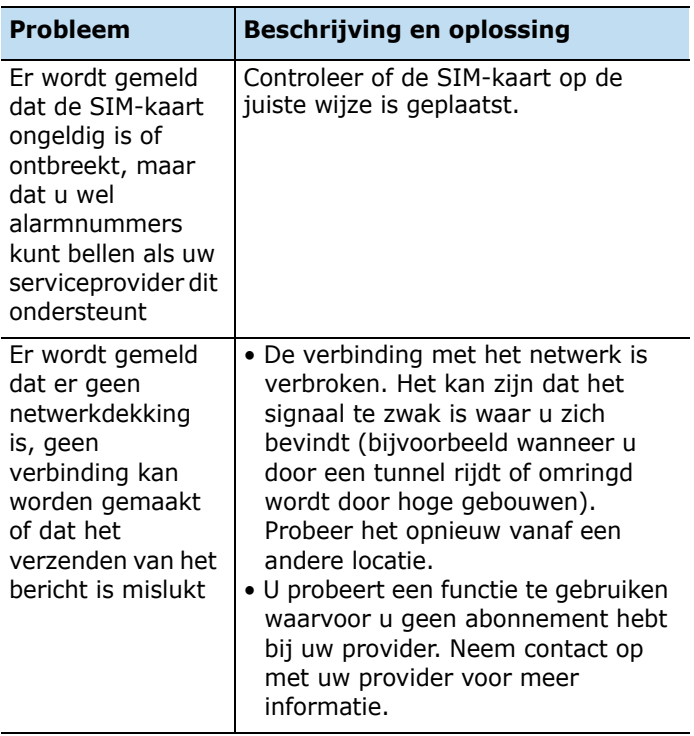

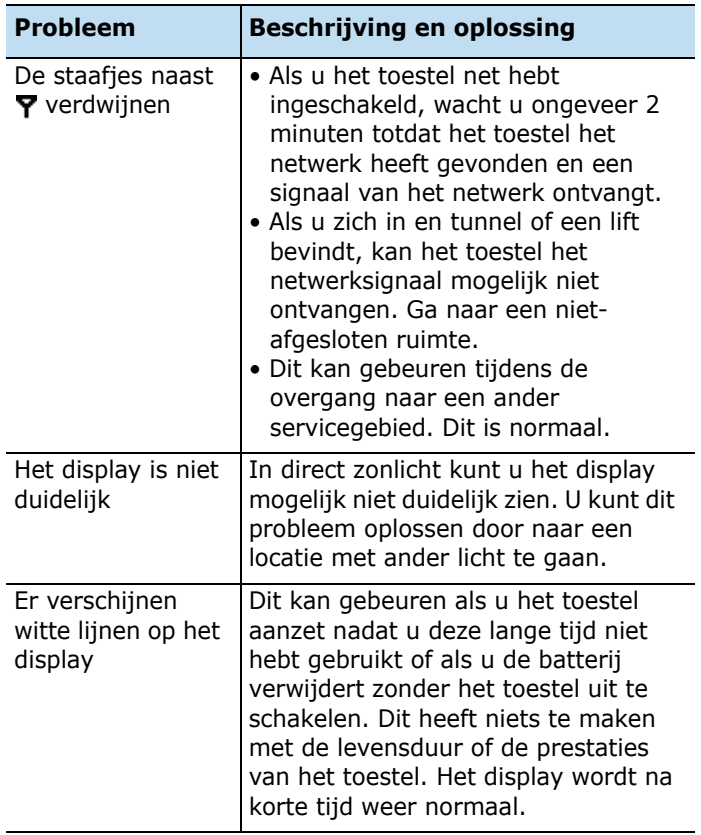
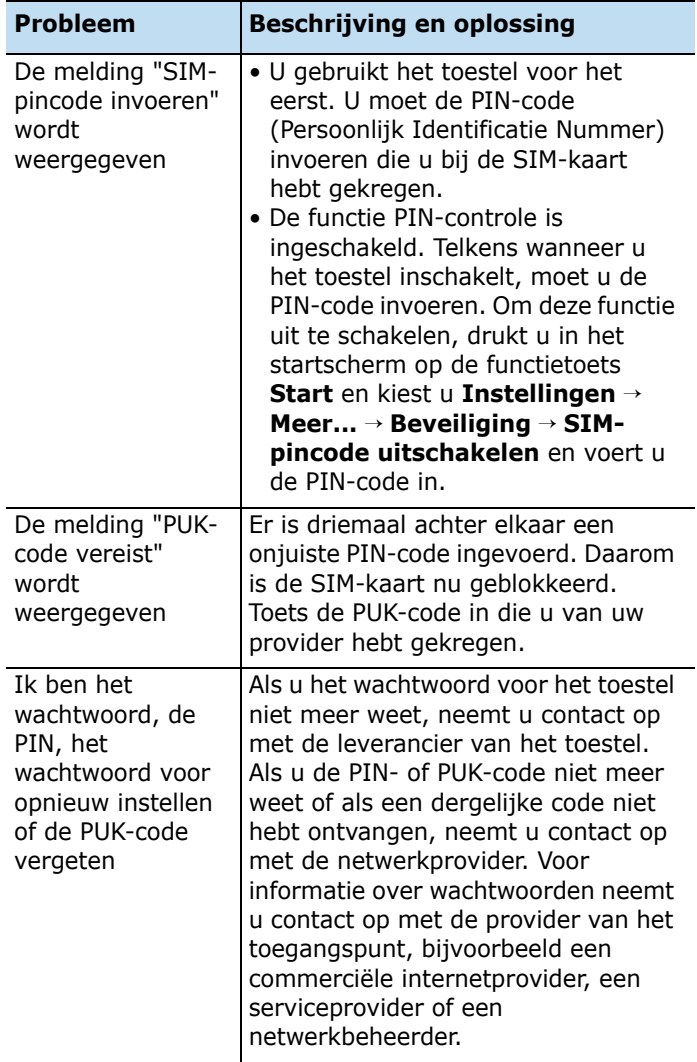

## **Problemen met telefoneren**

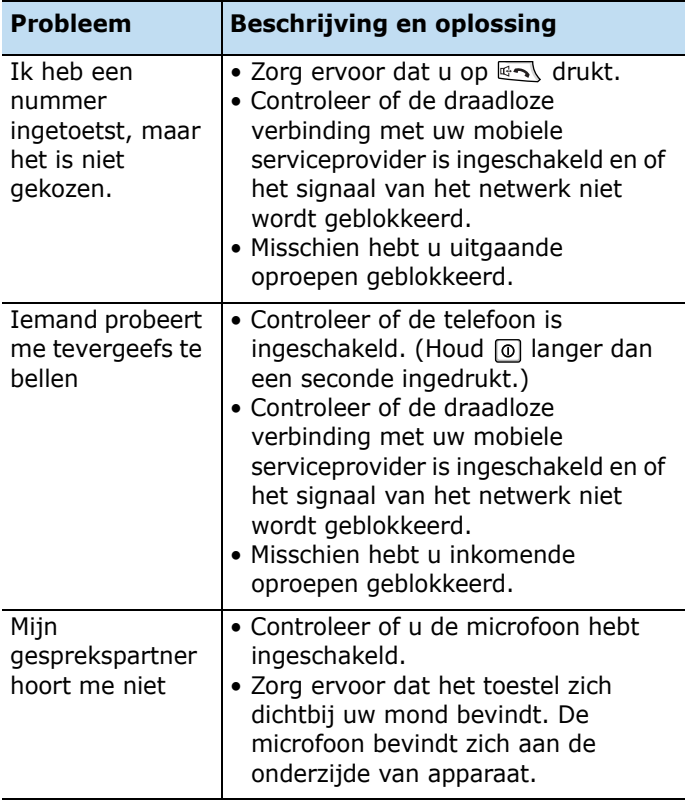

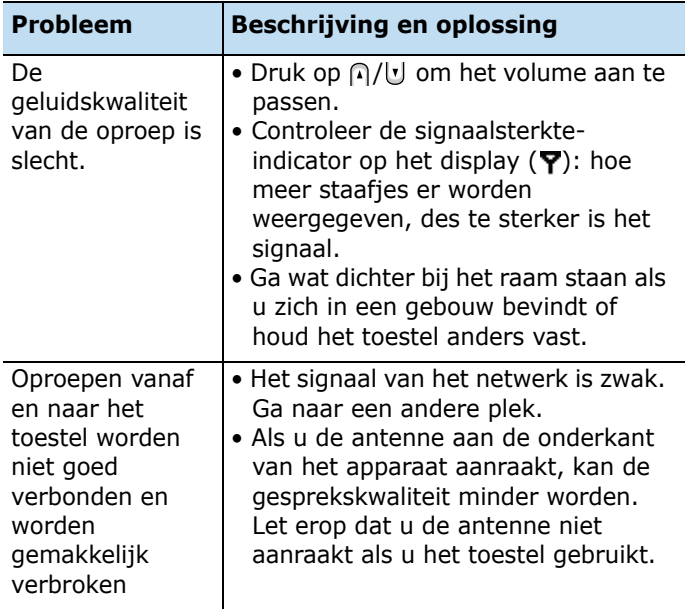

### **Problemen met de stroomvoorziening en met opladen**

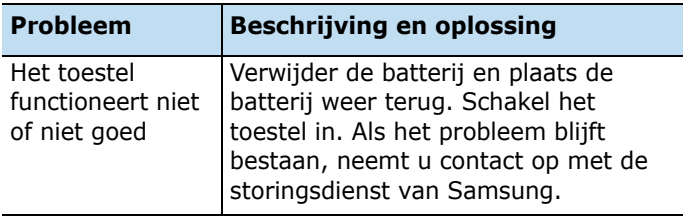

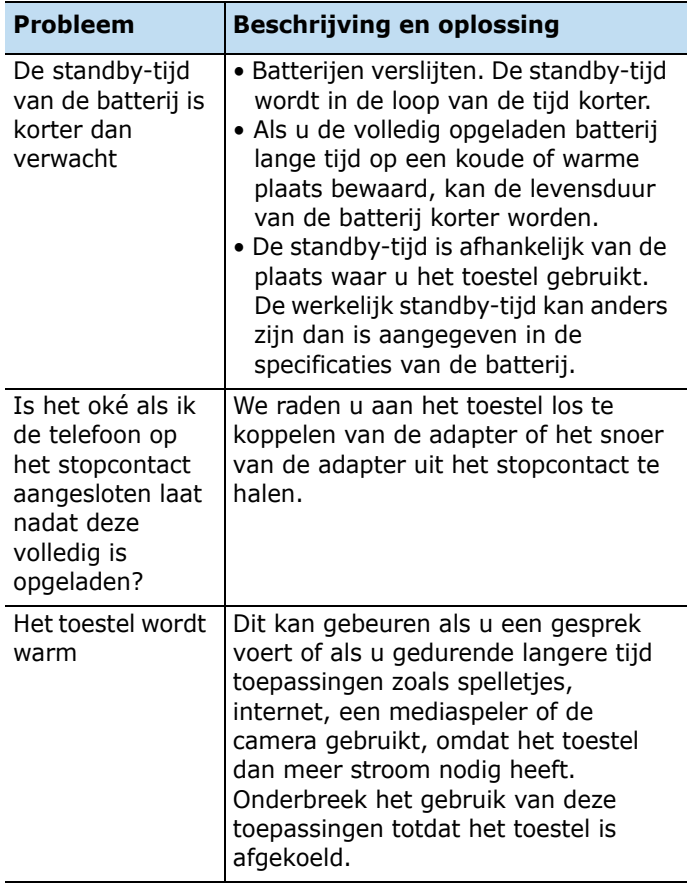

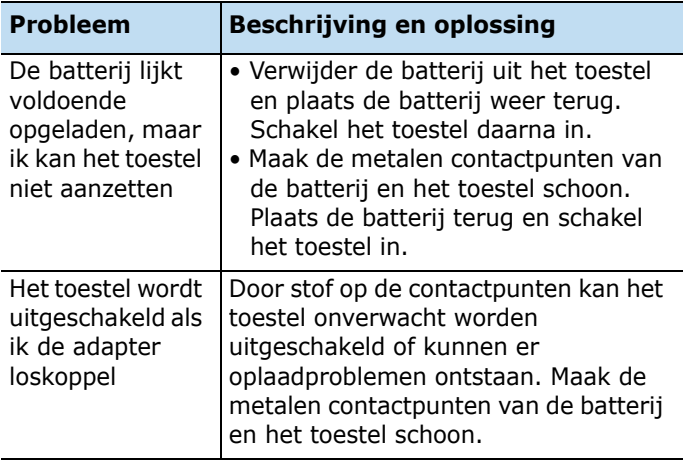

# **Problemen met toepassingen**

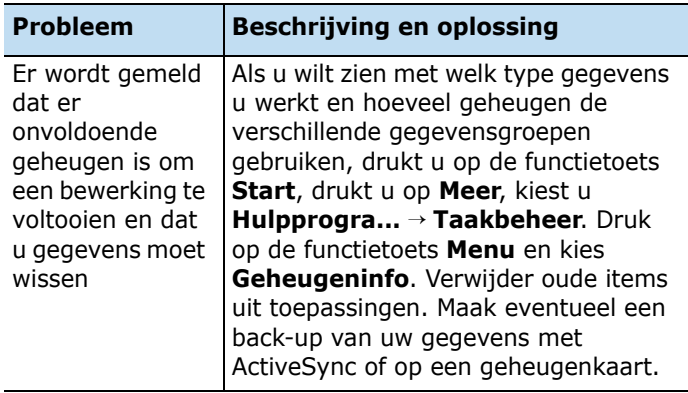

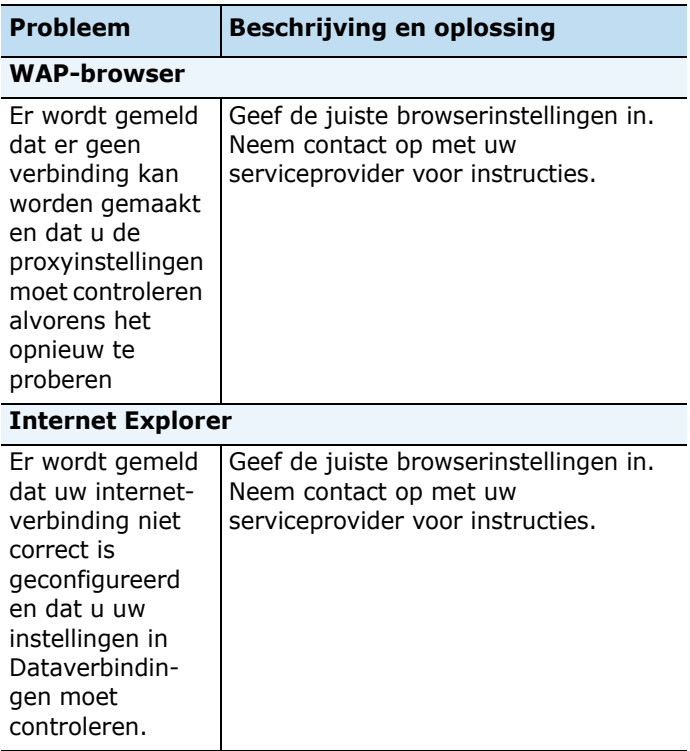

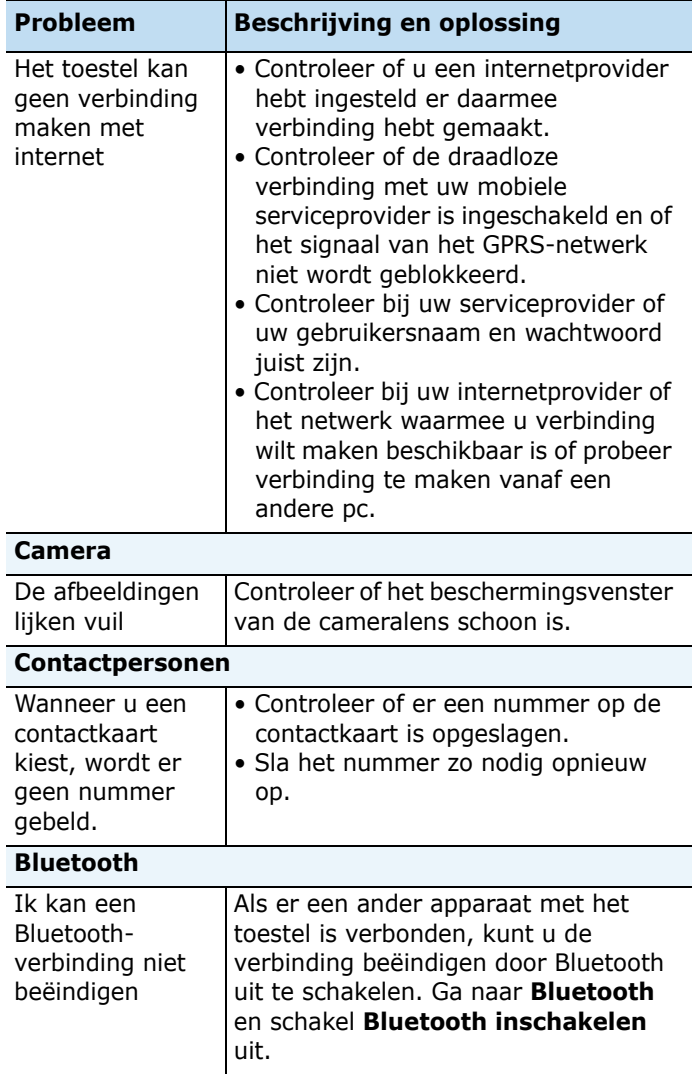

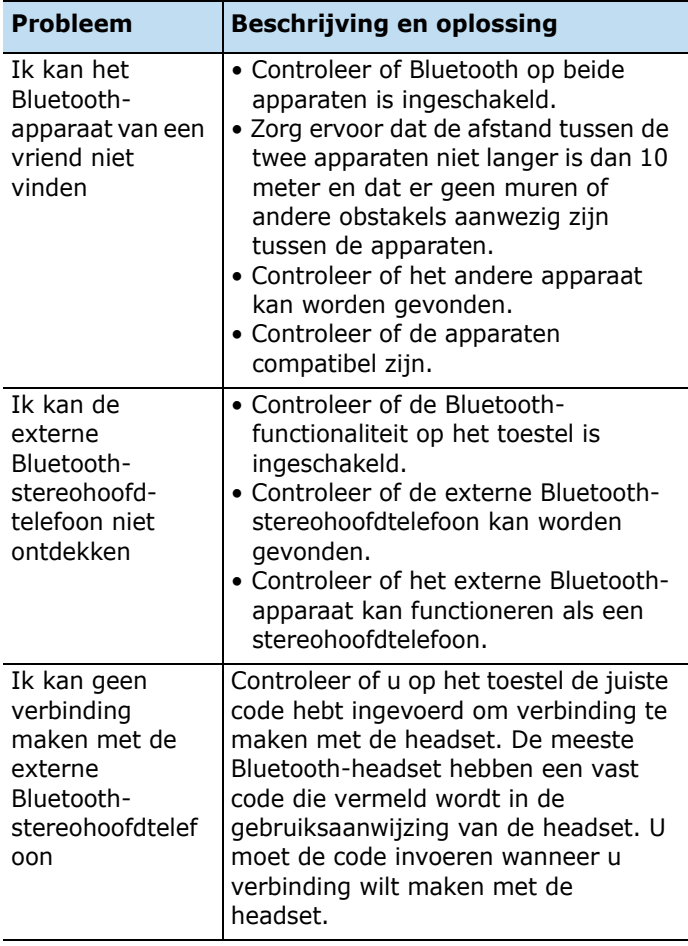

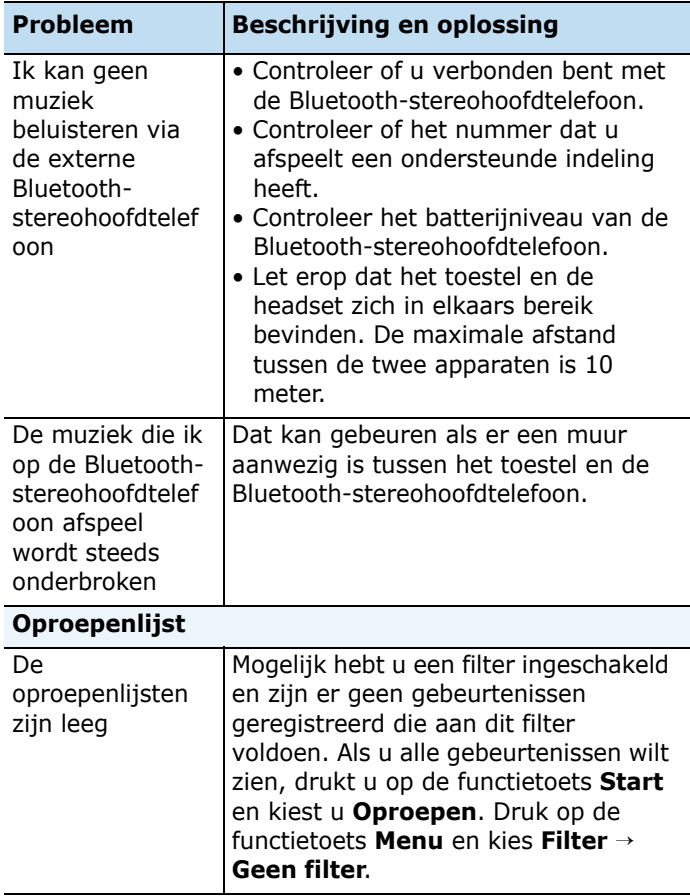

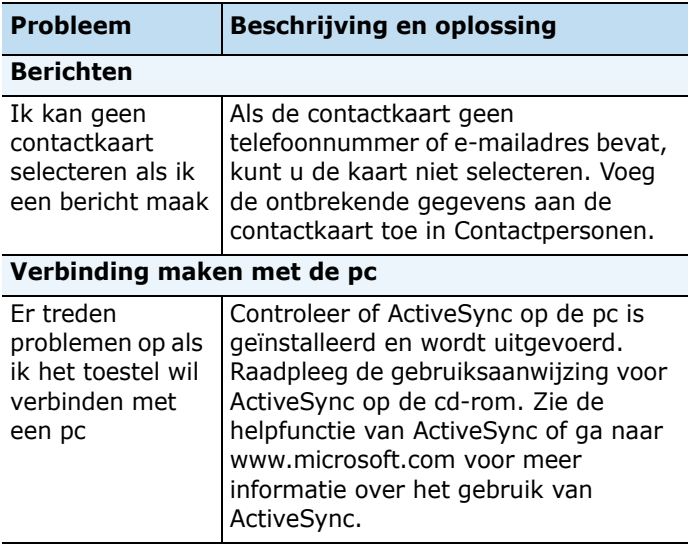

Mocht u het probleem aan de hand van de bovenstaande richtlijnen niet kunnen oplossen, dan kunt u contact opnemen met uw leverancier of de klantenservice van Samsung. Zorg ervoor dat u de volgende gegevens bij de hand hebt:

- Het typenummer en het serienummer van het toestel
- Uw garantie-informatie
- Een duidelijke beschrijving van het probleem

Neem vervolgens contact op met uw leverancier of de klantenservice van Samsung.

# hoofdstuk 11 **Kennisgevingen**

# **Informatie over SAR-certificering**

Deze telefoon voldoet aan de eisen van de Europese Unie (EU) inzake blootstelling aan radiogolven.

Uw mobiele telefoon is een radiozender en -ontvanger. De telefoon is zo ontworpen en vervaardigd dat de grenzen voor blootstelling aan radiofrequentie-energie (RF) niet worden overschreden, zoals aanbevolen door de Raad van de Europese Unie. Deze grenzen zijn onderdeel van uitgebreide richtlijnen en stellen toegestane niveaus van RF-energie vast voor de Europese bevolking. De richtlijnen zijn ontwikkeld door onafhankelijke wetenschappelijke instellingen door middel via periodieke en grondige evaluaties van wetenschappelijke studies. De grenzen houden rekening met een aanzienlijke veiligheidsmarge zodat de veiligheid van alle personen wordt gewaarborgd, ongeacht leeftijd en mate van gezondheid.

De standaard voor blootstelling aan mobiele telefoons hanteert de zogenaamde SAR-maateenheid (Specific Absorption Rate). De SAR-grens die wordt aanbevolen door de Raad van de Europese Unie bedraagt 2,0 w/kg.<sup>1</sup>

De hoogste SAR-waarde voor dit model telefoon was 0,776 w/kg.

<sup>1.</sup> De SAR-grens voor mobiele telefoons die door personen worden gebruikt, is 2,0 watt per kilogram (w/kg) per tien gram lichaamsweefsel. De grens houdt rekening met een aanzienlijke veiligheidsmarge voor extra beveiliging voor personen en om variaties in metingen tegemoet te komen. SAR-waarden kunnen variëren en zijn afhankelijk van nationale vereisten voor vaststelling en de netwerkband.

SAR-tests worden uitgevoerd met gebruik van standaard gehanteerde posities van de telefoon en op het hoogste gecertificeerde verzendvermogen in alle geteste frequentiebanden. Alhoewel de SAR wordt vastgesteld terwijl het toestel op maximaal vermogen uitzendt, is de werkelijke SAR van de telefoon tijdens gebruik wellicht aanzienlijk lager dan de maximumwaarde. Dit komt omdat de telefoon op meerdere vermogensniveaus kan werken, zodat alleen het vermogen wordt gebruikt dat nodig is voor verbinding met het netwerk. Over het algemeen is het zo dat hoe dichter u zich bij een basisstation bevindt, hoe minder vermogen van de telefoon nodig is.

Voordat een nieuw model telefoon beschikbaar is voor verkoop aan het publiek, moet worden aangetoond dat wordt voldaan aan de Europese R&TTE-richtlijn. Een van de essentiële vereisten in deze richtlijn is de bescherming van gezondheid en veiligheid van de gebruiker en anderen.

## **Kennisgeving voor de Europese Unie**

Producten met het CE-merk voldoen aan de R&TTE Richtlijn (99/5/EC), de EMC Richtlijn (89/336/EEC) en de Laagspanningsrichtlijn (73/23/EEC) die zijn uitgevaardigd door de Commissie van de Europese Gemeenschap.

Overeenkomstig deze richtlijnen worden de volgende Europese normen nageleefd (tussen haakjes staan de equivalente internationale normen):

• EN 60950 (IEC 60950) - Veiligheid van apparatuur voor informatietechniek

- ETS 300 342-1 (juni 1997) Elektromagnetische compatibiliteit en radiospectrumaangelegenheden (ERM); Elektromagnetische compatibiliteit (EMC) voor Europese digitale draadloze telecommunicatiesystemen (GSM 900MHz, GSM 1800MHz en GSM 1900MHz); Deel 1: Mobiele en draagbare radioapparatuur en aanverwante apparatuur
- GSM11.10
- ANSI/IEEE C.95.1-1992- Specifiek absorptiepercentage van de straling van mobiele telefoons in verband met de gezondheid
- FCC onderdeel 15 en onderdeel 24
- prENV50166-2, 1995 voor SAR
- SAR: 0,776 W/kg

## **Belangrijke veiligheidsinformatie**

Neem alle veiligheids- en bedieningsinstructies voor het product in acht. Lees alle waarschuwingen op het product en in de bedieningsinstructies.

Volg de volgende voorschriften op om de kans op lichamelijk letsel, een elektrische schok, brand en/of schade aan de apparatuur te verminderen:

### **Algemene voorschriften**

**Let op de servicewaarschuwingen**: tenzij anders aangegeven in de bedienings- of servicedocumenten, moet u het product niet zelf repareren. Reparaties van de onderdelen moeten worden uitgevoerd door een bevoegde servicemonteur.

**Reparatie bij schade**: in de volgende omstandigheden haalt u de stekker van het product uit het stopcontact en laat u het toestel nakijken door een bevoegde servicemonteur:

- Er is vloeistof over het product geknoeid of in het product terecht gekomen.
- Het product is blootgesteld aan regen of water.
- Het product is gevallen of beschadigd.
- Er zijn zichtbare tekenen van oververhitting.
- Het product werkt niet normaal wanneer u de bedieningsinstructies volgt.

**Vermijd hete gebieden**: Houd het product uit de buurt van warmtebronnen, zoals radiatoren, ovens of andere producten die warmte produceren (zoals versterkers).

**Vermijd natte gebieden**: Gebruik het product nooit in een natte omgeving.

**Steek geen objecten in het product**: steek geen objecten in de sleuven of andere openingen van het product. De sleuven en openingen zijn bedoeld voor de ventilatie. U moet deze openingen niet blokkeren of bedekken.

**Plaatsing en bevestiging**: plaats het product niet op een instabiele tafel, standaard, statief of houder. Als u het product in een accessoire bevestigt, moet u de instructies van de fabrikant volgen en een accessoire gebruiken dat door de fabrikant wordt aanbevolen.

**Vermijd een onstabiele ondergrond**: plaats het product niet op een instabiele basis.

#### **Gebruik het product met goedgekeurde apparatuur**:

Dit product mag alleen worden gebruikt met pc's en accessoires die geschikt zijn voor gebruik met uw apparatuur.

**Het volume aanpassen**: schakel het volume van hoofdtelefoons en andere geluidsapparaten uit voordat u deze gebruikt.

**Reinigen**: haal de stekker van het product uit het stopcontact voordat u het product reinigt. Gebruik geen vloeibare schoonmaakmiddelen of middelen in spuitbussen. Gebruik een vochtige doek om het product te reinigen, maar gebruik NOOIT water om het LCD-scherm te reinigen.

## **Veiligheidsvoorschriften voor de voedingsbron**

Gebruik de juiste externe voedingsbron: het product mag alleen worden gebruikt met een voedingsbron van het type dat is aangegeven op het label met elektrische specificaties. Als u niet zeker weet welk type voedingsbron u moet gebruiken, neemt u contact op met uw serviceprovider of het lokale energiebedrijf. Voor een product dat op batterijen werkt of een andere voedingsbron gebruikt, raadpleegt u de bedieningsinstructies voor het product. Behandel de batterijen voorzichtig: dit product bevat een Lithium-Polymer-batterij.

Er kan brand ontstaan als u een batterij onjuist behandeld. Probeer een batterij niet te openen of te repareren. U moet een batterij niet uit elkaar halen, indrukken, doorboren, kortsluiten, in water of vuur werpen of blootstellen aan temperaturen hoger dan 60° C (140° F).

**Opmerking**: als u een verkeerde batterij gebruikt, ontstaat er ontploffingsgevaar. Gebruik alleen de opgegeven batterijen. Gooi gebruikte batterijen weg volgens de lokale regels of raadpleeg de referentiehandleiding van het product.

## **Zorg en onderhoud**

Uw telefoon is een product van hoogstaand design en vakmanschap en moet daarom zorgvuldig worden behandeld. Door het volgen van onderstaande aanbevelingen voldoet u aan alle garantieverplichtingen en kunt u dit product jarenlang probleemloos gebruiken.

- Houd de telefoon en alle bijbehorende onderdelen en accessoires buiten het bereik van kleine kinderen en huisdieren. Zij kunnen het toestel beschadigen of stikken in de kleine onderdelen.
- Houd de telefoon droog. Neerslag, vochtigheid en vloeistoffen bevatten mineralen die roestafzetting op elektronische circuits veroorzaken.
- Pak de telefoon niet vast met een natte hand. Dit kan een elektrische schok veroorzaken of de telefoon beschadigen.
- Gebruik of bewaar de telefoon niet in stoffige, vervuilde omgevingen aangezien de bewegende delen beschadigd kunnen raken.
- Bewaar de telefoon niet in een te warme omgeving. Hoge temperaturen kunnen de levensduur van elektronische apparaten verkorten, batterijen beschadigen en bepaalde soorten plastic vervormen of smelten.
- Bewaar de telefoon niet in een te koude omgeving. Wanneer de telefoon weer wordt opgewarmd tot de normale temperatuur, kan zich vocht vormen binnen de telefoon waardoor de elektronische circuits beschadigd kunnen raken.
- Laat de telefoon niet vallen, schud de telefoon niet en stoot de telefoon niet ergens tegenaan. Ruw gebruik kan de interne circuits breken.
- Gebruik geen agressieve chemicaliën, schoonmaakoplosmiddelen of sterke schoonmaakmiddelen om de telefoon schoon te maken. Veeg de telefoon af met een zachte doek.
- Gebruik geen verf op de telefoon. Door verf kunnen de bewegende delen van het toestel verstopt raken en kan de werking nadelig beïnvloed worden.
- Leg de telefoon niet in of op verwarmingsapparaten, zoals een magnetron, oven of radiator. De telefoon kan ontploffen wanneer deze oververhit raakt.
- Wanneer de telefoon of de batterij nat wordt, verandert het label in de telefoon dat waterschade aanduidt, van kleur. In dit geval valt de reparatie van de telefoon niet meer onder de garantie van de fabrikant, ook al is de garantietermijn nog niet verstreken.
- Gebruik de flitser of de verlichting van de telefoon niet vlakbij de ogen van mensen of dieren. Dit kan oogbeschadigingen opleveren.
- Gebruik alleen de meegeleverde of een goedgekeurde vervangingsantenne. Niet-goedgekeurde antennes of gewijzigde accessoires kunnen de telefoon beschadigen en regels overtreden betreffende radioapparaten.

• Als de telefoon, de batterij, oplader of andere accessoires niet juist functioneren, moet u contact opnemen met uw dichtstbijzijnde gekwalificeerde servicecenter. Het personeel daar zal u van dienst kunnen zijn en indien nodig regelen dat het toestel wordt gerepareerd.

## **Gebruiksrechtovereenkomst van Microsoft**

- U hebt een apparaat ("APPARAAT") aangeschaft dat software bevat die Samsung Electronics Co., Ltd. in licentie heeft gekregen van een dochterbedrijf van Microsoft Corporation ("MS"). Deze geïnstalleerde software die afkomstig is van MS, en ook de bijbehorende media, gedrukte materialen en "online" of elektronische documentatie ("SOFTWARE") zijn beschermd door internationale intellectuele eigendomswetten en verdragen. De SOFTWARE wordt in licentie gegeven en niet verkocht. Alle rechten voorbehouden.
- ALS U DEZE GEBRUIKSRECHTOVEREENKOMST NIET ACCEPTEERT, MAG U HET APPARAAT NIET GEBRUIKEN EN DE SOFTWARE NIET KOPIËREN. IN DAT GEVAL MOET U DIRECT CONTACT OPNEMEN MET Samsung Electronics Co., Ltd. VOOR INSTRUCTIES OVER HET RETOURNEREN VAN HET ONGEBRUIKTE APPARAAT EN TERUGGAVE VAN UW GELD. **ALS U DE SOFTWARE GEBRUIKT, INCLUSIEF MAAR NIET BEPERKT TOT GEBRUIK OP HET APPARAAT, ACCEPTEERT U DEZE GEBRUIKSRECHTOVEREENKOMST (OF EEN EERDERE OVEREENKOMST).**
- De SOFTWARE bestaat uit software die al op het APPARAAT is geïnstalleerd ("Apparaatsoftware") en software van MS die op de cd-rom staat ("Bijbehorende cd").

### **TOEKENNING VAN SOFTWARELICENTIES.** Deze

gebruiksrechtovereenkomst geeft u het recht op de volgende licentie:

**Apparaatsoftware.** U mag de Apparaatsoftware gebruiken zoals deze op het APPARAAT is geïnstalleerd.

**Bijbehorende cd.** Met het APPARAAT wordt een Bijbehorende cd meegeleverd, en u mag het onderdeel Microsoft<sup>®</sup> ActiveSync<sup>®</sup> op een (1) of meer computers installeren en gebruiken om gegevens uit te wisselen met een (1) of meer apparaten die een compatibele versie van het besturingssysteem Microsoft® Windows Mobile™ versie 5.0 bevatten. Andere softwareonderdelen op de Bijbehorende cd mag u alleen installeren en gebruiken volgens de voorwaarden in de gedrukte of de online gebruiksrechtovereenkomst van die onderdelen. Als de Bijbehorende cd geen gebruiksrechtovereenkomst voor een bepaald onderdeel bevat, mag u slechts een (1) kopie van het onderdeel installeren en gebruiken op het APPARAAT of op een enkele personal computer die u samen met het APPARAAT gebruikt.

**Telefoonfunctionaliteit.** Als de Apparaatsoftware telefoonfunctionaliteit bevat, werken alle of bepaalde onderdelen van de Apparaatsoftware mogelijk niet als u geen account hebt bij een geschikte draadloze telecommunicatieaanbieder aan welke Samsung Electronics Co., Ltd. zijn apparaten kan distribueren ("Mobiele provider"), of als de netwerkfuncties van de Mobiele provider niet werken of niet zijn geconfigureerd voor het APPARAAT.

**Microsoft® Outlook®.** Als Microsoft Outlook in uw apparaat is opgenomen, zijn de volgende voorwaarden van toepassing op het gebruik van Microsoft Outlook: (i) ongeacht de informatie in het gedeelte "Installatie en gebruik van de software" van de online Gebruiksrechtovereenkomst mag u een (1) kopie van Microsoft Outlook op een (1) personal computer installeren voor eigen gebruik, om gegevens uit te wisselen, om gegevens te delen en om te communiceren met het APPARAAT en (ii) de Gebruiksrechtovereenkomst voor Microsoft Outlook is een overeenkomst tussen Samsung Electronics Co., Ltd. en de eindgebruiker, niet tussen de fabrikant van de pc en de eindgebruiker.

### **OVERIGE RECHTEN EN BEPERKINGEN.**

- **Spraak- en handschriftherkenning.** Indien in de Apparaatsoftware onderdelen voor spraak- en/of handschriftherkenning zijn opgenomen, dient u te erkennen dat spraak- en handschriftherkenning statistische processen zijn en dat er fouten kunnen optreden in de herkenning van uw handschrift en in de uiteindelijke conversie naar tekst. Noch Samsung Electronics Co., Ltd. noch haar leveranciers zijn aansprakelijk voor enige schade die voortkomt uit fouten in het spraak- en handschriftherkenningsproces.
- **Beperking op reverse-engineering, decompilatie en disassembleren.** U mag de SOFTWARE niet onderwerpen aan reverse-engineering, decompileren of disassembleren, tenzij en voor zover dit, niettegenstaande deze beperking, uitdrukkelijk is toegestaan op grond van toepasselijk recht.
- **Een enkele Gebruiksrechtovereenkomst.** Het pakket voor het APPARAAT kan meerdere versies van de Gebruiksrechtovereenkomst bevatten, zoals meerdere vertalingen en/of versies op verschillende media (bijvoorbeeld in de gebruiksaanwijzing en in de software). Zelfs als u meerdere versies van de Gebruiksrechtovereenkomst ontvangt, hebt u slechts een licentie voor een (1) kopie van de Apparaatsoftware.
- **KENNISGEVING AANGAANDE DE VISUELE NORM VOOR MPEG-4.** In de Apparaatsoftware kan MPEG-4 visuele decoderingstechnologie zijn opgenomen. Voor deze technologie moet volgens MPEG LA, L.L.C. de volgende kennisgeving worden opgenomen:

HET IS NIET TOEGESTAAN DEZE SOFTWARE OP ENIGE WIJZE TE GEBRUIKEN DIE VOLDOET AAN DE VISUELE STANDAARD VOOR MPEG-4, TENZIJ DIT GEBRUIK RECHTSTREEKS VERBAND HOUDT MET (A) GEGEVENS OF INFORMATIE (i) GEGENEREERD DOOR EN KOSTELOOS VERKREGEN VAN EEN CONSUMENT DIE DAARBIJ NIET AAN ZAKELIJKE ACTIVITEITEN DEELNAM, EN (ii) DIE UITSLUITEND VOOR PERSOONLIJK GEBRUIK BESTEMD ZIJN; EN (B) ANDERE GEBRUIKSWIJZEN DIE SPECIFIEK EN AFZONDERLIJK IN LICENTIE ZIJN GEGEVEN DOOR MPEG LA, L.L.C.

Als u vragen hebt over deze kennisgeving, neem dan contact op met MPEG LA, L.L.C., 250 Steele Street, Suite 300, Denver, Colorado 80206, telefoon 303 331.1880, fax 303 331.1879.

• **Geen verhuur/commerciële hosting** U mag de SOFTWARE niet verhuren, leasen of uitlenen of commerciële hostingdiensten aanbieden met de SOFTWARE aan anderen.

• **SOFTWARE als onderdeel van de overdracht van apparaat en software.** De Apparaatsoftware die in het ROM-geheugen ("ROM") van het APPARAAT is geïnstalleerd mag alleen worden gebruikt als onderdeel van het APPARAAT. Onderdelen hiervan mogen niet van het geheel worden gescheiden voor gebruik op meer dan één apparaat tenzij die uitdrukkelijk wordt toegestaan door deze Gebruiksrechtovereenkomst. U mag al uw rechten volgens deze Gebruiksrechtovereenkomst alleen definitief overdragen wanneer u uw APPARAAT overdraagt of verkoopt en u geen kopieën behoudt, u alle SOFTWARE overdraagt (inclusief alle onderdelen, de media en de gedrukte materialen, alle upgrades, deze Gebruiksrechtovereenkomst en, indien van toepassing, de Certificaten van echtheid) en de ontvanger instemt met de voorwaarden van deze Gebruiksrechtovereenkomst. Als de SOFTWARE een upgrade is, moeten bij de overdracht ook alle eerdere versies van de SOFTWARE worden overgedragen. Als de Apparaatsoftware telefoonfunctionaliteit omvat, mag u onder deze Gebruiksrechtovereenkomst geen van uw rechten voor de Apparaatsoftware of de Bijbehorende cd definitief overdragen, tenzij dit is toegestaan door uw Mobiele provider. Wanneer de Mobiele provider een dergelijke overdracht toestaat, mag u al uw rechten volgens deze Gebruiksrechtovereenkomst alleen definitief overdragen wanneer u uw APPARAAT overdraagt of verkoopt en u geen kopieën behoudt, u alle SOFTWARE overdraagt (inclusief alle onderdelen, de media en de gedrukte materialen, alle upgrades, deze Gebruiksrechtovereenkomst en, indien van toepassing, de Certificaten van echtheid) en de ontvanger instemt met de voorwaarden van deze Gebruiksrechtovereenkomst. Als de SOFTWARE een upgrade is, moeten bij de overdracht ook alle eerdere versies van de SOFTWARE worden overgedragen.

• **Beëindiging.** Onverminderd alle andere rechten mag Samsung Electronics Co., Ltd. of MS deze Gebruiksrechtovereenkomst beëindigen indien u de bepalingen van deze Gebruiksrechtovereenkomst niet naleeft. In dat geval dient u alle exemplaren en alle onderdelen van de SOFTWARE te vernietigen.

• **Beveiligingsupdates/Digital Rights Management.** Aanbieders van inhoud gebruiken de Digital Rights Management-technologie ("DRM") in het APPARAAT om de integriteit van hun inhoud te beschermen ("Beveiligde inhoud"), zodat hun intellectuele eigendom, inclusief auteursrechten, in dergelijke inhoud niet wordt misbruikt. Delen van de Apparaatsoftware en toepassingen van derden zoals mediaspelers gebruiken DRM om Beveiligde Inhoud af te spelen ("DRMsoftware"). Als de beveiliging van de DRM-software is aangetast, kunnen eigenaren van Beveiligde Inhoud ("Eigenaren van Beveiligde Inhoud") MS verzoeken om de afgifte door DRM-licentieservers en personal computers van nieuwe licenties die een gecompromitteerd APPARAAT in staat stellen om Beveiligde Inhoud af te spelen, te blokkeren. Deze actie tast de mogelijkheid om onbeschermde inhoud af te spelen met de DRM-software niet aan. Een lijst met DRMsoftware waarvan het gebruiksrecht is ingetrokken wordt naar uw APPARAAT verstuurd wanneer u een licentie voor Beveiligde Inhoud van het internet of van uw personal computer downloadt. U stemt er daarom mee in dat MS samen met een dergelijke licentie ook een lijst met software waarvan het gebruiksrecht is ingetrokken naar het APPARAAT downloadt ten behoeve van Eigenaren van Beveiligde Inhoud. MS haalt geen persoonlijke identificatiegegevens en ook geen andere informatie van uw APPARAAT op tijdens het downloaden van dergelijke lijsten met software waarvan het gebruiksrecht is ingetrokken.

- **Instemming met het gebruik van gegevens.** U stemt ermee in dat MS, Microsoft Corporation, hun dochterbedrijven en/of een bevoegde agent technische informatie mogen gebruiken die is verzameld ten behoeve van de ondersteuningsdiensten voor de SOFTWARE. MS, Microsoft Corporation, hun dochterbedrijven en/of een bevoegde agent mogen deze informatie alleen gebruiken om hun producten te verbeteren of om aangepaste diensten of technologieën aan u te leveren. MS, Microsoft Corporation, hun dochterbedrijven en/of een bevoegde agent mogen deze informatie bekend maken aan anderen, maar niet in enige vorm waardoor u persoonlijk kunt worden geïdentificeerd.
- **Online spelletjes/Updatefuncties.** Als in de Apparaatsoftware online spelletjes of updatefuncties zijn opgenomen en u ervoor kiest deze te gebruiken, moet u een bepaald computersysteem en bepaalde hardware en software gebruiken om deze functies te implementeren. Als u deze functies gebruikt, geeft u MS, Microsoft Corporation en/of een bevoegde agent expliciet toestemming om deze informatie uitsluitend te gebruiken om hun producten te verbeteren of om aangepaste diensten en technologieën aan u te kunnen leveren. MS of Microsoft Corporation mag deze informatie bekend maken aan anderen, maar niet in enige vorm waardoor u persoonlijk kunt worden geïdentificeerd.
- **Onderdelen voor internet-diensten.** De Apparaatsoftware kan onderdelen bevatten om het gebruik van bepaalde internetdiensten in te schakelen en te vereenvoudigen. U erkent en stemt ermee in dat MS, Microsoft Corporation, hun dochterbedrijven en/of een bevoegde agent automatisch de versie van de Apparaatsoftware en/of de bijbehorende onderdelen die

u gebruikt, mogen controleren en upgrades of aanvullingen voor de Apparaatsoftware automatisch naar uw APPARAAT mogen downloaden.

- **Aanvullende software/diensten.** Samsung Electronics Co., Ltd., MS, Microsoft Corporation, hun dochterbedrijven en/of een bevoegde agent kunnen het recht hebben om software-updates, aanvullingen, invoegtoepassingen of onderdelen voor internetdiensten voor de SOFTWARE ("Aanvullende onderdelen") aan u te leveren of beschikbaar te maken, nadat u uw oorspronkelijke exemplaar van de SOFTWARE hebt aangeschaft.
	- Als Samsung Electronics Co., Ltd. Aanvullende onderdelen aanbiedt of beschikbaar stelt en er geen andere voorwaarden bij deze Aanvullende onderdelen worden geleverd, dan zijn de voorwaarden van deze Gebruiksrechtovereenkomst van toepassing.
	- Als MS, Microsoft Corporation, hun dochterbedrijven en/of een bevoegde agent Aanvullende onderdelen beschikbaar stellen en er geen andere voorwaarden bij deze Aanvullende onderdelen worden geleverd, zijn de voorwaarden van deze Gebruiksrechtovereenkomst van toepassing, maar dan is MS, Microsoft Corporation of een dochterbedrijf dat de Aanvullende onderdelen levert de licentiehouder van de Aanvullende onderdelen.
	- Samsung Electronics Co., Ltd., MS, Microsoft Corporation, hun dochterbedrijven en/of een bevoegde agent behouden zich het recht voor om elke internetdienst die door het gebruik van de Apparaatsoftware aan u wordt geleverd of beschikbaar wordt gesteld, te beëindigen.

• **Koppelingen naar sites van derden.** Tijdens het gebruik van de Apparaatsoftware kunt u mogelijk via een koppeling op sites van derden terechtkomen. Deze sites worden niet beheerd door MS, Microsoft Corporation, dochterbedrijven en/of een bevoegde agent. Noch MS, noch Microsoft Corporation, noch hun dochterbedrijven noch een bevoegde agent zijn verantwoordelijk voor (i) de inhoud van sites van derden, koppelingen op sites van derden of wijzigingen of updates op sites van derden, of voor (ii) webcasting of enige andere vorm van gegevensoverdracht door sites van derden. Als de Apparaatsoftware koppelingen bevat naar sites van derden, worden deze koppelingen alleen aangeboden voor uw gemak en de aanwezigheid van een koppeling betekent niet dat deze site wordt goedgekeurd door MS, Microsoft Corporation, dochterbedrijven en/of een bevoegde agent.

### **UPGRADES EN HERSTELMEDIA.**

- **Apparaatsoftware.** Als de Apparaatsoftware door Samsung Electronics Co., Ltd. afzonderlijk van het APPARAAT wordt geleverd op media zoals een ROM-chip, cd-romschijf, via downloaden vanaf internet of op een andere manier, en deze het label "For Upgrade Purposes Only" bevat, mag u één (1) kopie van deze Apparaatsoftware op het APPARAAT installeren ter vervanging van de bestaande Apparaatsoftware en deze gebruiken volgens deze Gebruiksrechtovereenkomst, inclusief alle aanvullende voorwaarden die bij de upgradesoftware behoren.
- **Bijbehorende cd.** Als softwareonderdelen door Samsung Electronics Co., Ltd. afzonderlijk van het APPARAAT worden geleverd op media zoals een cd-romschijf, via downloaden vanaf internet of op een andere manier, en deze het label "For Upgrade Purposes Only"

bevatten, mag u (i) één kopie van deze onderdelen installeren en gebruiken op de computer(s) die u gebruikt om gegevens uit te wisselen met het APPARAAT ter vervanging van de bestaande onderdelen op de Bijbehorende cd.

• **HERSTELMEDIA.** Als SOFTWARE door Samsung Electronics Co., Ltd. wordt geleverd op afzonderlijke media met het label "Herstelmedia", mag u de herstelmedia uitsluitend gebruiken om de oorspronkelijk op uw APPARAAT geïnstalleerde SOFTWARE te herstellen of opnieuw te installeren.

**INTELLECTUELE EIGENDOMSRECHTEN.** De eigendom van en de intellectuele eigendomsrechten op de SOFTWARE (inclusief maar niet beperkt tot alle afbeeldingen, foto's, animaties, video- en geluidsfragmenten, muziek, tekst en "applets" die in de SOFTWARE zijn opgenomen) alsmede de bijbehorende gedrukte materialen en alle kopieën van de SOFTWARE, berusten bij MS of haar leveranciers (inclusief Microsoft Corporation). **De SOFTWARE wordt in licentie gegeven en niet verkocht.** U mag de gedrukte materialen die bij de SOFTWARE behoren niet kopiëren. De eigendom van en de intellectuele eigendomsrechten op inhoud die via de SOFTWARE toegankelijk is, is eigendom van de eigenaren van de desbetreffende inhoud en wordt mogelijk beschermd door auteursrechtwetten of andere intellectuele eigendomswetten en verdragen. Deze Gebruiksrechtovereenkomst verleent u geen rechten op het gebruik van dergelijke inhoud. Alle rechten die niet expliciet krachtens deze Gebruiksrechtovereenkomst worden verleend, berusten bij MS en haar leveranciers (inclusief Microsoft Corporation). Gebruik van online diensten waartoe u mogelijk toegang hebt via de SOFTWARE is mogelijk onderworpen aan de gebruiksvoorwaarden van de desbetreffende diensten. Als deze SOFTWARE documentatie bevat die uitsluitend wordt

verstrekt in elektronische vorm, mag u één kopie van dergelijke elektronische documentatie afdrukken.

**HANDELSMERKEN.** Deze gebruiksrechtovereenkomst verleent u geen rechten in verband met handels- of dienstmerken van Samsung Electronics Co., Ltd., MS, Microsoft Corporation en hun dochterbedrijven of leveranciers.

**EXPORTBEPERKINGEN.** U erkent dat de SOFTWARE onder de exportwetgeving van de VS en de Europese Unie valt. U moet u houden aan alle nationale en internationale exportwetten en -regels die van toepassing zijn op de SOFTWARE. Bij deze wetten zijn tevens inbegrepen beperkingen op bestemmingen, eindgebruikers en eindgebruik. Zie http://www.microsoft.com/exporting/ voor meer informatie.

#### **PRODUCTONDERSTEUNING.** MS, haar

moedermaatschappij, Microsoft Corporation of hun dochterbedrijven bieden geen productondersteuning voor de SOFTWARE. Voor productondersteuning gebruikt u het ondersteuningsnummer van Samsung Electronics Co., Ltd. in de documentatie voor het APPARAAT. Als u vragen hebt over deze Gebruiksrechtovereenkomst of als u om andere redenen contact wilt opnemen met Samsung Electronics Co., Ltd., gebruikt u het adres in de documentatie voor het APPARAAT.

**BEPERKT GEBRUIK.** De SOFTWARE is niet ontworpen of bedoeld voor gebruik of wederverkoop voor gebruik in risicovolle omgevingen waarin een foutloze werking wordt vereist, zoals nucleaire installaties, vliegtuignavigatie- of communicatiesystemen,

luchtverkeersbegeleidingssystemen, of andere apparaten of systemen waar een defect in de SOFTWARE zou leiden tot een te voorzien risico van letsel of overlijden voor de bediener van het toestel of systeem of anderen.

#### **GEEN AANSPRAKELIJKHEID VOOR BEPAALDE**

**SCHADE.** TENZIJ DE WET DIT VERBIEDT, AANVAARDT MS, MICROSOFT CORPORATION EN HAAR DOCHTERBEDRIJVEN GEEN AANSPRAKELIJKHEID VOOR ENIGE INDIRECTE, SPECIALE EN INCIDENTELE SCHADE OF GEVOLGSCHADE DIE ONSTAAT UIT HET GEBRUIK VAN OF IN VERBAND MET HET GEBRUIK OF DE WERKING VAN DE SOFTWARE. DEZE BEPERKING BLIJFT OOK VAN TOEPASSING ALS ER GEEN ENKELE ANDERE VERHAALSMOGELIJKHEID IS. **ONDER GEEN ENKELE OMSTANDIGHEID ZAL MS AANSPRAKELIJKE ACCEPTEREN VOOR ENIG BEDRAG HOGER DAN TWEEHONDERDVIJFTIG AMERIKAANSE DOLLAR (USD 250).** 

**RAADPLEEG VOOR BEPERKTE GARANTIE (VOOR ZOVER VAN TOEPASSING) EN SPECIALE BEPALINGEN DIE BETREKKING HEBBEN OP UW RECHTSGEBIED DE GARANTIEBEPALINGEN (VOOR ZOVER AANWEZIG) DIE ZIJN OPGENOMEN IN DIT PAKKET OF DIE BIJ DE SOFTWARE WORDEN VERSTREKT IN GEDRUKTE OF ELEKTRONISCHE VORM.**

**DE SOFTWARE WORDT GELEVERD "AS IS" EN MET ALLE EVENTUELE HIERIN AANWEZIGE FOUTEN. HET RISICO MET BETREKKING TOT VOLDOENDE KWALITEIT, PRESTATIES, NAUWKEURIGHEID EN GELEVERDE INSPANNINGEN (INCLUSIEF HET ONTBREKEN VAN NALATIGHEID) LIGT GEHEEL BIJ U. ER ZIJN GEEN GARANTIES OF VOORWAARDEN, EXPLICIET, IMPLICIET OF VOORVLOEIEND UIT WETTELIJKE RECHTEN, MET INBEGRIP VAN, MAAR NIET BEPERKT TOT ENIGE IMPLICIETE GARANTIES OF VOORWAARDEN (VOOR ZOVER VAN TOEPASSING) VAN VERKOOPBAARHEID,** 

**GESCHIKTHEID VOOR EEN BEPAALD DOEL, ONTBREKEN VAN VIRUSSEN, NAVOLGING VAN RECHTEN VAN DERDEN OF ONGESTOORD GEBRUIK VAN DE SOFTWARE. ALS U ENIGE GARANTIES HEBT ONTVANGEN, IN DRUK OF ANDERSZINS, MET BETREKKING TOT HET APPARAAT OF DE SOFTWARE, ZIJN DEZE GARANTIES NIET AFKOMSTIG VAN EN NIET BINDEND VOOR MS, MICROSOFT CORPORATION OF HAAR DOCHTERBEDRIJVEN.**

#### **Conformiteitsverklaring (R&TTE-richtlijn)**

#### *Het volgende product:*

GSM900/GSM1800/GSM1900/WCDMA met Bluetooth

draagbare mobiele telefoon

(Productbeschrijving)

#### SGH-i600

(Typenaam)

#### *Gefabriceerd door:*

- Samsung Electronics Co., Ltd, 94-1, Imsoo-Dong, Gumi City, Kyung-Buk, Korea, 730-350

(naam en adres van fabrikant)

**waarop deze verklaring van toepassing is, voldoet aan de volgende standaarden en/of andere normatieve documenten.**

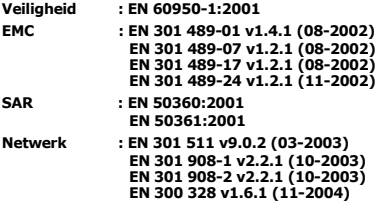

**Hierbij verklaren we dat [alle essentiële radiotests zijn uitgevoerd en dat] bovengenoemd product voldoet aan alle essentiële eisen die er in Richtlijn 1999/5/EC aan worden gesteld.**

**De conformiteitsbeoordelingsprocedure waarnaar wordt verwezen in Artikel 10 en die wordt beschreven in Bijlage [**IV**] van Richtlijn 1999/5/EC is uitgevoerd in samenwerking met de volgende aangemelde instantie(s):**

**BABT, Balfour House, Churchfield Road, Walton-on-Thames, Surrey, KT12 2TD, UK Kenmerk: 0168**

**CE0168** 

**De technische documentatie wordt beheerd door:**

Samsung Electronics QA Lab.

**en wordt op verzoek ter beschikking gesteld.**

#### *(Vertegenwoordiging in de EU)*

Samsung Electronics Euro QA Lab. Blackbushe Business Park, Saxony Way, Yateley, Hampshire, GU46 6GG, UK<br>2006-10-27

 $X \in \rho$ dez

Yong-Sang Park / S. Manager

(plaats en datum van uitgifte) (naam en handtekening van bevoegde persoon)

**\* Dit is niet het adres van het Samsung Service Centre. Zie de garantiekaart of neem contact op met de winkel waar u de telefoon hebt aangeschaft voor het adres van het Samsung Service Centre.**

- \* Sommige beschrijvingen in deze gebruiksaanwijzing kunnen afwijken van uw telefoon. Dit is afhankelijk van het land waar u de telefoon gekocht heeft, de geïnstalleerde software of uw serviceprovider.
- \* Uw telefoon en de accessoires kunnen afwijken van de afbeeldingen in deze gebruiksaanwijzing. Dit is afhankelijk van het land waar u de telefoon gekocht heeft.
- \* Drukfouten voorbehouden.

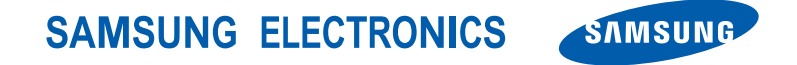